# Communication Services and Architectures Reference Manual

**Schneider** 

(Original Document)

12/2018

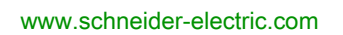

The information provided in this documentation contains general descriptions and/or technical characteristics of the performance of the products contained herein. This documentation is not intended as a substitute for and is not to be used for determining suitability or reliability of these products for specific user applications. It is the duty of any such user or integrator to perform the appropriate and complete risk analysis, evaluation and testing of the products with respect to the relevant specific application or use thereof. Neither Schneider Electric nor any of its affiliates or subsidiaries shall be responsible or liable for misuse of the information contained herein. If you have any suggestions for improvements or amendments or have found errors in this publication, please notify us.

You agree not to reproduce, other than for your own personal, noncommercial use, all or part of this document on any medium whatsoever without permission of Schneider Electric, given in writing. You also agree not to establish any hypertext links to this document or its content. Schneider Electric does not grant any right or license for the personal and noncommercial use of the document or its content, except for a non-exclusive license to consult it on an "as is" basis, at your own risk. All other rights are reserved.

All pertinent state, regional, and local safety regulations must be observed when installing and using this product. For reasons of safety and to help ensure compliance with documented system data, only the manufacturer should perform repairs to components.

When devices are used for applications with technical safety requirements, the relevant instructions must be followed.

Failure to use Schneider Electric software or approved software with our hardware products may result in injury, harm, or improper operating results.

Failure to observe this information can result in injury or equipment damage.

© 2018 Schneider Electric. All rights reserved.

# Table of Contents

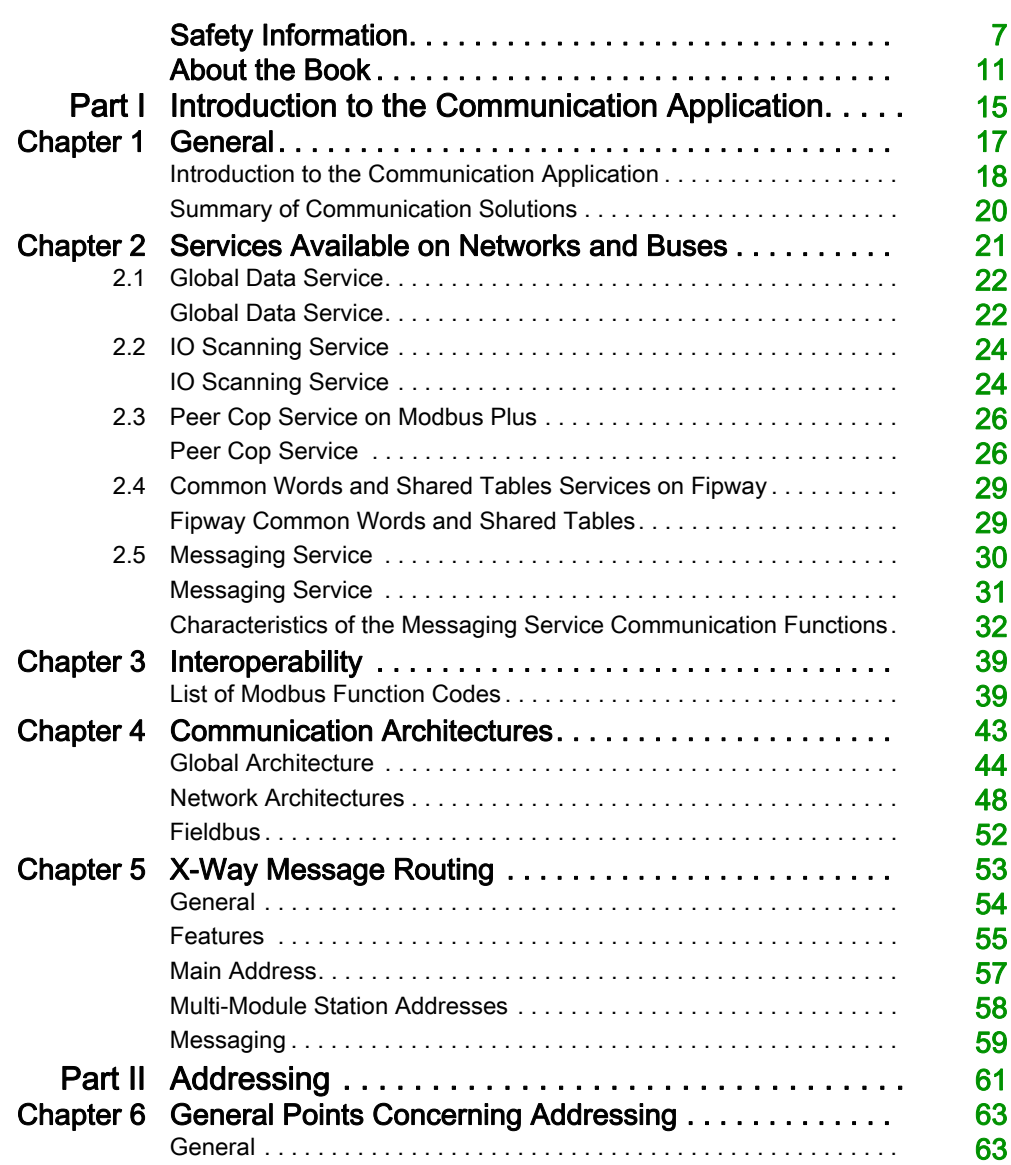

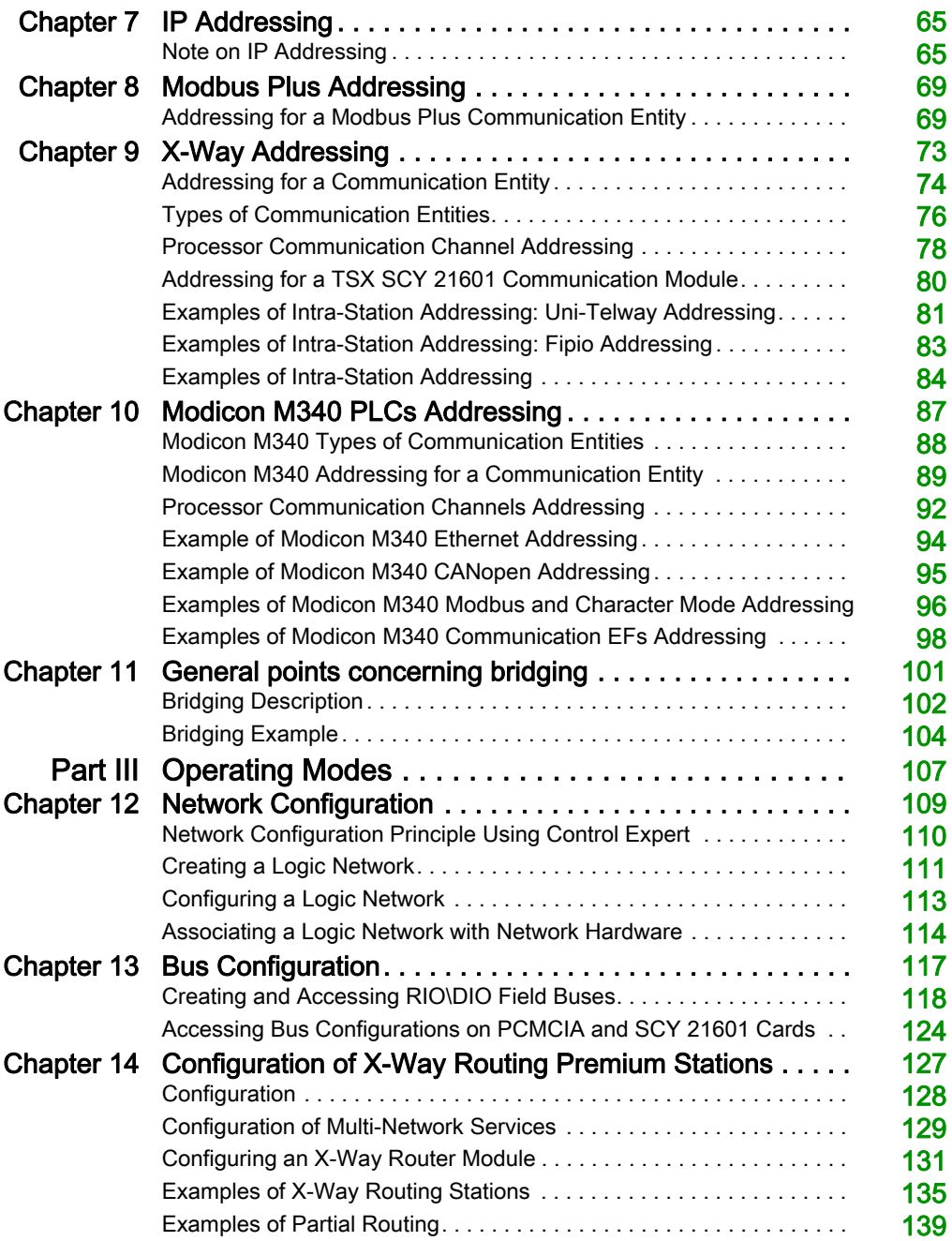

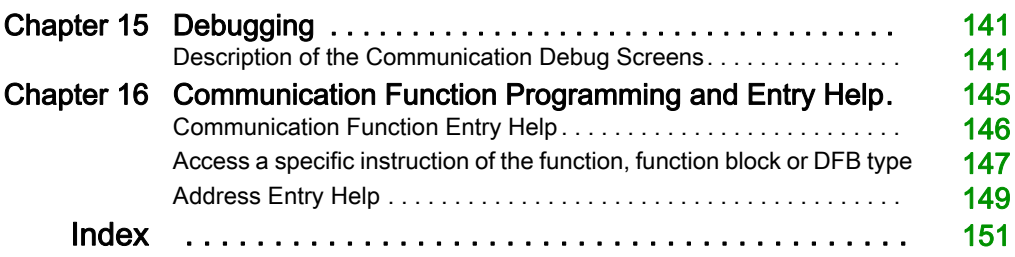

# <span id="page-6-0"></span>Safety Information

# Important Information

#### **NOTICE**

Read these instructions carefully, and look at the equipment to become familiar with the device before trying to install, operate, service, or maintain it. The following special messages may appear throughout this documentation or on the equipment to warn of potential hazards or to call attention to information that clarifies or simplifies a procedure.

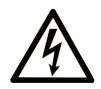

The addition of this symbol to a "Danger" or "Warning" safety label indicates that an electrical hazard exists which will result in personal injury if the instructions are not followed.

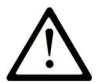

This is the safety alert symbol. It is used to alert you to potential personal injury hazards. Obey all safety messages that follow this symbol to avoid possible injury or death.

# A DANGER

DANGER indicates a hazardous situation which, if not avoided, will result in death or serious injury.

# A WARNING

WARNING indicates a hazardous situation which, if not avoided, could result in death or serious injury.

# A CAUTION

CAUTION indicates a hazardous situation which, if not avoided, could result in minor or moderate injury.

# **NOTICE**

**NOTICE** is used to address practices not related to physical injury.

#### PLEASE NOTE

Electrical equipment should be installed, operated, serviced, and maintained only by qualified personnel. No responsibility is assumed by Schneider Electric for any consequences arising out of the use of this material.

A qualified person is one who has skills and knowledge related to the construction and operation of electrical equipment and its installation, and has received safety training to recognize and avoid the hazards involved.

#### BEFORE YOU BEGIN

Do not use this product on machinery lacking effective point-of-operation guarding. Lack of effective point-of-operation guarding on a machine can result in serious injury to the operator of that machine.

# **A WARNING**

#### UNGUARDED EQUIPMENT

- Do not use this software and related automation equipment on equipment which does not have point-of-operation protection.
- Do not reach into machinery during operation.

#### Failure to follow these instructions can result in death, serious injury, or equipment damage.

This automation equipment and related software is used to control a variety of industrial processes. The type or model of automation equipment suitable for each application will vary depending on factors such as the control function required, degree of protection required, production methods, unusual conditions, government regulations, etc. In some applications, more than one processor may be required, as when backup redundancy is needed.

Only you, the user, machine builder or system integrator can be aware of all the conditions and factors present during setup, operation, and maintenance of the machine and, therefore, can determine the automation equipment and the related safeties and interlocks which can be properly used. When selecting automation and control equipment and related software for a particular application, you should refer to the applicable local and national standards and regulations. The National Safety Council's Accident Prevention Manual (nationally recognized in the United States of America) also provides much useful information.

In some applications, such as packaging machinery, additional operator protection such as pointof-operation guarding must be provided. This is necessary if the operator's hands and other parts of the body are free to enter the pinch points or other hazardous areas and serious injury can occur. Software products alone cannot protect an operator from injury. For this reason the software cannot be substituted for or take the place of point-of-operation protection.

Ensure that appropriate safeties and mechanical/electrical interlocks related to point-of-operation protection have been installed and are operational before placing the equipment into service. All interlocks and safeties related to point-of-operation protection must be coordinated with the related automation equipment and software programming.

NOTE: Coordination of safeties and mechanical/electrical interlocks for point-of-operation protection is outside the scope of the Function Block Library, System User Guide, or other implementation referenced in this documentation.

#### START-UP AND TEST

Before using electrical control and automation equipment for regular operation after installation, the system should be given a start-up test by qualified personnel to verify correct operation of the equipment. It is important that arrangements for such a check be made and that enough time is allowed to perform complete and satisfactory testing.

# **A WARNING**

#### EQUIPMENT OPERATION HAZARD

- Verify that all installation and set up procedures have been completed.
- Before operational tests are performed, remove all blocks or other temporary holding means used for shipment from all component devices.
- Remove tools, meters, and debris from equipment.

#### Failure to follow these instructions can result in death, serious injury, or equipment damage.

Follow all start-up tests recommended in the equipment documentation. Store all equipment documentation for future references.

#### Software testing must be done in both simulated and real environments.

Verify that the completed system is free from all short circuits and temporary grounds that are not installed according to local regulations (according to the National Electrical Code in the U.S.A, for instance). If high-potential voltage testing is necessary, follow recommendations in equipment documentation to prevent accidental equipment damage.

Before energizing equipment:

- Remove tools, meters, and debris from equipment.
- Close the equipment enclosure door.
- Remove all temporary grounds from incoming power lines.
- Perform all start-up tests recommended by the manufacturer.

#### OPERATION AND ADJUSTMENTS

The following precautions are from the NEMA Standards Publication ICS 7.1-1995 (English version prevails):

- Regardless of the care exercised in the design and manufacture of equipment or in the selection and ratings of components, there are hazards that can be encountered if such equipment is improperly operated.
- It is sometimes possible to misadjust the equipment and thus produce unsatisfactory or unsafe operation. Always use the manufacturer's instructions as a guide for functional adjustments. Personnel who have access to these adjustments should be familiar with the equipment manufacturer's instructions and the machinery used with the electrical equipment.
- Only those operational adjustments actually required by the operator should be accessible to the operator. Access to other controls should be restricted to prevent unauthorized changes in operating characteristics.

# <span id="page-10-0"></span>About the Book

### At a Glance

#### Document Scope

This manual gives an overview of the communication services and architectures using EcoStruxure™ Control Expert software.

More details on communication services and architectures in Modicon M580 and Modicon Quantum platforms are provided in the following topics:

- Modicon M580 Communication (see Modicon M580, BMENOC0301/0311 Ethernet Communications Module, Installation and Configuration Guide)
- Modicon M580 Ethernet I/O (see Modicon M580 Standalone, System Planning Guide for, Frequently Used Architectures)
- Quantum Communication (see Quantum using EcoStruxure™ Control Expert, Experts and Communication, Reference Manual)
- Quantum Ethernet I/O (see Quantum EIO, System Planning Guide)

#### Validity Note

This documentation is valid for EcoStruxure™ Control Expert 14.0 or later.

The technical characteristics of the devices described in the present document also appear online. To access the information online:

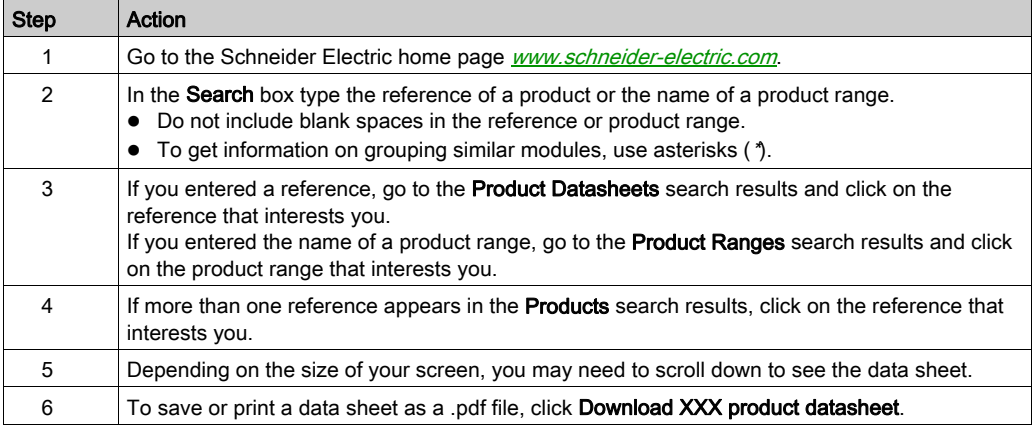

The characteristics that are presented in the present document should be the same as those characteristics that appear online. In line with our policy of constant improvement, we may revise content over time to improve clarity and accuracy. If you see a difference between the document and online information, use the online information as your reference.

#### Related Documents

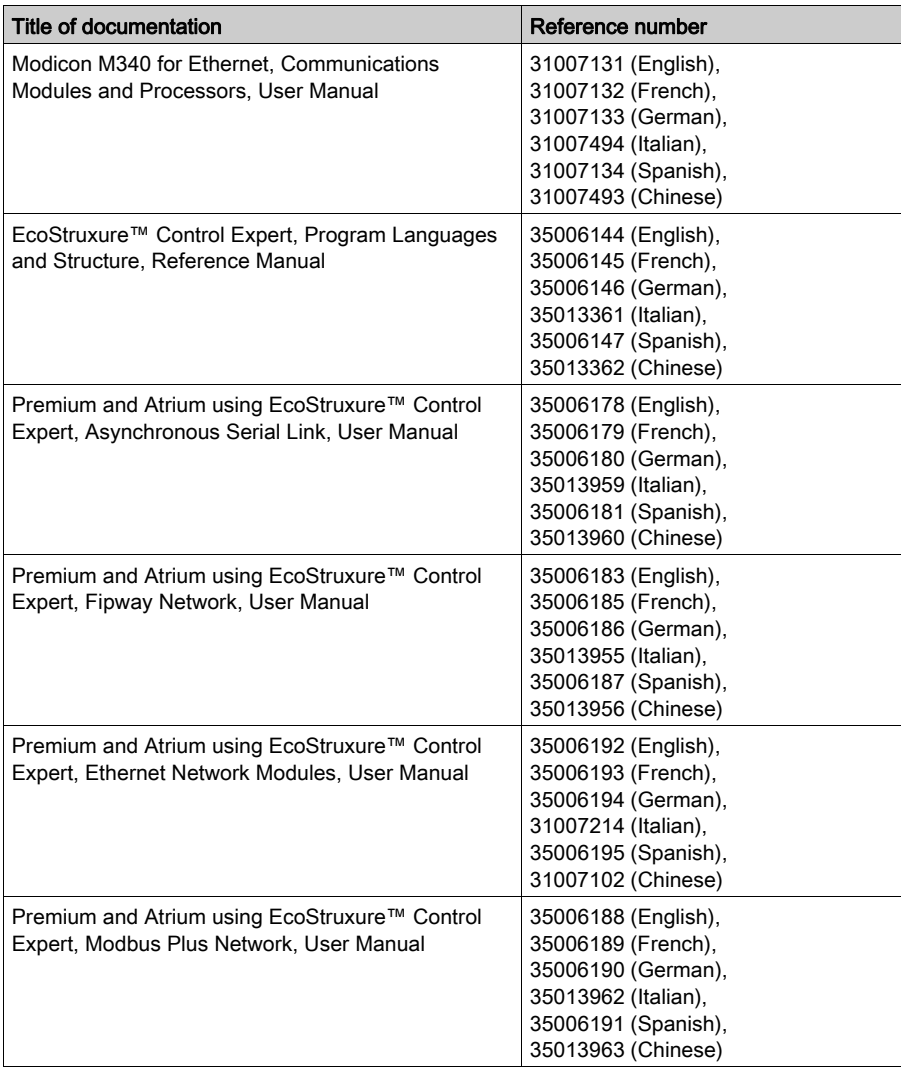

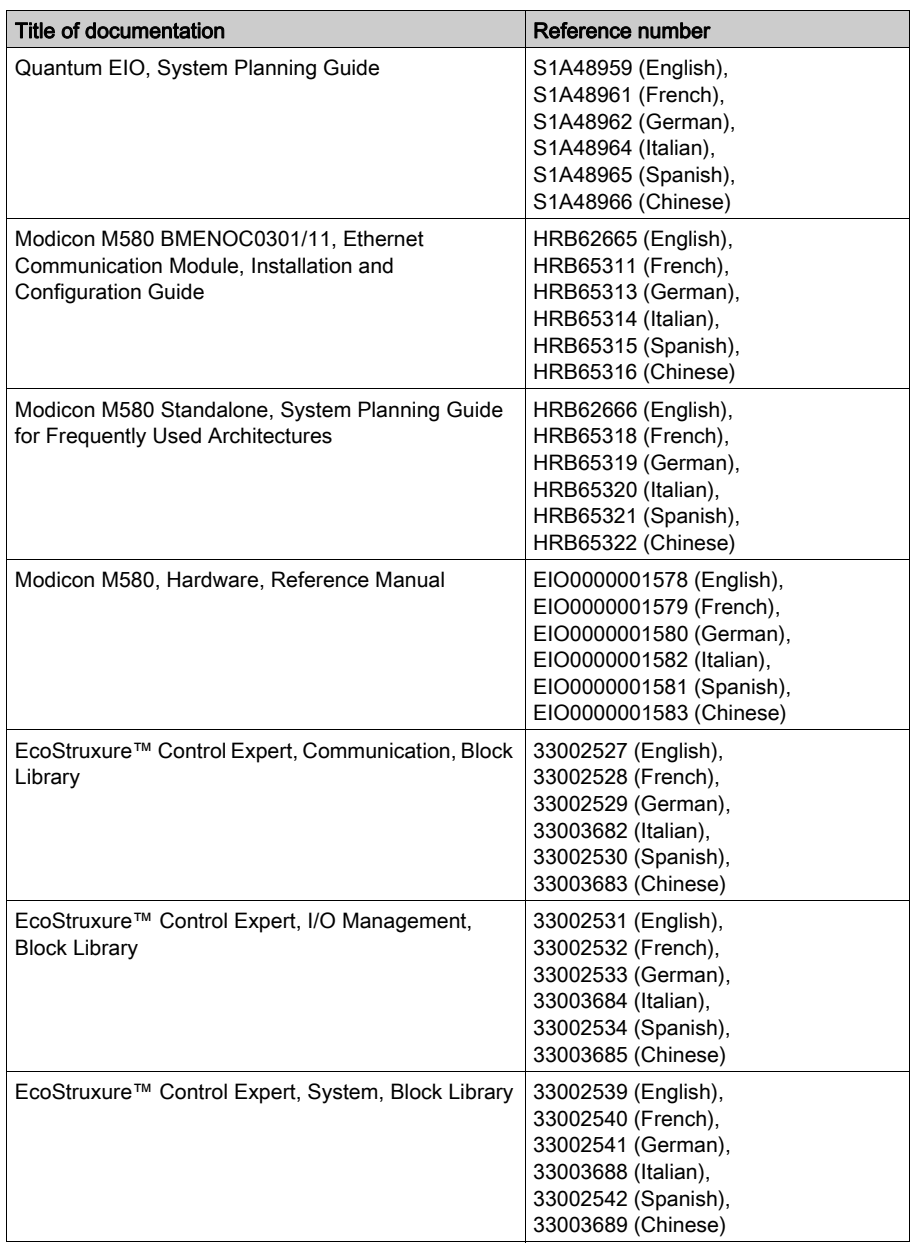

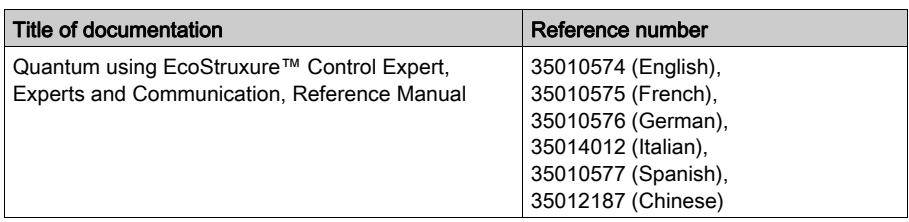

You can download these technical publications and other technical information from our website at [www.schneider-electric.com/en/download](https://www.schneider-electric.com/en/download).

# <span id="page-14-0"></span>Part I Introduction to the Communication Application

### Subject of this Part

This part gives an overview of the communication application: the types of networks and buses, services and architectures available.

#### What Is in This Part?

This part contains the following chapters:

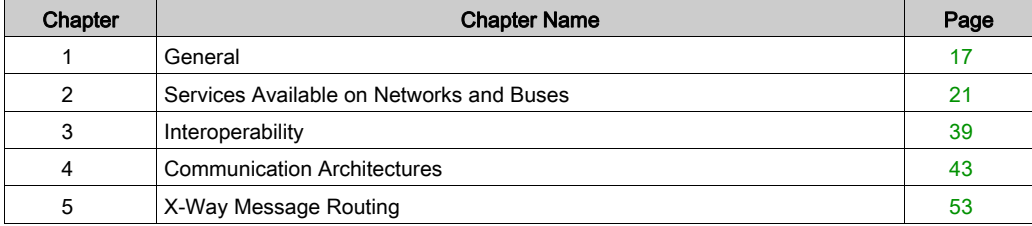

Introduction

### <span id="page-16-0"></span>**Chapter 1 General**

### Subject of this Chapter

This chapter gives an overview of the different characteristics of the communication application.

#### What Is in This Chapter?

This chapter contains the following topics:

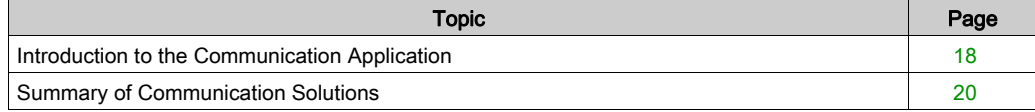

### <span id="page-17-1"></span><span id="page-17-0"></span>Introduction to the Communication Application

#### At a Glance

The communication application makes it possible to exchange data between different devices connected to a bus or a network.

This function applies to :

- processors with an Ethernet, Modbus, built-in Fipio or CANopen link,
- specific rack-mounted communication modules,
- $\bullet$  the terminal port of a processor,
- PCMCIA cards of a rack-mounted processor or module.

#### Communication Types

The different communication types are:

- TCP/IP or Ethway Ethernet Network
- **•** Fipway Network
- Modbus Plus Network
- Fipio bus (manager and agent)
- Uni-Telway bus
- **•** Modbus/JBus bus
- Character mode serial link
- CANopen field bus
- $\bullet$  Interbus field bus
- Profibus field bus
- The USB-standard fast terminal port

#### Available Services

The available services can be classified into three categories:

- Explicit messaging [\(see](#page-29-0) page  $30$ ) services:
	- o Modbus messaging
	- UNI-TE messaging
	- $\circ$  telegrams
- Implicit database access services:
	- o global data *(see page 22)*
	- O common words [\(see](#page-28-2) page 29)
	- o shared tables [\(see](#page-28-3) page 29)
- Implicit Input/Output management services:
	- O I/O scanning [\(see](#page-23-1) page 24)
	- $\circ$  peer cop *(see page 26)*

# **A WARNING**

#### UNEXPECTED APPLICATION BEHAVIOR - DATA EXCHANGE COMPATIBILITY

Data structure alignments are not the same for Premium/Quantum and M340 PLCs so verify that the data exchanged are compatible.

See the page DDT: Mapping rules (see EcoStruxure™ Control Expert, Program Languages and Structure, Reference Manual) for more information.

Failure to follow these instructions can result in death, serious injury, or equipment damage.

#### Characteristics of the Different Service Types

The following table gives an overview of the main characteristics of the types of services mentioned above:

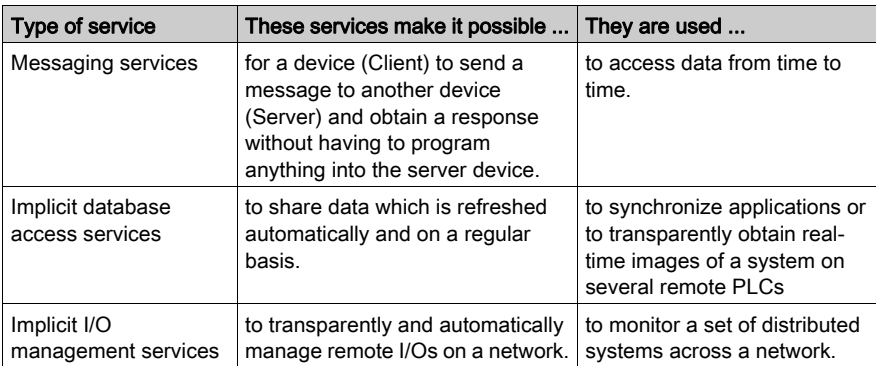

### <span id="page-19-1"></span><span id="page-19-0"></span>Summary of Communication Solutions

#### At a Glance

The services presented earlier in this chapter are available for certain types of communication.

For example, for messaging services, certain communication functions apply to networks, others to buses and others to serial links in character mode [\(see](#page-34-0) page 35).

#### **Summary**

The following table gives an overview of the different services available according to the types of communication:

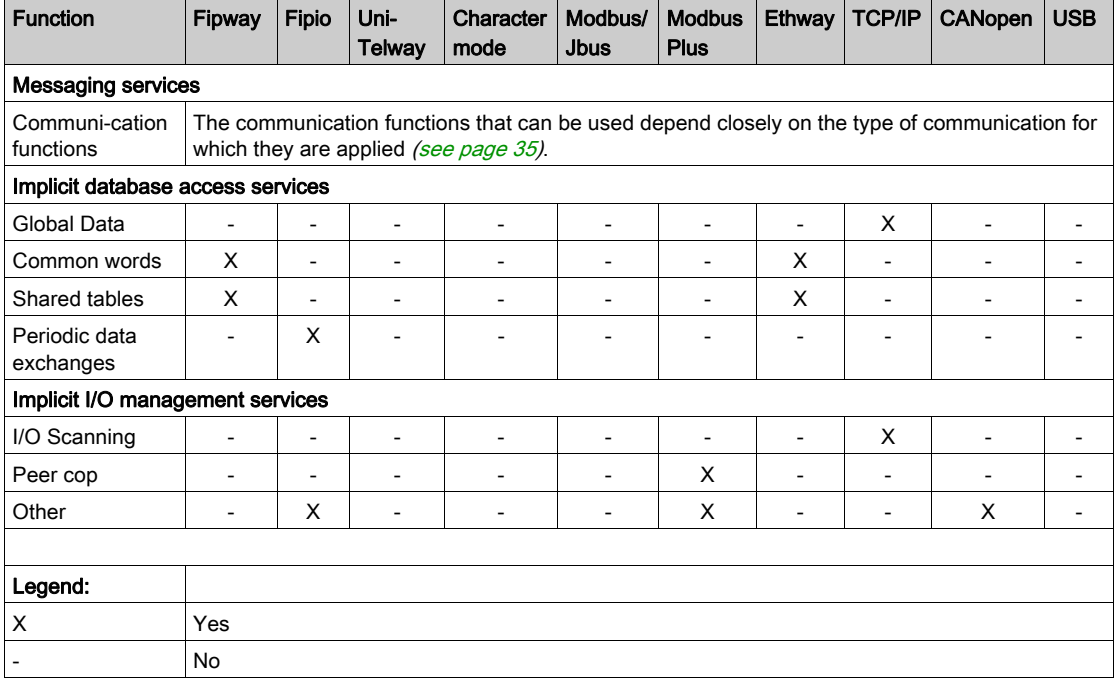

## <span id="page-20-0"></span>**Chapter 2** Services Available on Networks and Buses

### Subject of this Chapter

This chapter describes the different services available on the communication buses and networks.

#### What Is in This Chapter?

This chapter contains the following sections:

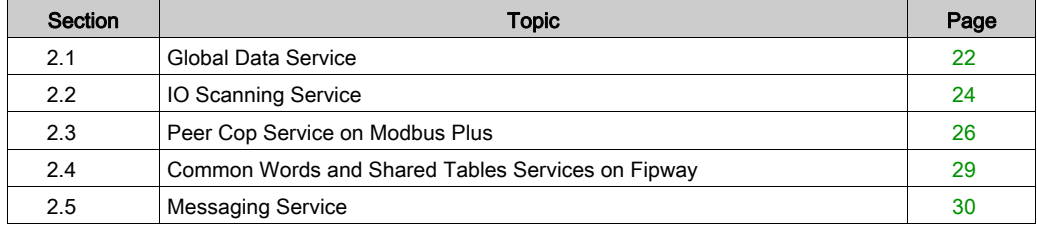

### <span id="page-21-2"></span><span id="page-21-0"></span>Section 2.1 Global Data Service

### <span id="page-21-1"></span>Global Data Service

#### At a Glance

The aim of the Global Data service, which is supported by Ethernet modules, is to provide an automatic data exchange for the coordination of PLC applications. Data is shared according to an inter-device publication/subscription method.

#### How it Works

The communication modules are grouped into a **Distribution group**.

Each communication module publishes a local application variable for the other communication modules in the distribution group.

Each communication module can also subscribe to the application variables published by all other modules belonging to the distribution group.

The Global Data service should be configured to determine the location and the number of application variables of each communication module. Once the modules have been configured, exchanges between communication modules belonging to the same group are automatically carried out when the PLC is in RUN mode.

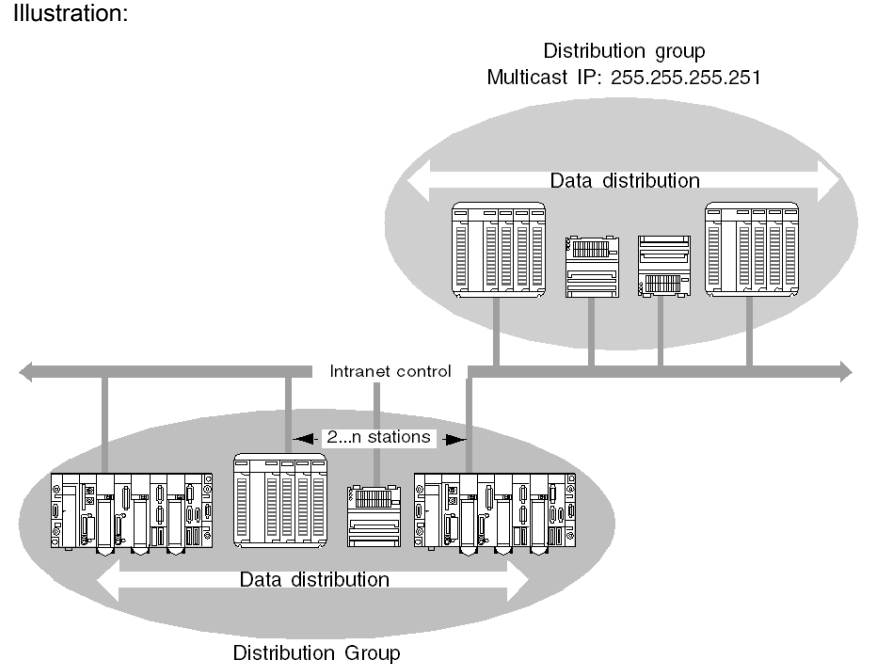

Multicast IP: 255.255.255.250

A Distribution group is a group of communication modules identified by the same multicast IP address. Exchanges in "multicasting" are used to distribute Global Data. Several independent distribution groups can co-exist on the same subnetwork with their own multicast address.

A Publication/Subscription protocol on UDP/IP is used for data distribution.

#### Limitations

- There is no theoretical limit to the number of stations that may belong to a distribution group. The main limitation is the number of variables exchanged in a group (64 variables).
- Replacing a 140 NOE 771 x0 module by a new 140 NOE 771 x1 module, the Global Data Service must not be configured by web pages. Otherwise, the Global Data Utility will start even if Global Data has not been configured in the application.

### <span id="page-23-2"></span><span id="page-23-0"></span>Section 2.2 IO Scanning Service

### <span id="page-23-1"></span>IO Scanning Service

#### At a Glance

The IO scanner makes it possible to periodically read or write to/from remote inputs/ouputs on the Ethernet network, without requiring any specific programming.

This service comprises the following essential elements:

- a read field containing all the values of the remote inputs,
- a write field containing all the values of the remote outputs,
- scanning periods independent of the PLC cycle and dedicated to checking each remote device.

#### How it Works

The scan will only be performed if the PLC is in Run mode.

This service works with all devices supporting Modbus communication on the TCP/IP profile in server mode.

The exchange mechanism, which is transparent for users, involves:

- read requests,
- write requests,
- read and write requests.

The following diagram shows how scanning of remote inputs/outputs works.

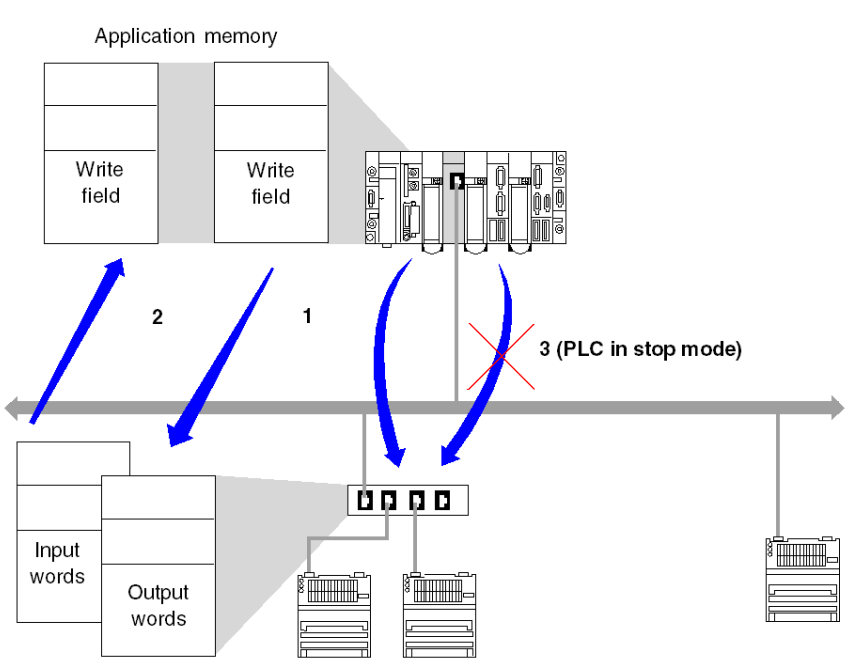

- 1. As soon as the PLC goes into Run mode, the module opens one connection per scanned device.
- 2. The module then periodically reads the input words and periodically writes the output words of each device.
- 3. If the PLC goes into Stop mode, the connections with each device are closed.

#### Summary of Functions

The functions of the IO scanning service are to:

- manage the connection with each remote device (one connection per scanned device),
- scan the inputs/outputs of the device by using the Modbus read/write requests on the TCP/IP profile,
- update the read/write fields in the application memory,
- refresh the status bits of each remote device.

NOTE: The status bits indicate whether the input/output words of the module have been refreshed.

### <span id="page-25-2"></span><span id="page-25-0"></span>Section 2.3 Peer Cop Service on Modbus Plus

### <span id="page-25-1"></span>Peer Cop Service

#### At a Glance

The Peer Cop service is a mechanism for automatic exchange between stations connected on the same Modbus Plus segment.

This service makes it possible to control remote inputs / outputs on a continuous basis by implicit exchanges.

Premium and Quantum PLCs are capable of managing this service on a Modbus Plus network

Premium PLCs support two types of Peer Cop transfer:

- specific inputs.
- specific outputs.

#### Specific Inputs and Outputs

Specific inputs and outputs are point-to-point services using the multicast (multi-station) protocol. Each message contains one or more destination addresses for data transmission. This mode of operation makes it possible to exchange data with several stations without them having to be repeated.

#### Report

Three types of report are associated with specific inputs and outputs:

- An activity bit provides information on the availability and validity of the status bits.
- Status bits (one bit per station):
	- $\circ$  ensure consistency between the number of specific inputs configured and the number of specific inputs received,
	- o indicate if the specific inputs have been received before the Timeout.
- Presence bits (one bit per station) indicate if the specific inputs have been refreshed.

NOTE: The presence bits are only valid for the specific inputs.

#### Example for the Inputs

The data blocks are copied in their entirety from the PCMCIA communication card to the internal word space, reserved at the time of configuration.

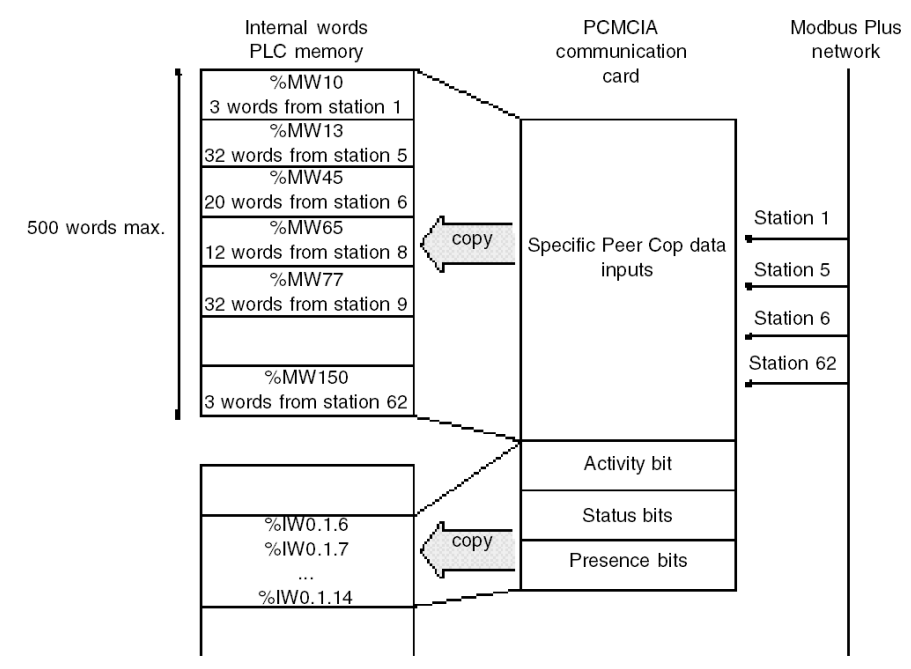

In the following example, the address of the first internal word is %MW10:

#### Example for the Outputs

The data blocks are copied in their entirety from the internal word space, reserved at the time of configuration, to the PCMCIA communication card. The reports are copied from the PCMCIA communication card to the language objects.

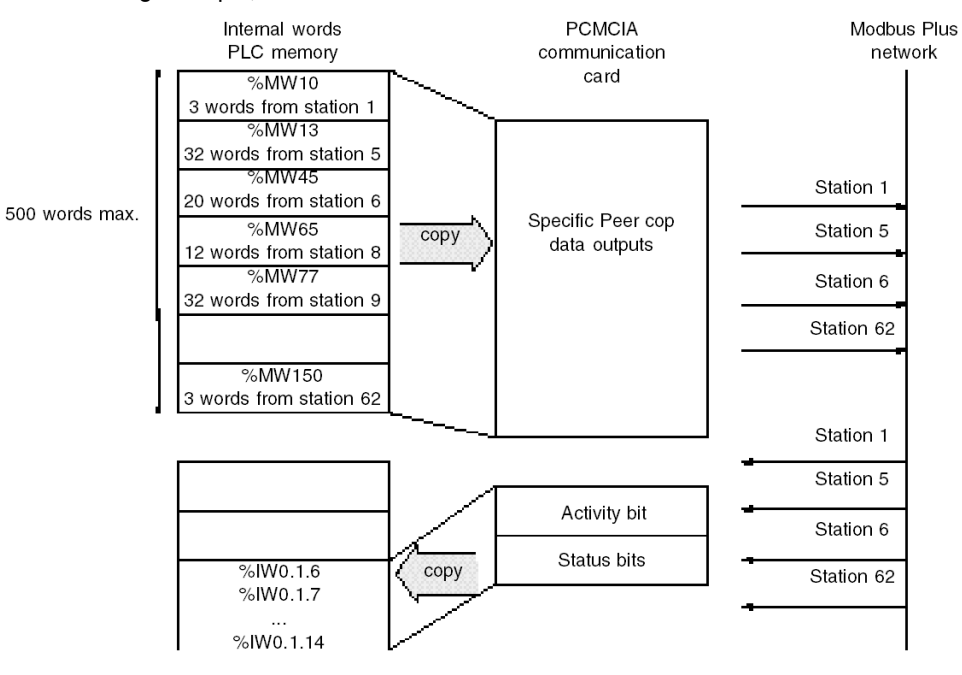

In the following example, the address of the first internal word is %MW10:

# <span id="page-28-4"></span><span id="page-28-0"></span>Section 2.4 Common Words and Shared Tables Services on Fipway

### <span id="page-28-1"></span>Fipway Common Words and Shared Tables

#### At a Glance

The Fipway network provides two data sharing services:

- common words,
- shared table.

The main objective of these two services is to synchronize automation applications.

#### <span id="page-28-2"></span>Common Words

The common words service consists of a set of dedicated  $\frac{1}{6}$ NW words. Each station on the network can, depending on its software configuration, access the database in read or write mode.

Updates are performed implicitly at the start of the cycle for read operations and at the end of the cycle for write operations. The function of the application program is simply to read or write these words.

The addressing of the words is as follows:  $%$ NWn.s.k

The following table states the address parameters of the common words:

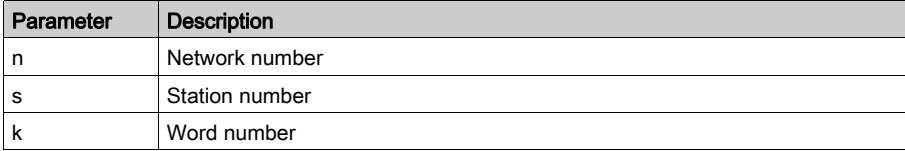

NOTE: The network number makes it possible to select the network on which the common words are exchanged in a multi-network configuration.

#### <span id="page-28-3"></span>Shared Table

This service makes it possible to exchange a table of  $\frac{1}{2}$ MW internal words divided up into as many fields as there are stations on the Fipway network. The principle is based on each PLC broadcasting a word memory field to the other stations on the network.

Updates are performed implicitly and independently of the application program's execution cycle. The function of the program is simply to write or read the  $\text{\%}$ MW words.

NOTE: When configuring and assigning fields, be careful to avoid creating memory conflicts between stations.

# <span id="page-29-1"></span><span id="page-29-0"></span>Section 2.5 Messaging Service

### Subject of This Section

This section gives an overview of the messaging service available on Schneider Electric PLCs.

#### What Is in This Section?

This section contains the following topics:

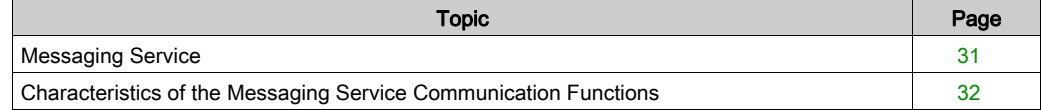

### <span id="page-30-1"></span><span id="page-30-0"></span>Messaging Service

#### At a Glance

The messaging service makes it possible to perform inter-PLC data exchanges using communication functions.

Two types of messaging are used:

- Private: UNI-TE on Modicon Premium and Telemecanique installed base,
- Standard: Modbus on Modicon Quantum, Modicon Premium, Modicon M340, Modicon M580, and Modicon Momentum installed base.

The destination entities of an exchange can either be located in a local station or in a remote station on a communication channel or directly in the CPU.

The communication functions provide an interface that is independent of the location of the destination entity. Furthermore, they mask the coding of the communication requests from the user. They thus provide compatibility of communication between Premium, Micro, Quantum, TSX 40, TSX 17, 1000 series and Modicon M340 PLCs.

NOTE: Processing of communication functions is asynchronous in relation to the processing of the application task which allowed them to be activated. The send/receive telegram and stop operation functions are the only exceptions as their execution is synchronous with the execution of the activation task.

#### Synchronous/Asynchronous Communication

A communication function is said to be synchronous when it is wholly executed during the PLC task that activated it.

A communication function is said to be asynchronous when it is executed during one or more PLC tasks after the task that activated it.

### <span id="page-31-1"></span><span id="page-31-0"></span>Characteristics of the Messaging Service Communication Functions

#### At a Glance

These functions (see EcoStruxure™ Control Expert, Communication, Block Library) enable communication between one device and another. Certain functions are common to several types of communication channel. Others may be specific to one communication function.

NOTE: Processing of communication functions is asynchronous in relation to the processing of the application task, which allowed them to be activated. The send/receive telegram and stop operation functions are the only exceptions as their execution is synchronous with the execution of the activation task.

NOTE: It is recommended that asynchronous functions be triggered on edge and not on state to avoid sending several identical requests in quick succession, thus saturating the communication buffers.

#### Messaging Service Communication Functions on Modicon M340 Platform

The following table gives an overview of Modicon M340 platform messaging service functions:

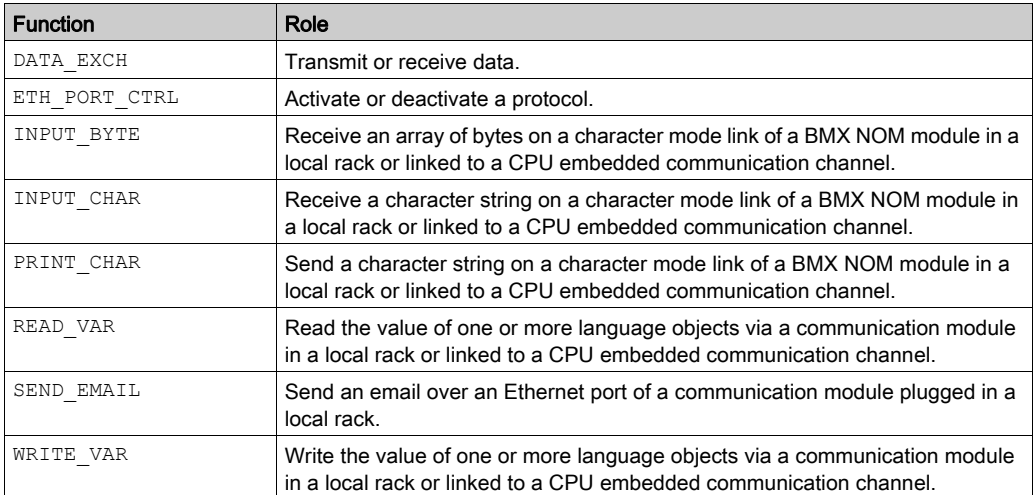

### Messaging Service Communication Functions on Modicon M580 Platform

The following table gives an overview of the Modicon M580 platform messaging service functions:

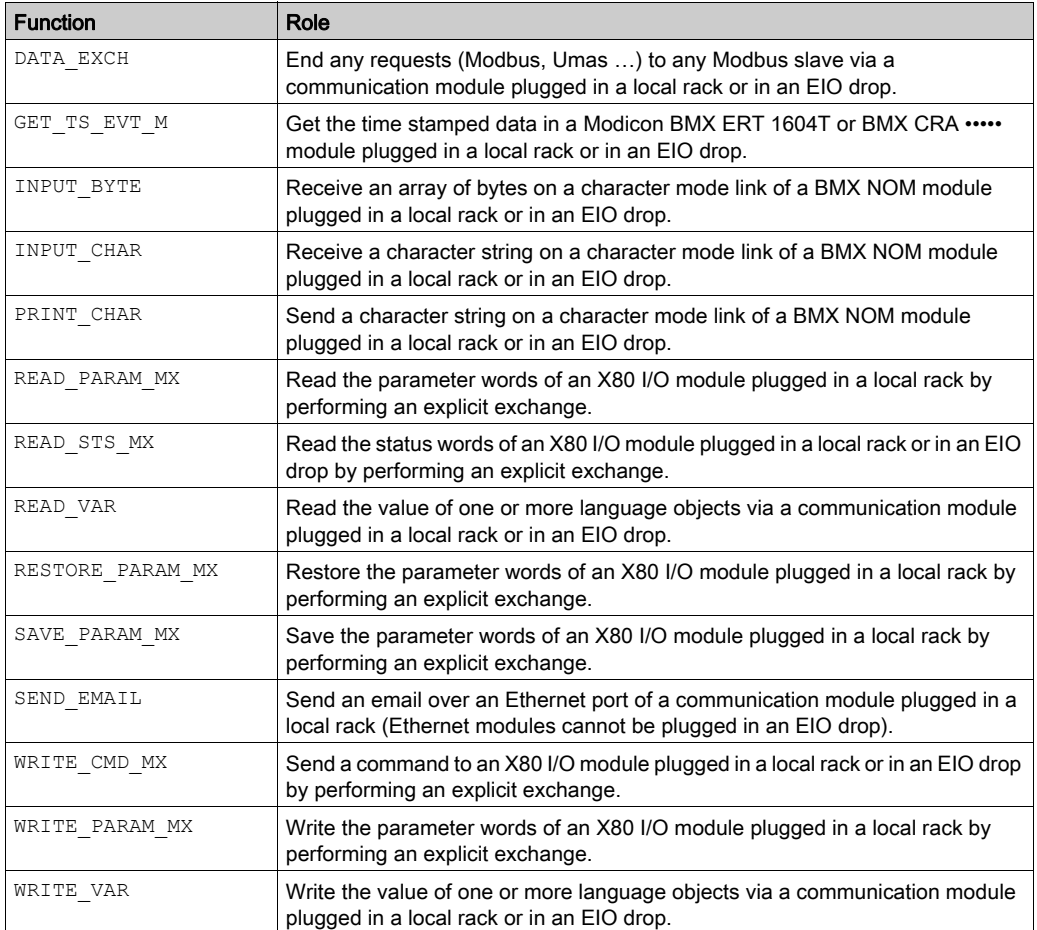

#### Messaging Service Communication Functions on Modicon Quantum Platform

The following table gives an overview of Modicon Quantum platform messaging service functions:

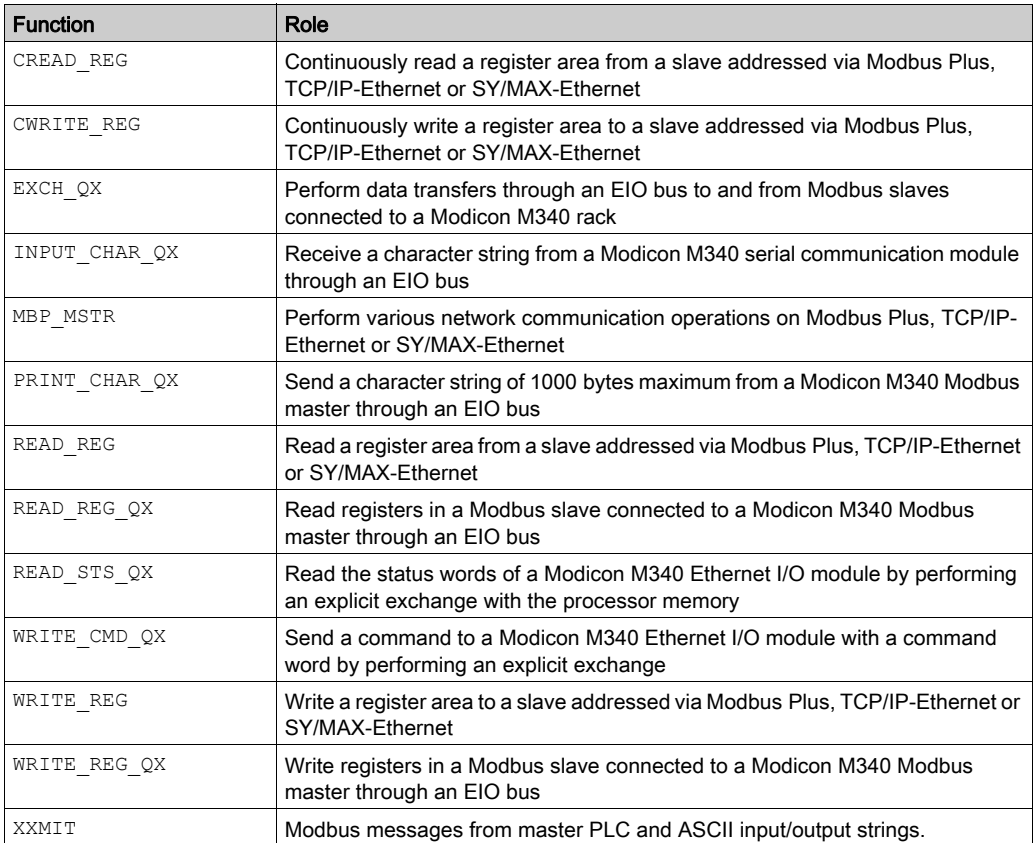

#### Messaging Service Communication Functions on Modicon Momentum Platform

The following table gives an overview of Modicon Momentum platform messaging service functions:

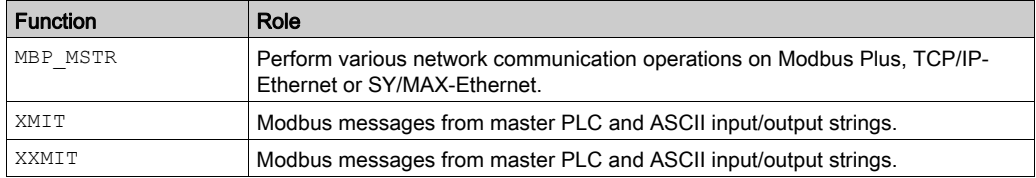

#### Messaging Service Communication Functions on Modicon Premium Platform

The following table gives an overview of Modicon Premium platform messaging service functions:

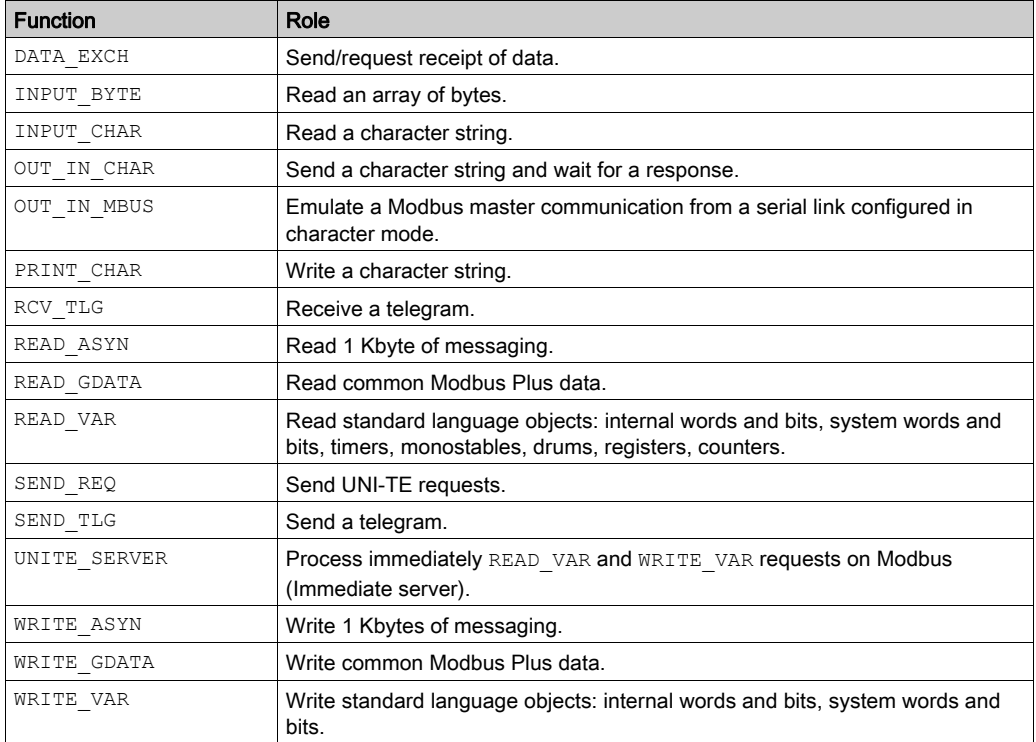

#### <span id="page-34-0"></span>Availability of Functions According to Protocols

Protocols supported by the messaging service functions in a Modicon M340 platform:

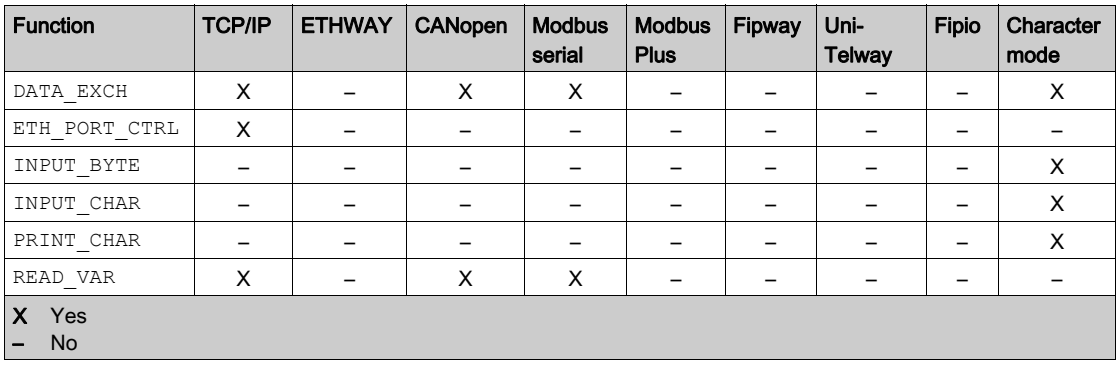

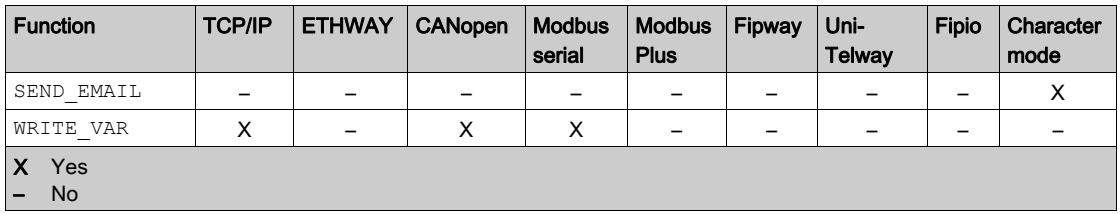

Protocols supported by the messaging service functions in a Modicon M580 platform:

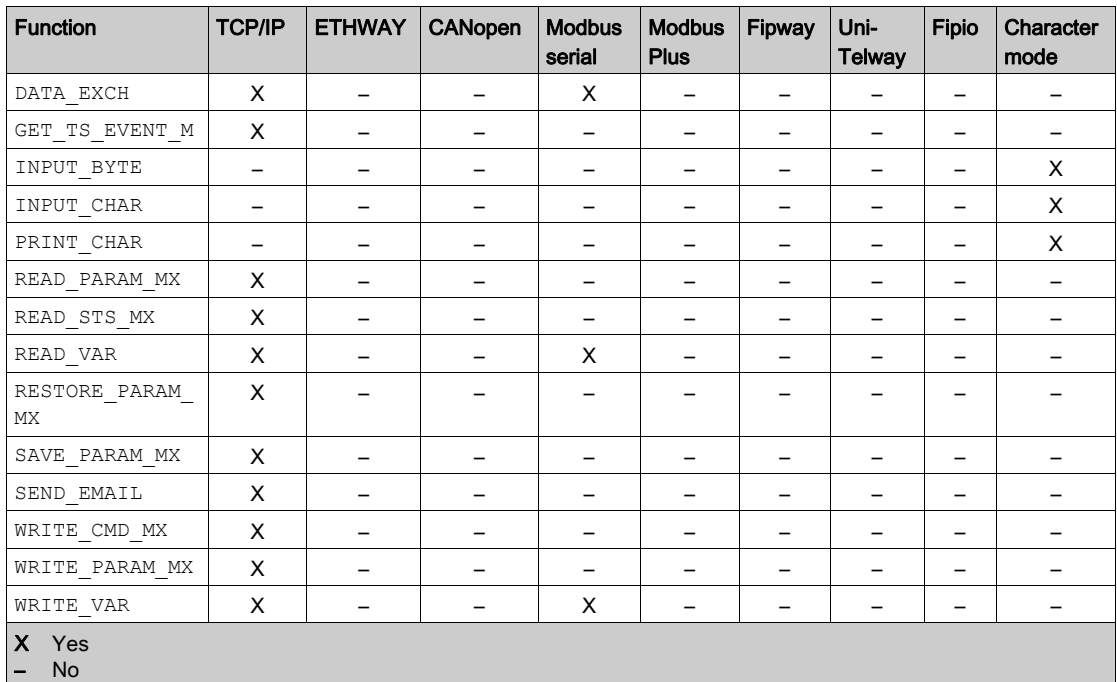

Protocols supported by the messaging service functions in a Modicon Quantum platform:

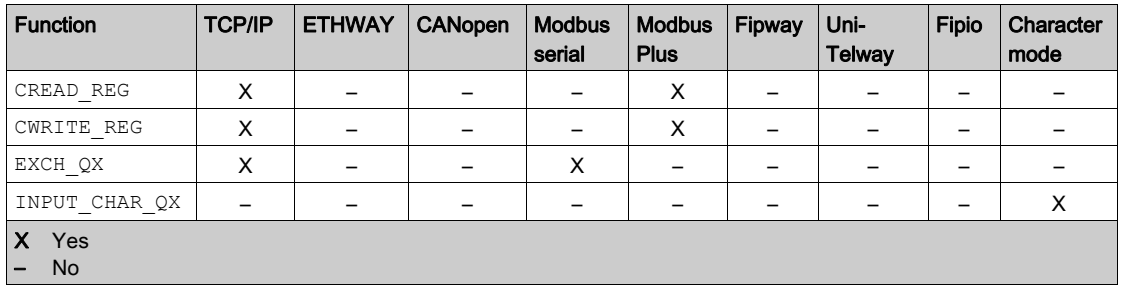
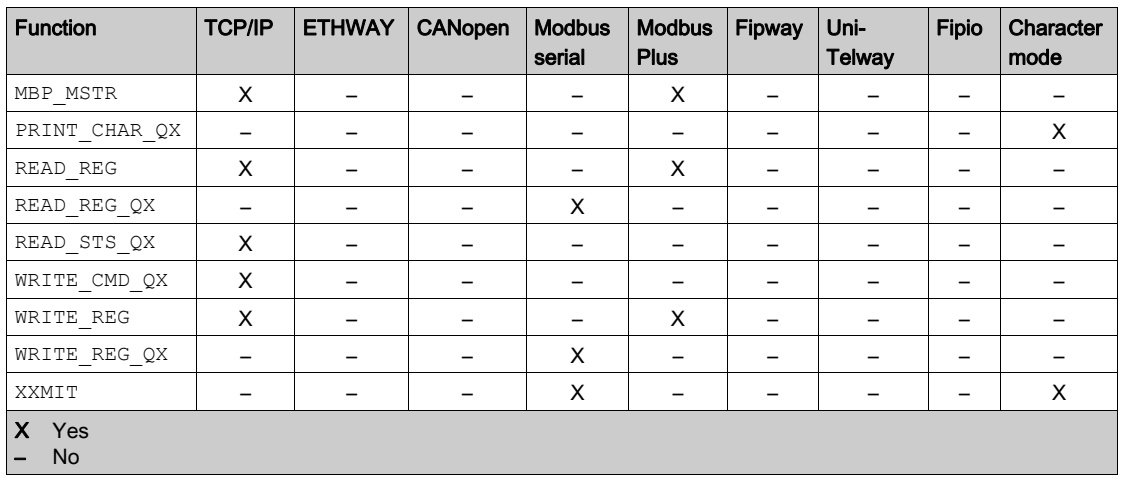

Protocols supported by the messaging service functions in a Modicon Momentum platform:

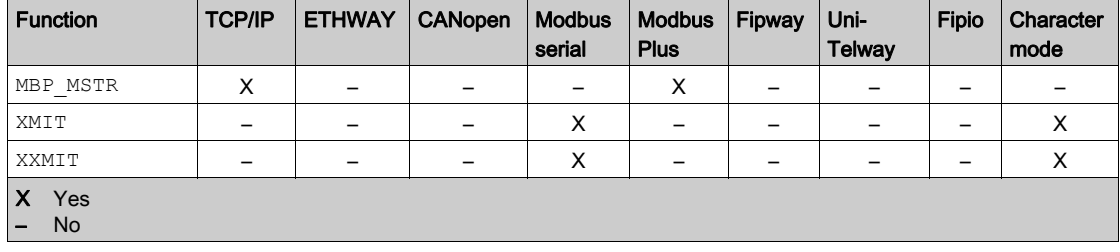

Protocols supported by the messaging service functions in a Modicon Premium platform:

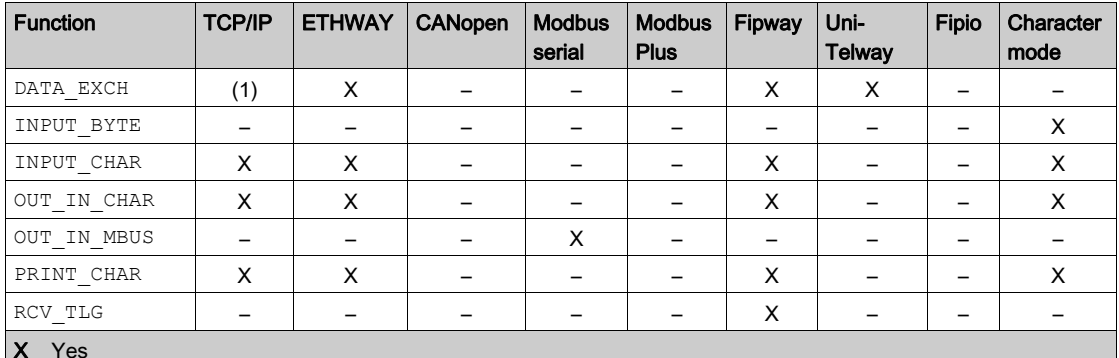

– No

(1) Exchanges between applications and UNI-TE requests are available but Modbus requests coding is not available with an ETY Premium module.

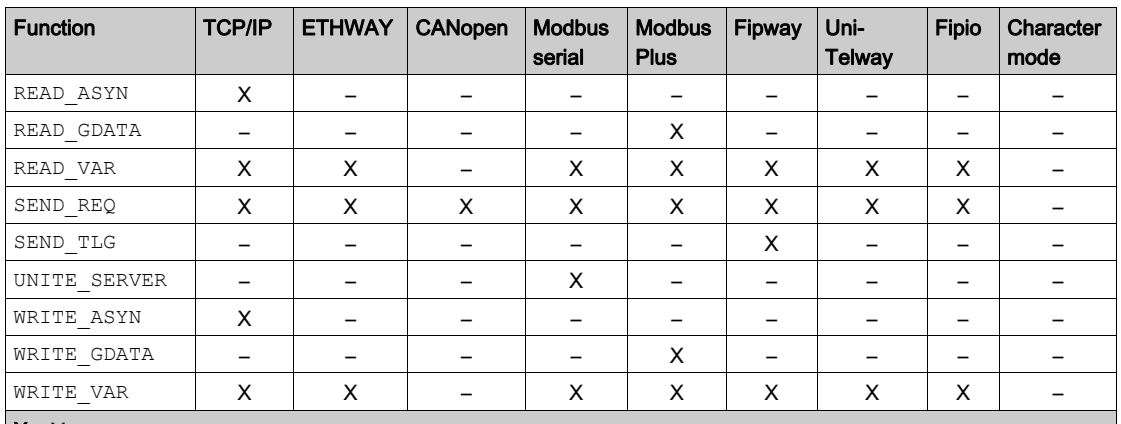

X Yes

– No

(1) Exchanges between applications and UNI-TE requests are available but Modbus requests coding is not available with an ETY Premium module.

# Chapter 3 **Interoperability**

# List of Modbus Function Codes

## At a Glance

Quantum, Premium and M340 PLCs have communication server kernels that accept the common Modbus function codes. These are listed in the table on this page.

As servers, Quantum, Premium and M340 PLCs recognize all Class 0 and Class 1 Modbus function codes, as stipulated in the Modbus specifications available at http://www.Modbus.org. Their server kernel also includes the function code 23 for reading/writing of consecutive variables.

For the list of Modbus function codes recognized by Quantum PLCs, please refer to the specific Quantum documentation.

For the list of function codes recognized by Premium PLCs, please refer to the specific Premium (see Premium and Atrium using EcoStruxure™ Control Expert, Asynchronous Serial Link, User *Manual*) documentation. In addition to this, Premium PLCs recognize certain UNI-TE (see EcoStruxure™ Control Expert, Communication, Block Library) requests.

## List of Modbus Requests Recognized When Connected as a Server

The following table lists the function codes and the address of the Modbus function codes, recognized by Premium, Quantum and M340 platforms.

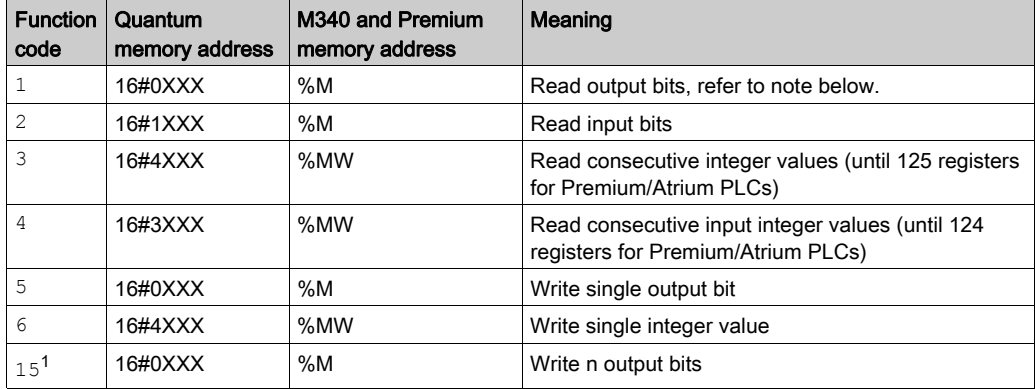

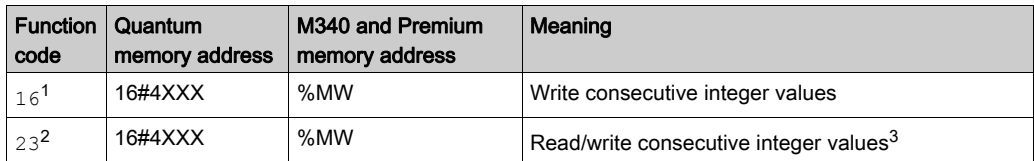

<sup>1</sup>When using the SEND REQ communication function to send these codes, the maximum size that can be used is 121 words (1936 bits).

<sup>2</sup>This function is neither supported nor transmitted by Premium TSX SCP 111, TSX SCP 114 and TSX SCP 1114 communication cards nor by TSX SCY 116 01 and TSX SCY 21601 communication modules.

 $3$ On the Premium platform, the Read is done before the Write.

#### NOTE:

The READ VAR communication function can read, on any remote devices, up to:

- 1008 consecutive bits for Premium CPUs.
- 2000 consecutive bits for M340 CPUs.

To be able to read more than these limitations, the SEND REQ communication function must be used.

#### Use of Modbus Function Codes as a Client on Premium and M340

The table below lists the Modbus function codes and their use as a client on Premium, Quantum and  $M340$  PLCs.

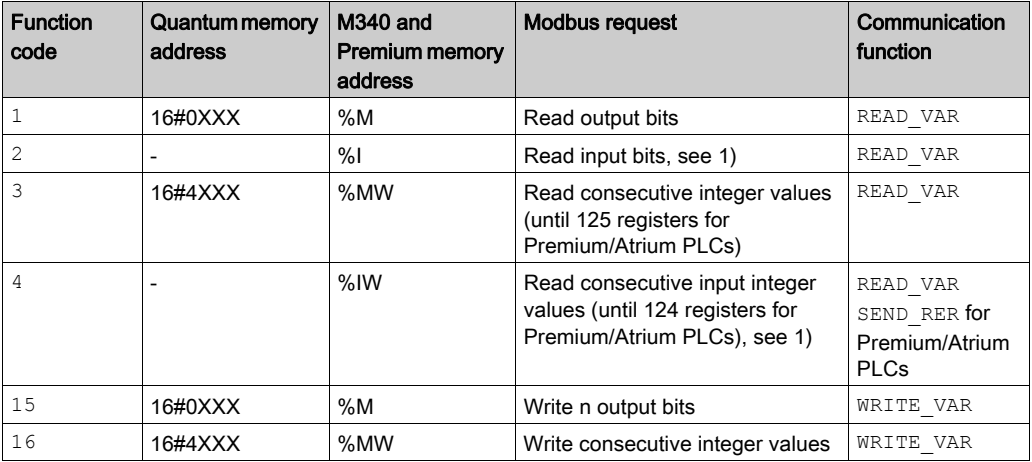

1) The addresses %I and %IW cannot be used when creating a communication function of type READ VAR with the function input assistant.

The way in which to use function codes with communication functions is described in the Modbus manual (see Premium and Atrium using EcoStruxure™ Control Expert, Asynchronous Serial Link, User Manual).

NOTE: Interoperability with Windows applications is provided by access to the PLC variables using OFS software.

# **A WARNING**

## UNEXPECTED APPLICATION BEHAVIOR - DATA EXCHANGE COMPATIBILITY

Data structure alignments are not the same for Premium/Quantum and M340 PLCs so verify that the data exchanged are compatible.

See the page DDT: Mapping rules (see EcoStruxure™ Control Expert, Program Languages and Structure, Reference Manual) for more information.

Failure to follow these instructions can result in death, serious injury, or equipment damage.

Interoperability

# **Chapter 4** Communication Architectures

# Subject of this Chapter

This chapter gives an overview of the different communication architectures.

## What Is in This Chapter?

This chapter contains the following topics:

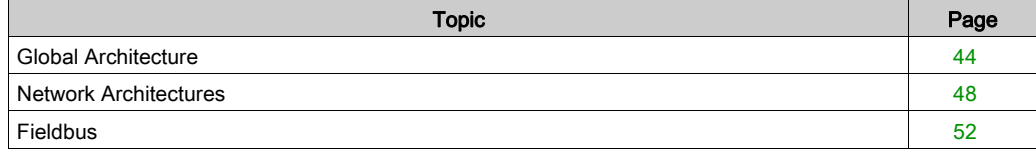

# <span id="page-43-0"></span>Global Architecture

#### At a Glance

Schneider has a communications strategy based on open standards (core of the range) such as:

- **Ethernet Modbus TCP/IP**
- CANopen
- AS-Interface
- Modbus Link Series

This has not always been the case and there are a significant number of installed bases on networks or proprietary buses such as Modbus Plus, Fipway, Ethway, X-Way on TCP/IP, Fipio, Symax and Uni-telway.

Schneider offers a connectivity range for the main standards available on the market through its Profibus, Interbus and TCPopen ranges.

The possible and recommended communication architectures are presented in the following pages, according to the type of PLC used:

- At level 2: Inter-PLC network [\(see](#page-47-0) page 48),
- At level 1: Field Bus [\(see](#page-51-0) page 52).

The communication solutions for existing installations, from the Telemecanique or Modicon ranges, are then presented.

# Global Architecture

The following diagram shows a global communication architecture with an AS-i bus:

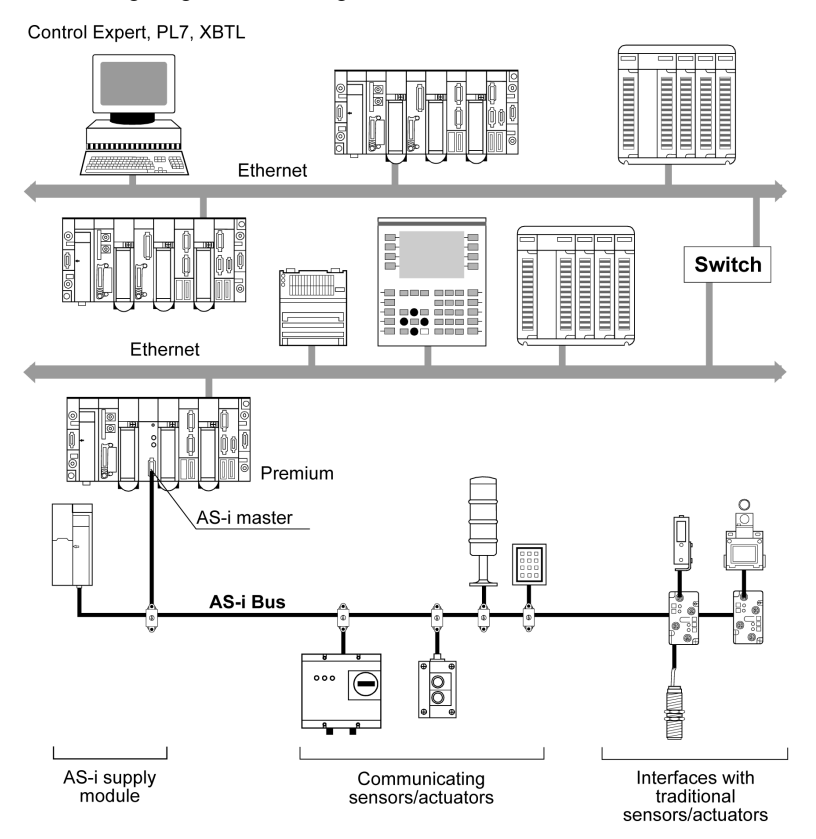

The following diagram shows a global communication architecture with a Modbus and Uni-Telway bus:

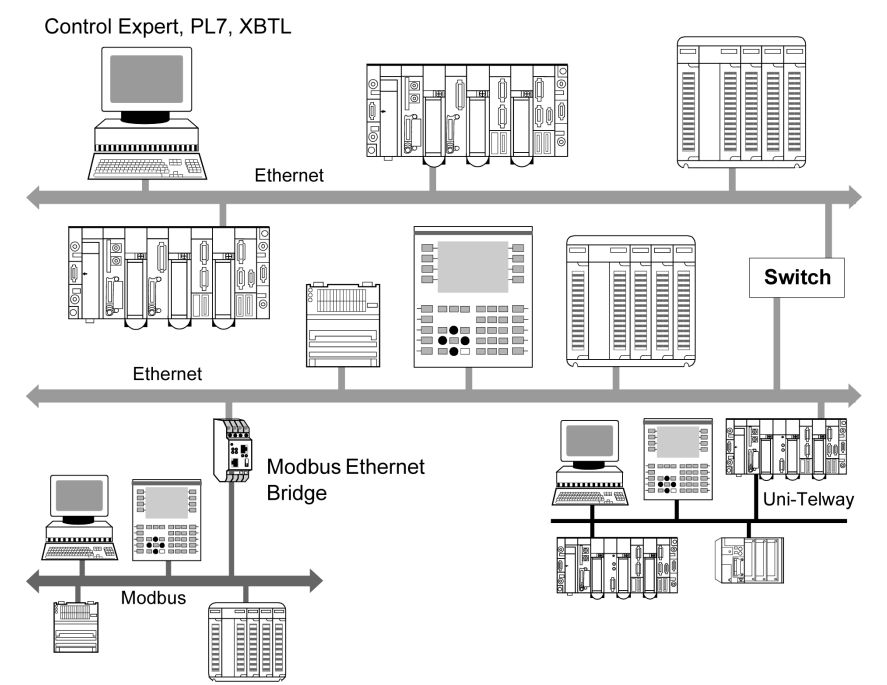

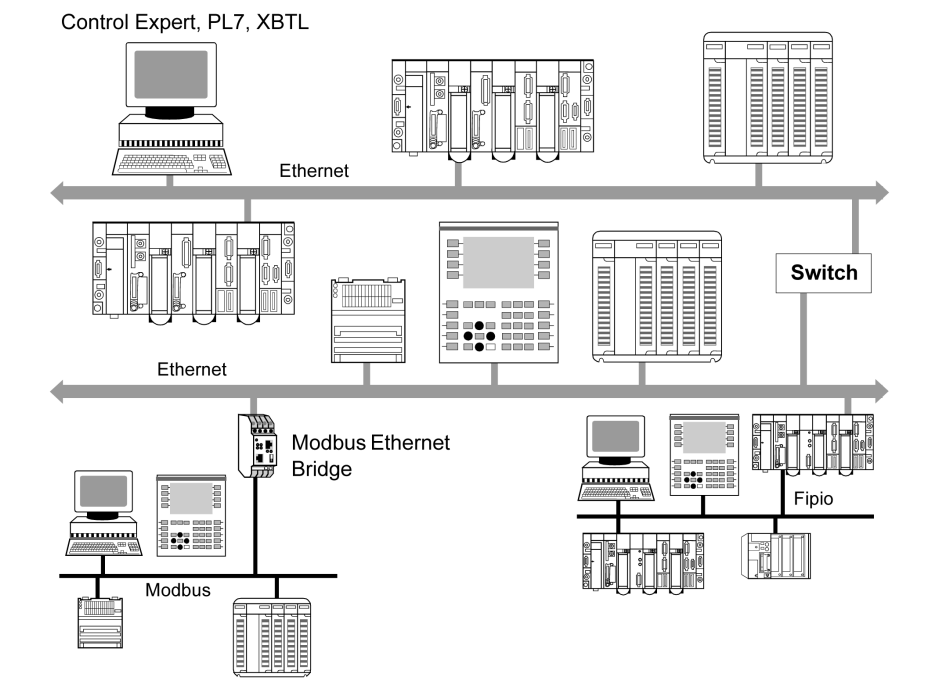

The following diagram shows a global communication architecture with a Modbus and Fipio bus:

NOTE: Depending on the type of network used, the interconnection is made either directly via a PLC which routes the information (Ethernet/Uni-Telway), or via an additional device such as a bridge (Ethernet/Modbus) or switch (Ethernet/Ethernet).

NOTE: Technically, sophisticated solutions using Ethernet, Modbus Plus, Fipway, Fipio, Modbus, Uni-Telway etc. in a single architecture are possible. However, to facilitate maintenance, user training and to reduce operating costs, it is recommended that you aim for maximum homogeneity between the types of networks and buses used. In the following architecture examples, we give an overview of the most suitable solutions depending on the devices connected.

# <span id="page-47-0"></span>Network Architectures

#### At a Glance

Various network architectures are available. The Schneider product range enables you to create standard Ethernet mono-networks as well as transparent multi-network architectures (Ethernet/Fipway/Modbus Plus). The following examples of network architectures show the various optimal solutions provided by Schneider products.

NOTE: The selection of an architecture with the Modbus Plus network or Fipway network is strongly linked to the use of Quantum or Premium devices:

- Modbus Plus for Quantum and Premium PLCs.
- Fipway for Premium PLCs.

NOTE: In the following illustrations, the arrows show the different communication possibilities. An attempt has been made to show all the available scenarios.

The types of communication shown in the homogeneous Ethernet networks are also possible when these networks are extended using Modbus Plus or Fipway segments.

#### Mono-Network Ethernet Architecture

The diagram below shows an Ethernet mono-network:

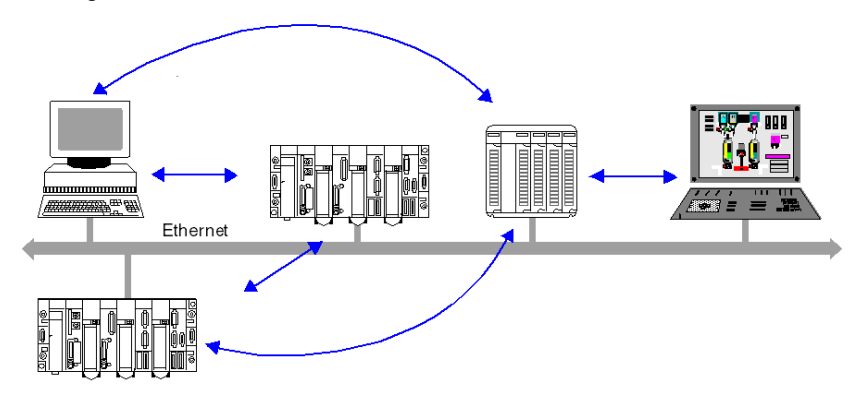

NOTE: All inter-device exchanges are possible.

# Multi-Network Ethernet Architecture

The diagram below shows an Ethernet multi-network:

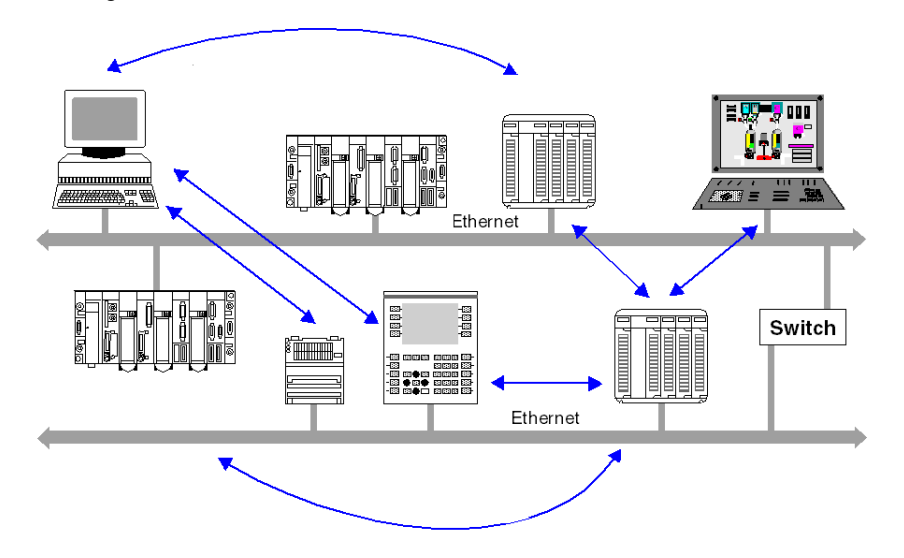

NOTE: All inter-device exchanges are possible.

## Multi-Network Ethernet/Modbus Architecture

The diagram below shows an Ethernet/Modbus multi-network:

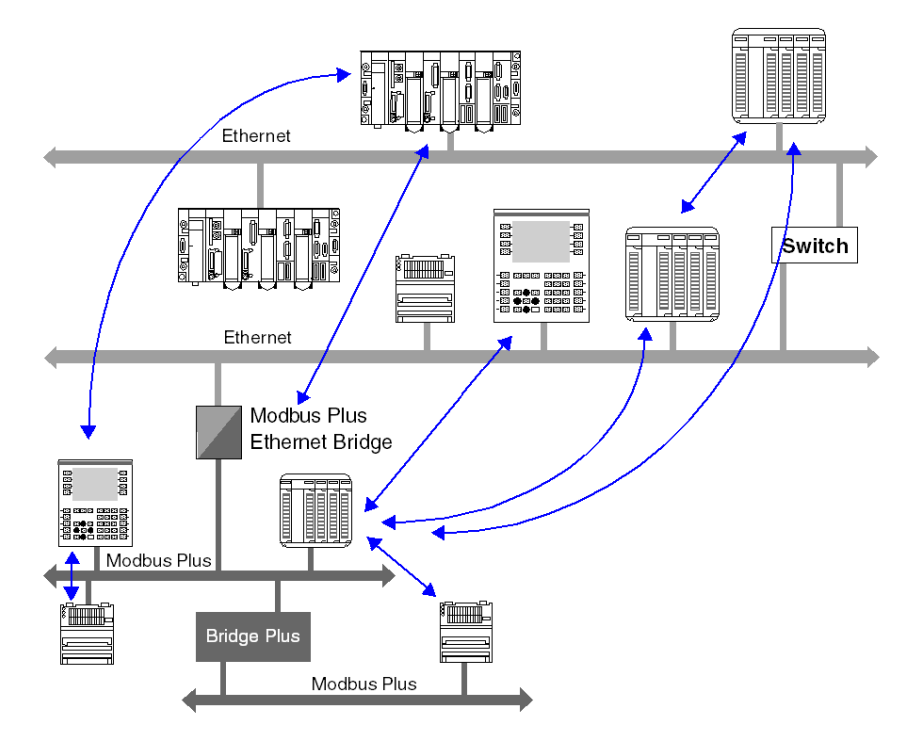

NOTE: Access is possible from devices on the Modbus Plus network across Ethernet/Modbus Plus bridges. In contrast, the devices on the second Modbus Plus network cannot be accessed by an Ethernet device via the Bridge Plus.

# Multi-Network Ethernet/Fipway Architecture

The diagram below shows an Ethernet/Fipway multi-network:

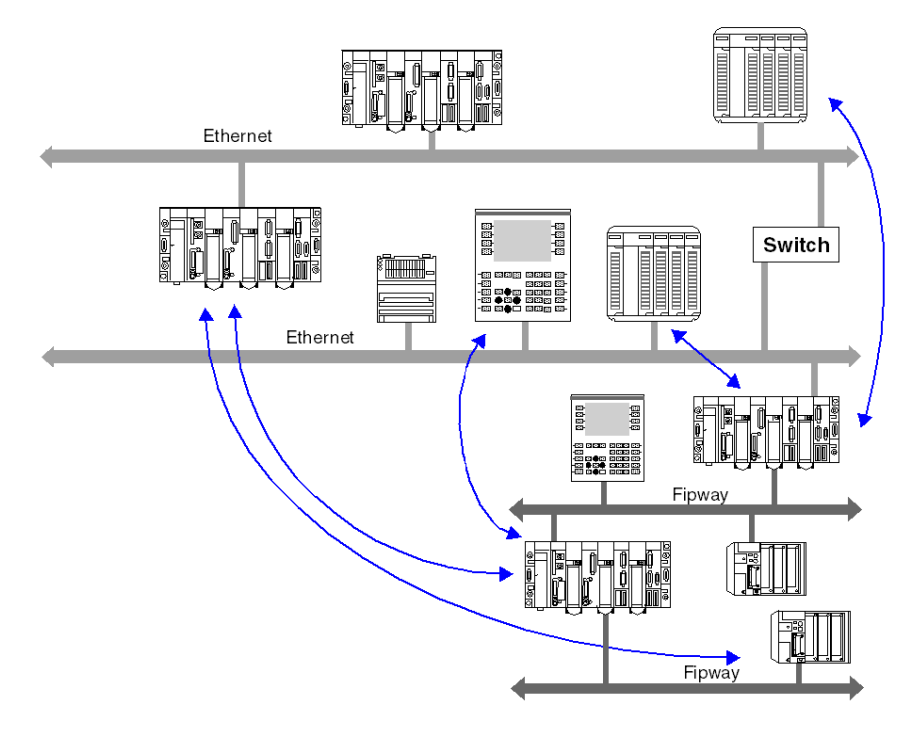

NOTE: All inter-device exchanges are possible.

# <span id="page-51-0"></span>**Fieldbus**

### At a Glance

The CPU uses many types of fieldbus: Ethernet, CANopen, Modbus, Modbus Plus, AS-i, Fipway, Uni-Telway, Fipio, INTERBUS, and PROFIBUS.

Field buses addressed by each platform:

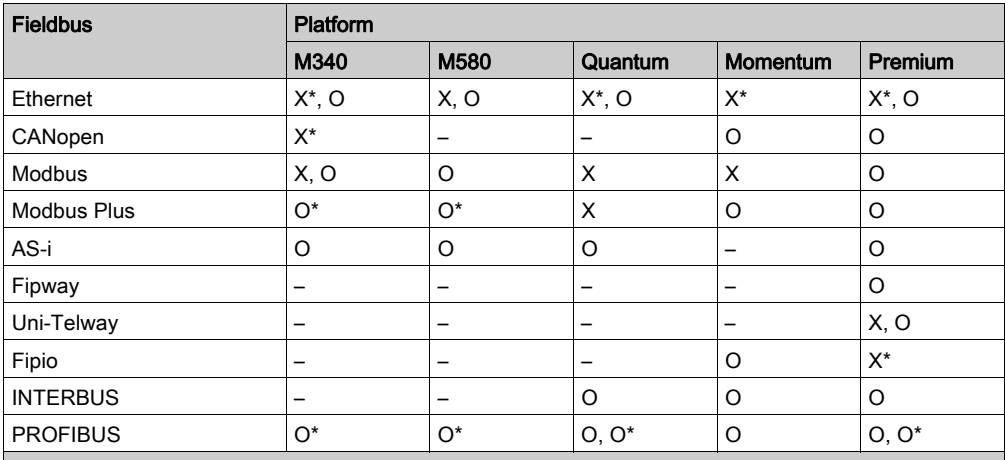

X Embedded in the CPU.

X\* Embedded is some CPUs.

O Available through extension modules (inserted in the CPU or added in a rack).

O\* Communication is performed using a gateway connected to the Ethernet distributed network addressed by the CPU or by an Ethernet module.

– Not available.

# **Chapter 5** X-Way Message Routing

# Subject of this Chapter

This chapter describes the principles of X-Way message routing on X-Way multi-network architectures.

## What Is in This Chapter?

This chapter contains the following topics:

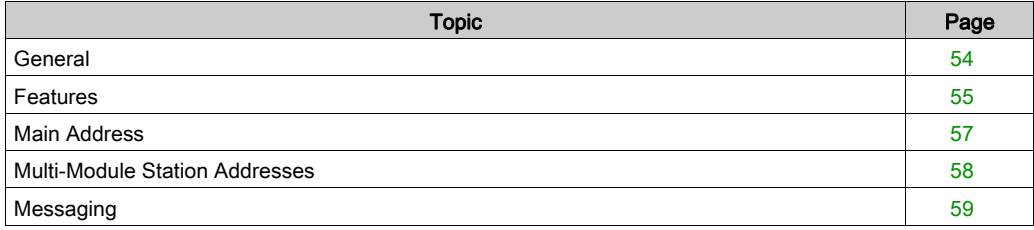

# <span id="page-53-0"></span>**General**

#### **Introduction**

A multi-network architecture consists of several networks. Two levels of architecture are distinguished:

- Multi-module architectures, in which there are several networks but no communication between these different segments is provided by the communication system.
- Multi-network architectures, composed of several network segments interconnected by bridge stations. Communication transparency is then provided in the equipment group present in this type of architecture.

This chapter describes how to set up the bridge function in a Premium PLC station, as well as the use of communication services in a multi-network architecture. The multi-network architecture complies with X-Way communication standards.

To set up stations on different networks, refer to the documentation corresponding to the module used.

NOTE: X-Way communication is not available for Modicon M340 PLCs.

# <span id="page-54-0"></span>Features

## At a Glance

An X-Way PLC architecture is comprised of various network levels that interconnect via intermediate stations.

In a multi-network architecture, a single logic link must exist between two terminal stations.

#### Example

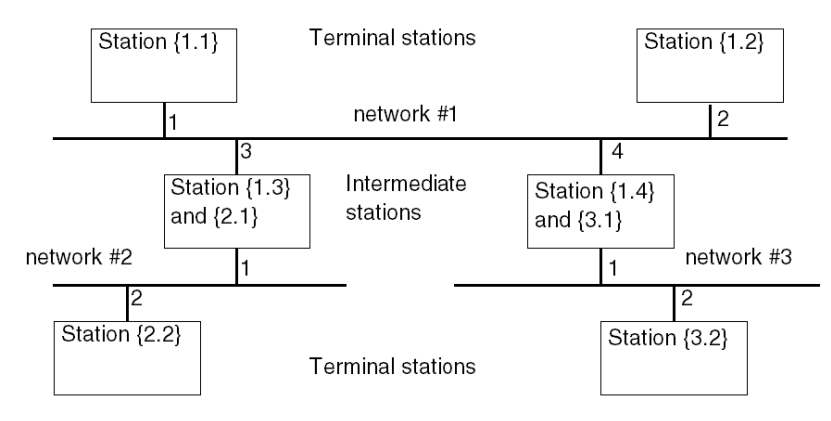

## Terminal Stations

A terminal station is addressed by the {network address . station address} pairing.

Terminal stations receive the messages intended for their network address, as well as the general broadcast messages, and send to their network connection all the messages intended for a remote station.

#### Intermediate Stations

An intermediate station has as many network addresses as it has connection points to different networks. One of its addresses is considered to be the main address and has the role of guaranteeing access to all the communication entities of a routing station.

Intermediate stations are classified in two categories:

- Multicoupler stations
- Bridge stations

#### Multicoupler Stations

These provide management of various network couplers and guarantee all the mono-network services on the various network segments (common words, telegrams, messaging). They do not offer routing between the various network connections.

# Bridge Stations

These provide the same functions as the multi-coupler stations and also guarantee transparency of communication between the various network connections.

# <span id="page-56-0"></span>Main Address

### Introduction

A station configured in bridge mode has as many addresses as it does network connection points.

The network address that corresponds to the network module with the lowest module address (module the farthest to the left in the station rack) is regarded as the main address of the station.

Using the main address of a station guarantees access to a bridge station.

## Rule

A bridge station must always be accessed by its main address.

## Addressing Example

The example shows the communication between stations connected on the Fipway networks.

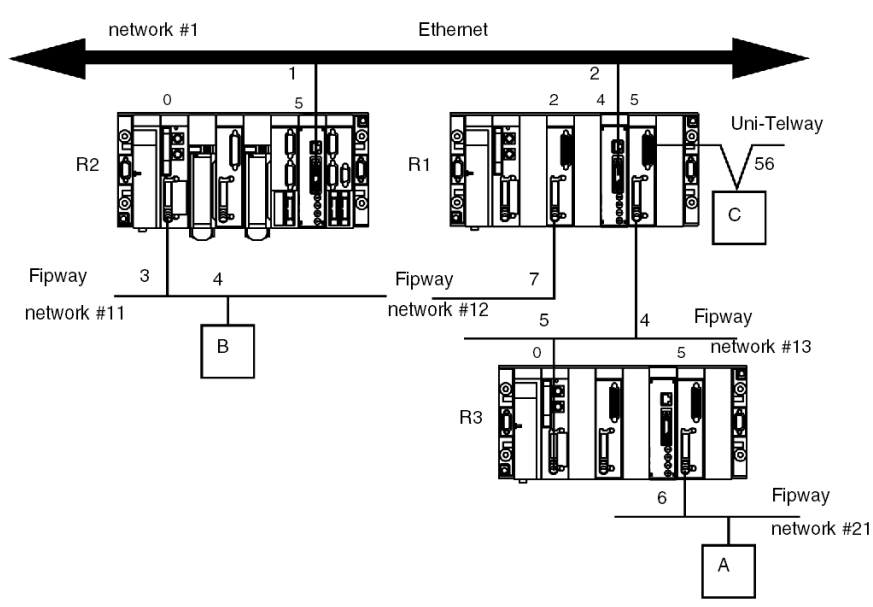

- For a communication from station A to station R2, the main address of station R2 is {11.3}.
- For a communication from station A to station R1, the main address of station R1 is  $\{12.7\}$ .
- For a communication from station A to station R3, the main address of station R3 is {13.5}.
- For a communication from station A to station C, the address of station C is  $\{12.7\}5.0.56$ .

# <span id="page-57-0"></span>Multi-Module Station Addresses

#### **Introduction**

A station configured in multi-module mode has as many addresses as it does network connection points.

There is no main address for the station. It will be addressed according to the network that communicates with it.

### Rule

A multi-module station must always be accessed via the network address that corresponds to the network module enabling entry to the station.

#### **Example**

In the following example, station R1 does not have the bridge function between its modules 2, 4 and 5.

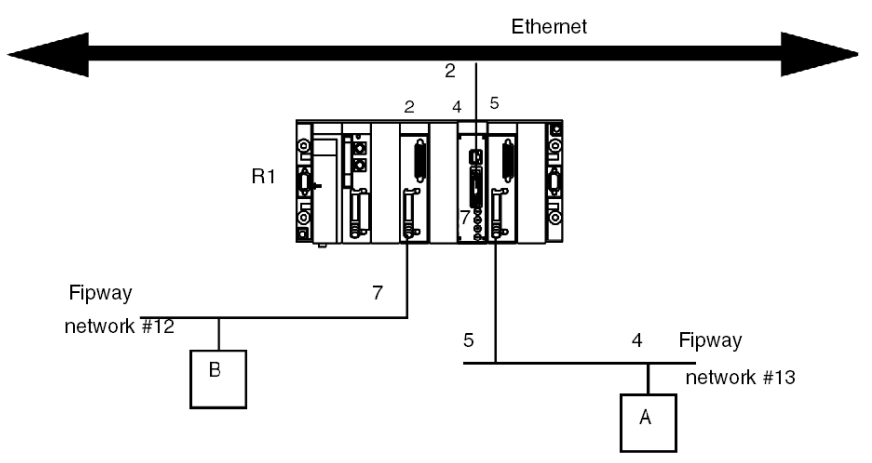

- For a communication from station A to station R1, the address is {13.5}SYS.
- For a communication from station B to station R1, the address is {12.7}SYS.

# <span id="page-58-0"></span>**Messaging**

### With Multi-Coupler Stations

Messages intended for a network are sent to the coupler connected to the destination network. The configuration phase allows the destination coupler to be determined.

#### Specific case

Messages intended for a network with an unknown address are sent to the network with the main address of the station, along with messages whose network number is 0.

#### Example:

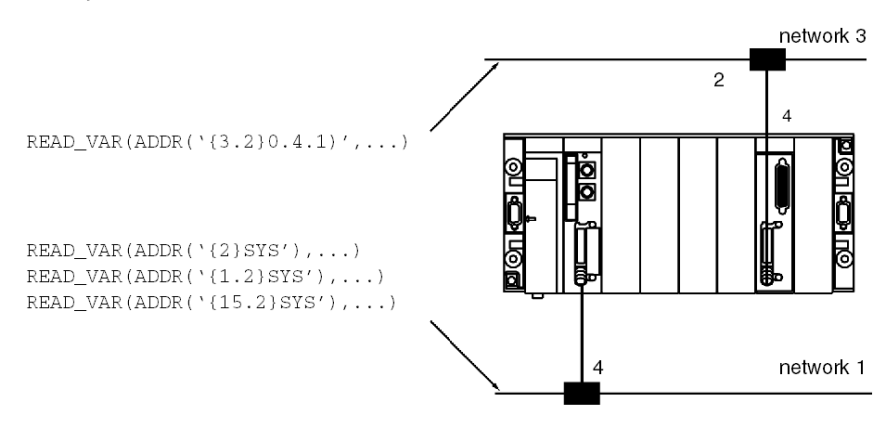

All messages intended for network 3 are sent to the coupler with module address 4, and those whose destination network is 1 to the network link integrated into the processor.

All messages whose network number address is different from 1 or 3 are sent to the processor that manages the main network.

In a multi-coupler architecture, communication is limited to a single network level.

## With Bridge Stations

Messages intended for a network are sent to the coupler that has access to this network. The configuration phase allows determination of the accessible networks for each coupler of the station.

#### Specific case

Messages whose network number is 0 are sent to the network with the main address of the station.

# Part II Addressing

# Subject of this Part

This part describes the different addressing solutions for devices on a communication bus or network.

## What Is in This Part?

This part contains the following chapters:

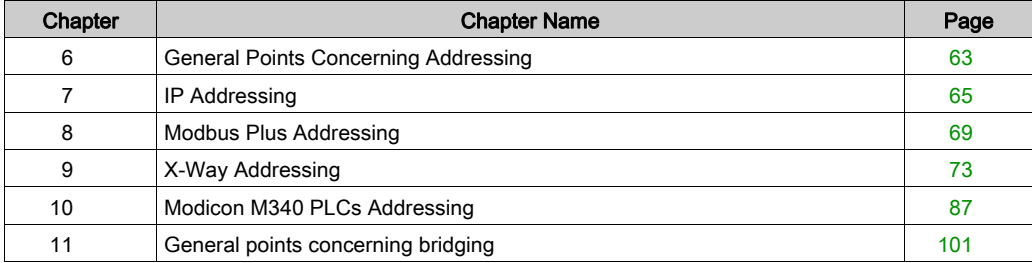

# <span id="page-62-0"></span>Chapter 6 General Points Concerning Addressing

# General

## At a Glance

Within a communication architecture, each device must be identified by an address. This address is specific to each device, and enables the device initiating communication to determine the destination precisely. Similarly, for the configuration of services such as Global Data on Ethernet, the Peer Cop service on Modbus Plus or common words and shared tables on Fipway, these addresses make it possible to identify the stations that own different shared information.

Schneider products support 4 types of addressing depending on the type of device, network or bus used:

- $\bullet$  IP addressing *(see page 65)*,
- $\bullet$  Modbus Plus addressing *(see page 69)*,
- $\bullet$  X-Way addressing [\(see](#page-72-0) page 73),
- Modicon M340 PLCs addressing [\(see](#page-86-0) page 87)

# <span id="page-64-0"></span>Chapter 7 IP Addressing

# Note on IP Addressing

### IP Address

On a TCP/IP Ethernet network, each device must have a unique IP address. This address is made up of two identifiers, one of which identifies the network, while the other identifies the connected machine.

The uniqueness of the addresses is managed as follows:

- When the network environment is of open type, the uniqueness of the address is guaranteed by the attribution of a network identifier by the relevant authority in the country where the network is located,
- If the type of environment is closed, the uniqueness of the address is managed by the company's network manager.

An IP address is defined as 32 bits. It consists of 4 numbers, one for each byte of the address.

NOTE: Standardized and made common largely thanks to the Internet, IP addressing is described in detail in RFCs (Request For Comment) 1340 and 791 which stipulate the Internet standards as well as in computing manuals describing networks. You can refer to these sources for further information.

## Example

Depending on the size of the network, three classes of address can be used:

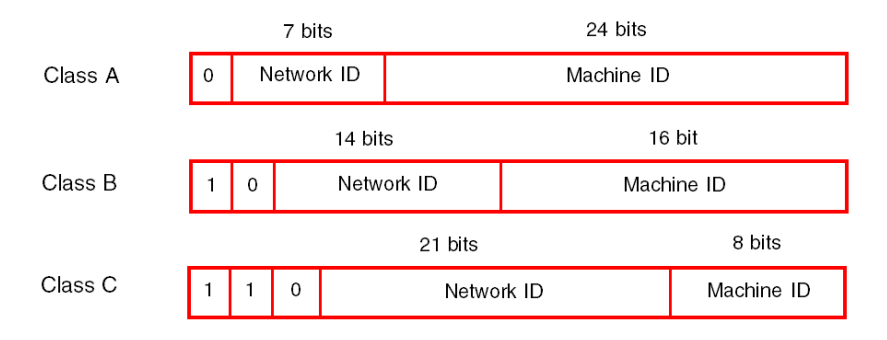

Spaces reserved for the different classes of IP addresses:

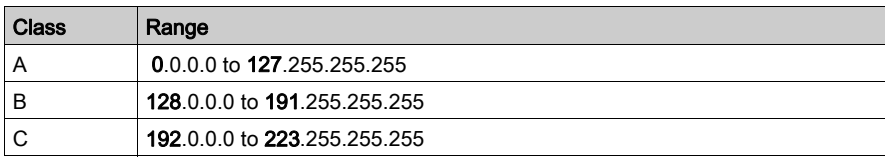

- Class A addresses are intended for large-scale networks which have a large number of connected sites.
- Class B addresses are intended for medium-scale networks which have fewer connected sites.
- Class C addresses are intended for small-scale networks which have a small number of connected sites.

#### Sub-Addressing and Sub-Network Mask

An IP address is composed of two identifiers, one of which identifies the network while the other identifies the connected machine. In reality, the machine identifier can also hold a sub-network identifier.

In an open environment, having received a network identifier from the relevant authority, the local system administrator has the possibility of managing many networks. This means that local networks can be installed without having any effect on the external world, which still sees just one network designated by the network identifier.

The sub-network mask makes it possible to see the number of bits attributed respectively to the network identifier and to the sub-network identifier (bits at 1), and then to the machine identifier (bits at 0).

## Example

Example: 140.186.90.3

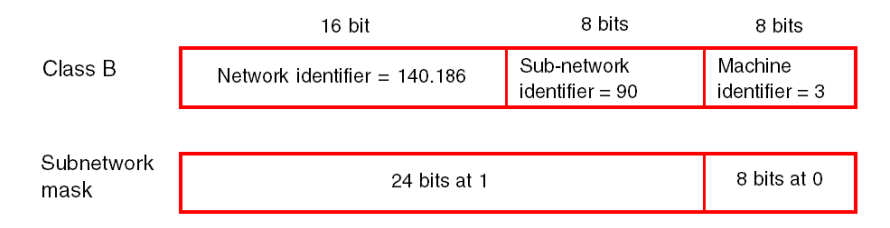

The segmentation allows for 254 possible sub-networks with 254 sub-network machines.

The value of the sub-network mask should be chosen so that it is consistent with the IP address class.

The sub-network mask will have the following value:

- $\bullet$  for a class A address: 255.xxx.xxx.xxx,
- for a class B address: 255.255.xxx.xxx,
- for a class C address: 255.255.255.xxx,

xxx is an arbitrary value which can be chosen by the user.

#### **Gateway**

The term Gateway is used in this manual in the sense of "router". If the target machine is not connected to the local network, the message will be sent to the "default gateway" connected to the local network, which will guarantee routing to another gateway or towards its final destination.

# <span id="page-68-0"></span>Chapter 8 Modbus Plus Addressing

# Addressing for a Modbus Plus Communication Entity

## At a Glance

Modbus Plus addressing makes it possible to identify a device on a Modbus Plus network.

The Modbus Plus addressing system is based on the access path that needs to be followed to reach the destination device. This path is determined by the Modbus Plus routers, also referred to as Bridges Plus. So when a device has to communicate with another device, it is necessary to determine the path taken by the data to be communicated.

### Principle

A Modbus Plus network segment may have up to 64 addressable devices. Each device has a unique address between 1 and 64.

Several segments may be linked by Bridges Plus.

The routing path is determined by the 5 bytes that indicate in succession the addresses of the devices that need to be crossed before arriving at the destination.

The routing system makes it possible to cross a maximum of 3 segments, in other words to allow communication between stations belonging to 5 consecutive segments.

NOTE: When not all of the 5 bytes are necessary (only one Bridge Plus crossed for example), the remaining bytes are set to 0.

#### **Illustration**

The following illustration shows a multi-segment Modbus Plus structure. Three characteristic examples are used to explain Modbus Plus addressing:

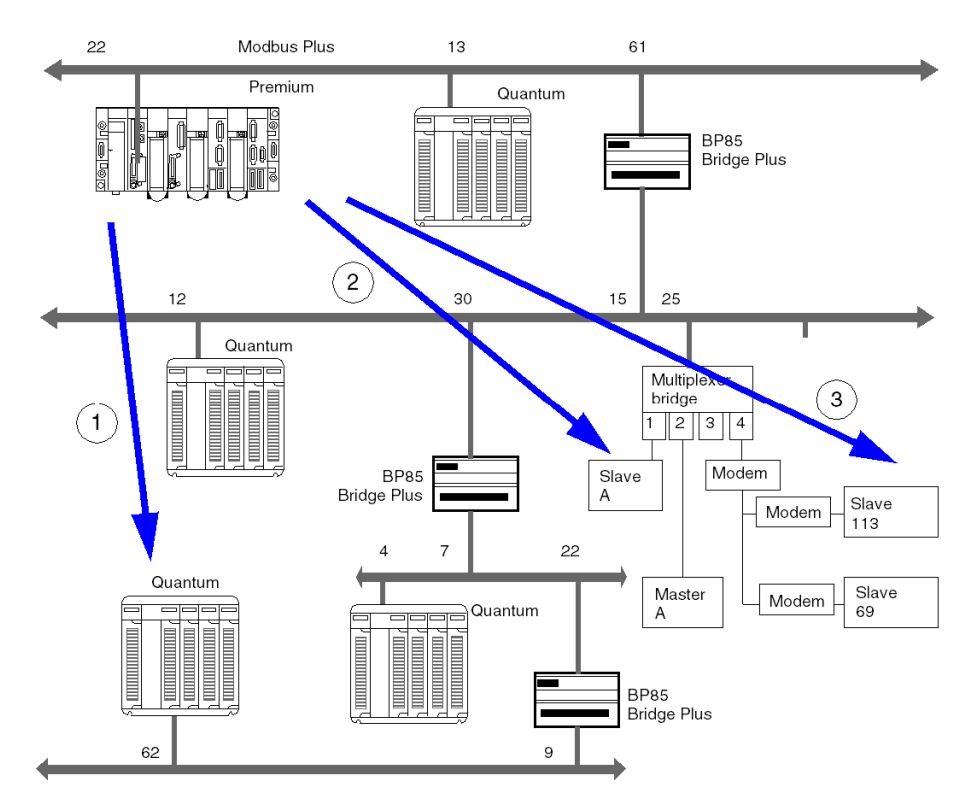

### Example 1

The routing path to access the Quantum station is:

## 61, 30, 22, 62, 0.

NOTE: The final 0 is added so that the address path consists of 5 bytes.

#### Example 2

The routing path to access slave A is as follows:

#### 61, 25, 1, 0, 0.

NOTE: As slave A is the only slave on port 1, it is sufficient to indicate the port number and complete the path with the zeros to obtain the 5 bytes for the address path.

## Example 3

The routing path to access slave 113 is as follows:

## 61, 25, 4, 113, 0.

NOTE: When several slaves are connected to the same port, it is necessary to indicate the slave number after the port number. Do not forget to complete the address with zeros to obtain 5 bytes.
# **Chapter 9** X-Way Addressing

# Subject of this Chapter

This chapter describes X-Way addressing and indicates its fields of application.

## What Is in This Chapter?

This chapter contains the following topics:

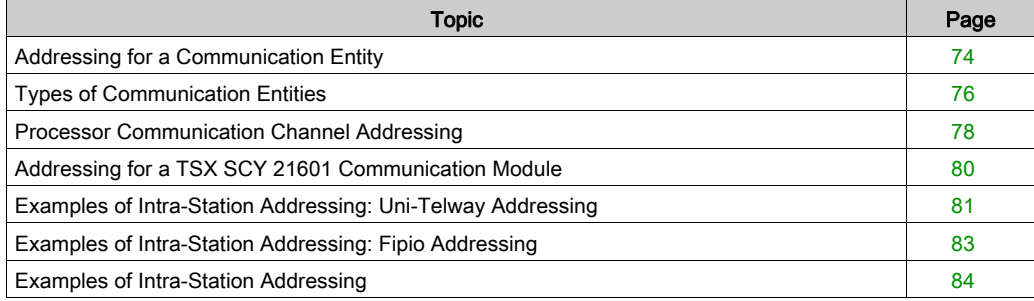

# <span id="page-73-0"></span>Addressing for a Communication Entity

#### At a Glance

X-Way addressing makes it possible to identify a communication entity on a network or a bus, or on a station's bus on a network. Each station is identified by a unique address, which consists of a network number and a station number. The addresses then differ according to the bus:

- Uni-Telway or Modbus bus
- Fipio bus

Within a station, each communication entity is characterized by a topological address (access path) and a type [\(see](#page-75-0) page 76).

NOTE: An address is expressed in the form of a character string. However, it can only be used in conjunction with the function ADDR(), which is why the following notation will be used to describe an address: ADDR('address string');

#### Addressing a Station on a Network

The address of a station on a network takes the form:  $ADDR$  ( $(n.s)$ SYS')

where:

n: network number (network)

s: station number (station

SYS: keyword used to stipulate the station server system [\(see](#page-75-0) page 76)

#### Addressing a Device on a Uni-Telway or Modbus Bus

The address of a device on a Uni-Telway or Modbus bus depends on the station managing the bus:

- $\bullet$  stand-alone station: ADDR('r.m.c.e')
- $\bullet$  station belonging to a network: ADDR('{n.s}r.m.c.e')

where:

- n: network number (network)
- s: station number (station)
- r: rack number (rack)
- m: module number (module)
- c: channel number (channel)
- e: number of device or slave (equipment)

#### Addressing of a Device on a Fipio Bus

The address of a device on a Fipio bus depends on the station managing the bus:

- $\bullet$  stand-alone station: ADDR('\b.e\SYS')
- $\bullet$  station belonging to a network: ADDR('{n.s}\b.e\SYS')

where:

- n: network number (network)
- s: station number (station)
- b: bus number (bus), for Fipio the bus number is always 2
- e: device number (equipment)

SYS: keyword used to stipulate the station server system [\(see](#page-75-0) page 76)

#### Example

The figure below describes the address of the station located in the gray rectangle. The example here shows slave 2 on channel 1 of the module in rack 0 (base rack), slot 1, on network 20, station 3:

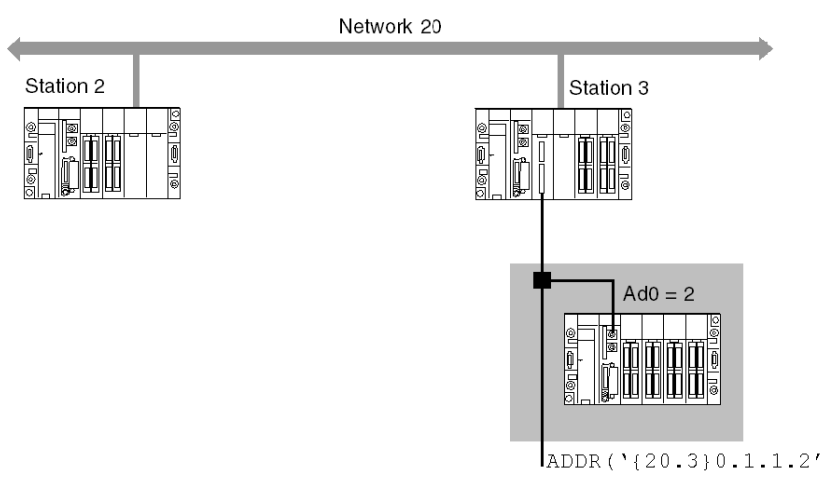

# <span id="page-75-0"></span>Types of Communication Entities

#### At a Glance

There are different types of communication entities. To characterize them, the following keywords have been created: SYS, APP, and APP, num. Another keyword, ALL, makes it possible to send general broadcast messages.

These exchanges are performed by the communication functions described in the Communication EF library.

It is possible to class addresses into three types:

- local addresses
- remote addresses
- broadcast addresses

#### Keywords

The keywords are as follows:

- SYS gives access to the Uni-te server of a processor, channel, communication module, etc.
- APP gives access to a station's PL7 or Control Expert application.
- $\bullet$  ALL is defined to describe a broadcast. For a TSX SCY 11601 module, the keyword is 0. It may replace one of the elements of a topological address. The broadcast level is determined according to the location of the keywords ALL or 0 in the address:
	- $\circ$  when alongside the network number, the broadcast is sent to all stations on the selected network (e.g.: the address ADDR ('{2.ALL}') represents all stations on network 2),
	- $\circ$  when alongside the station number, the broadcast is sent to all the entities connected to the intra-station communication channels (e.g.: the address ADDR ( $'$  {2.4}ALL') represents all the communication entities of station 4 on network 2).

NOTE: For the sender application to communicate with the text function block of a TSX series 7 PLC's PL7-2 or PL7-3 application, the keyword must be  $APP$ .  $num$ , where  $num$  corresponds to the destination text function block number for the exchange.

## Local Addresses

Local addresses contain topological addresses and the addresses of slaves on a bus.

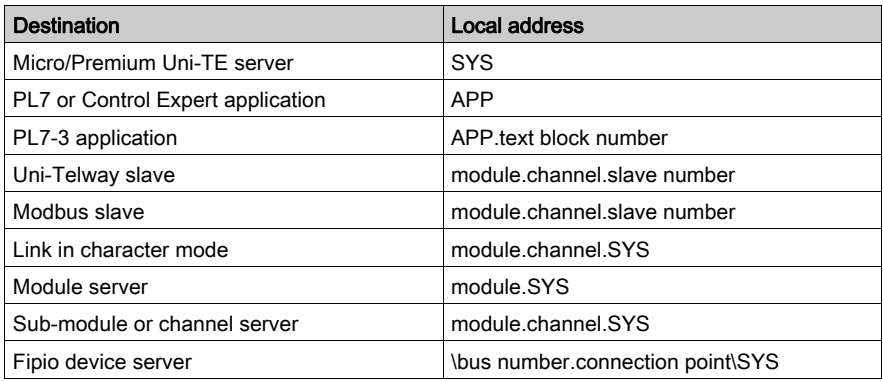

# Remote Addresses

Remote addresses correspond to the addresses of devices connected to a network.

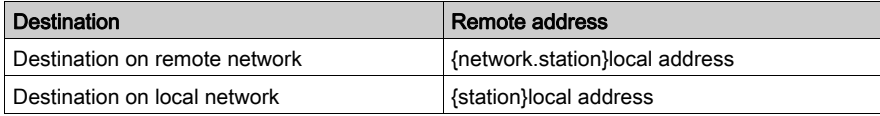

# Broadcast Addresses

Broadcast addresses depend on the destination devices.

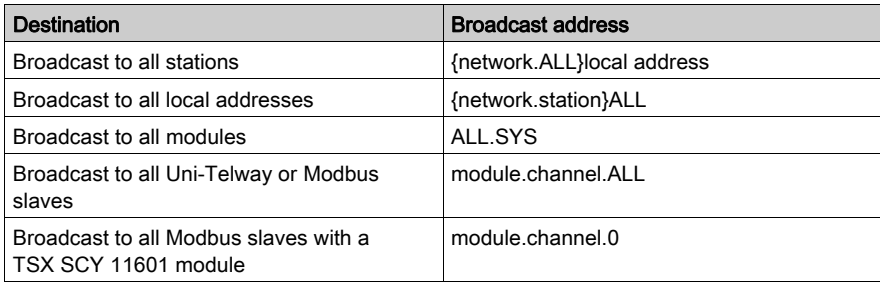

NOTE: For Modbus equipments the report code of Broadcast function for a correct operation is 1.

# <span id="page-77-0"></span>Processor Communication Channel Addressing

#### At a Glance

Following are examples of the different types of addressing for a processor's communication channels.

The examples are based on a Premium type processor.

The modules have a topological address that is a function of the module's position in the rack.

Depending on the desired configuration, there may be either a single or double power supply, which occupies 1 or 2 slots in the rack respectively. As a result, the first slot the processor uses is either 0 or 1.

#### With a Single Power Supply

The power supply occupies one slot. The processor's communication channels can then have the following addresses:

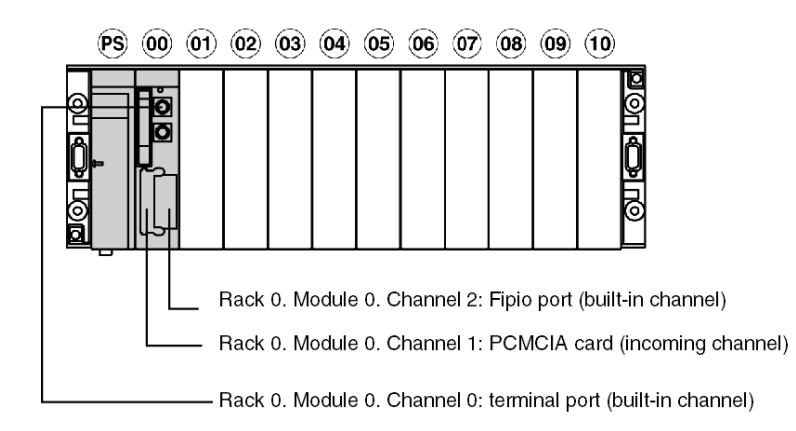

# With a Double Power Supply

The power supply occupies two slots. The processor's communication channels can then have the following addresses:

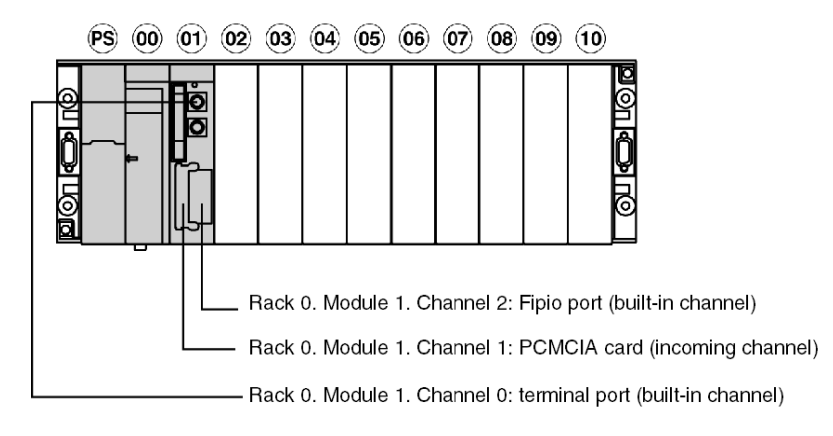

# <span id="page-79-0"></span>Addressing for a TSX SCY 21601 Communication Module

#### At a Glance

Following are examples of the different types of addressing for TSX SCY 21601 communication modules.

The examples are based on a Premium type processor.

NOTE: These types of communication module are limited according to processor. Please refer to the installation manual to determine the number of expert communication channels.

#### **Examples**

The module's communication channels can have the following addresses:

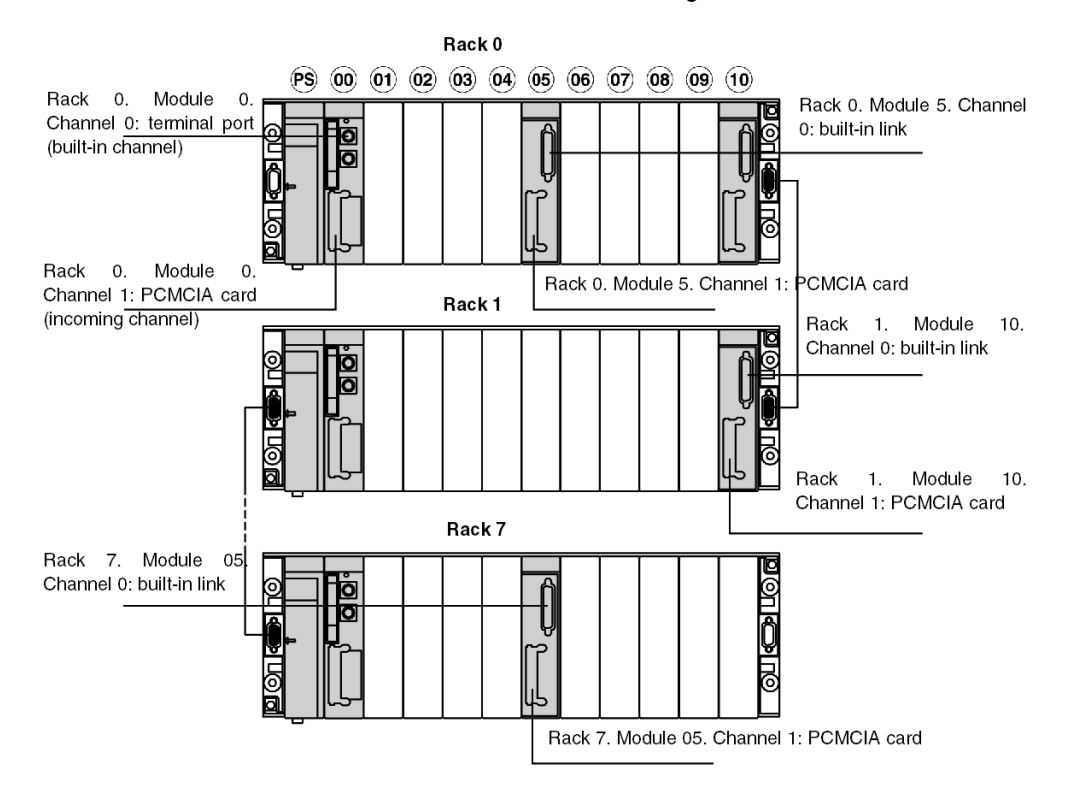

# <span id="page-80-0"></span>Examples of Intra-Station Addressing: Uni-Telway Addressing

#### At a Glance

With this type of addressing, a master station can access different slaves connected to a bus.

In the following examples, the slaves are connected to the master station (with a Premium processor) via a Uni-Telway bus.

#### Addressing Rules

In this configuration, the addressing values are as follows:

- For the rack address:  $\Omega$  0 to 7
- For the module address:  $\Omega$  0 to 14
- For the channel address:
	- $\circ$  0 if connected via the terminal port
	- 0 if connected via a built-in link of a TSX SCY 21601 module
	- 1 if connected via a PCMCIA card
- For the slave:
	- 1 to 98 if the slave is connected to a PCMCIA card or the built-in link of the TSX SCY 21601 module. In this case, the master station can scan up to 98 slaves.
	- $\circ$  1 to 8 if the slave is connected to the terminal port. In this case the master station can scan up to 8 slaves.

# **A** CAUTION

#### UNEXPECTED BEHAVIOR OF APPLICATION

Do not use wrong address parameters. For instance:

- Do not set an address parameter that does not correspond to the targeted equipment.
- Do not use value greater than 98 in ADDR function (field "e" for the equipment address) when using a TSXSCY21601 or higher than 8 when using a CPU embedded serial port.

#### Failure to follow these instructions can result in injury or equipment damage.

## Connection via Terminal Port

A device with the address Ad0=8 is connected to the terminal port of a Premium.

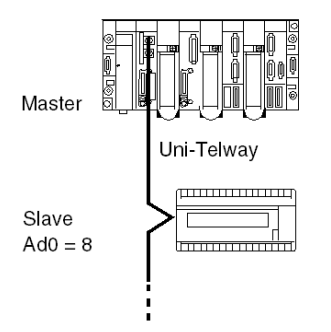

Address settings of slave 8: ADDR('0.0.0.8')

## Connection via TSX SCY 21601 Module

A device with the address Ad0=1 is connected to the built-in link of a TSX SCY 21601 at position 2 in the base rack.

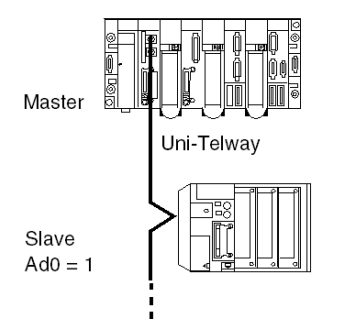

Address settings of slave 1: ADDR('0.2.0.1')

# <span id="page-82-0"></span>Examples of Intra-Station Addressing: Fipio Addressing

### At a Glance

Exchanges with the bus manager are of variable exchange or message exchange type.

The addressing syntax to access the Unite messaging server is as follows:

\ bus number . connection point \ SYS

### Addressing Rules

For Fipio communication, the addressing values are as follows:

- For the bus address: always 2 for a Fipio bus,
- For the connection point: 1 to 127 as it is possible to connect up to 127 devices on the bus.

#### **Examples**

In the following example, the bus manager addresses the Premium at connection point 4, or the Magelis at connection point 8.

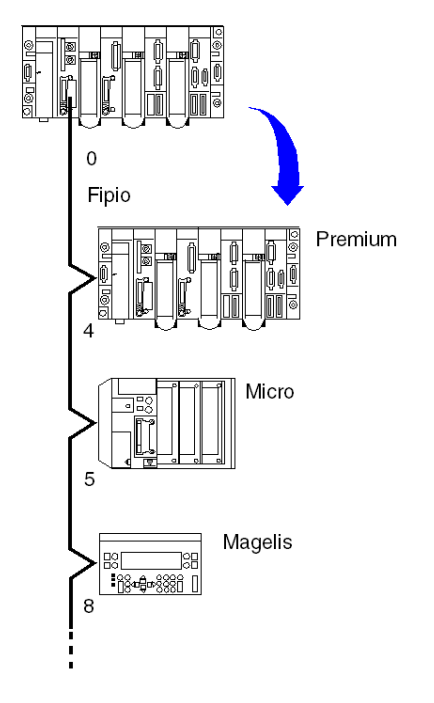

Address settings of device 4: ADDR ( $' \2.4 \S YS'$ ) Address settings of device 8: ADDR ( $\sqrt{2.8}\$  SYS')

# <span id="page-83-0"></span>Examples of Intra-Station Addressing

## At a Glance

For an intra-station exchange to take place (i.e. an exchange between two stations on the same network or on different networks), the address must also show the destination entity's network number and station number.

#### Example 1

The multi-network configuration is as follows:

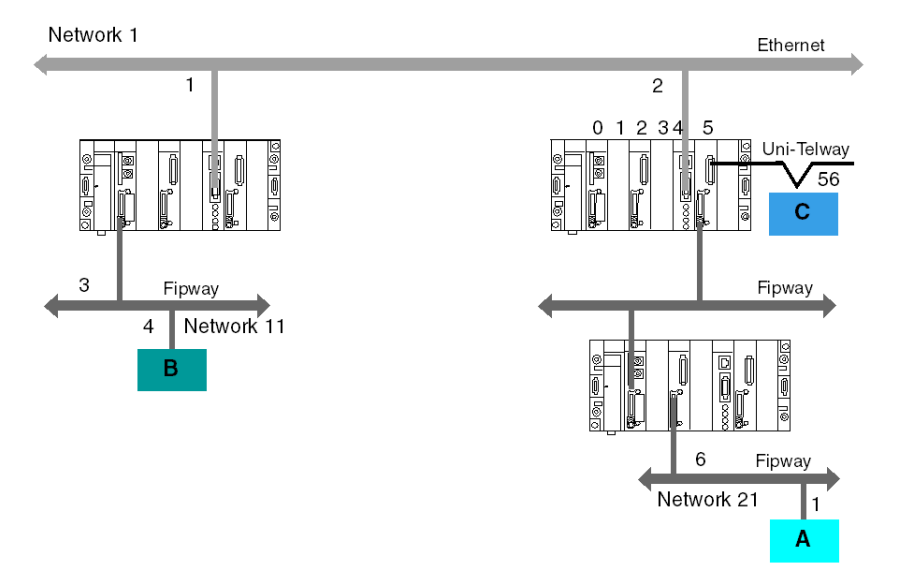

In the first case, station B addresses station A's system:

ADDR('{21.1}SYS')

In the second case, station B addresses station C:

ADDR('{1.2}0.5.0.56')

# Example 2

The example below shows how to access a Magelis system connected to a Fipio bus (connection point 6) and communicate with text block TXT 8 on a model 40 programmable PLC connected to network 2.

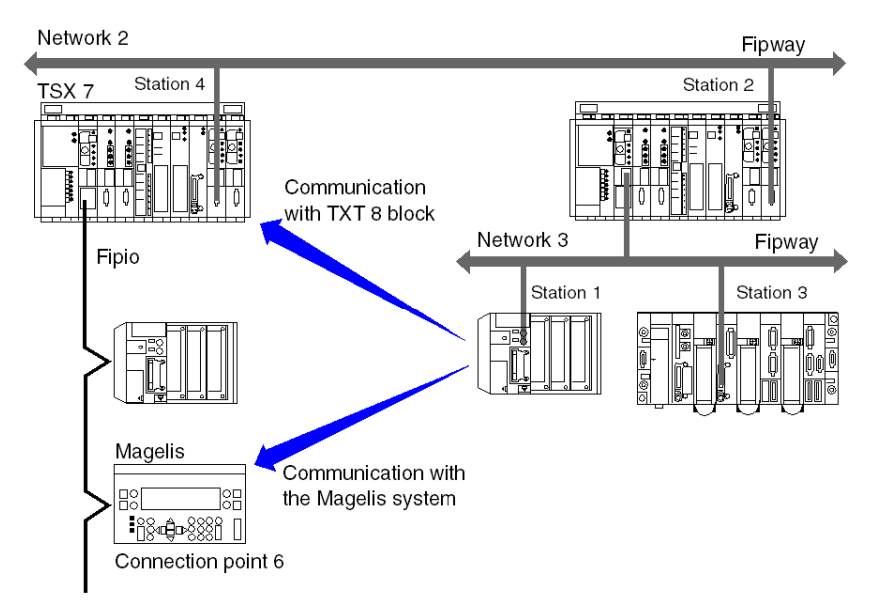

The address of the TXT 8 text block on the TSX 7 PLC station 4 is:

ADDR('{2.4}APP.8')

The address of the Magelis system is:

ADDR('{2.4}\2.6\SYS')

# **Chapter 10** Modicon M340 PLCs Addressing

## Purpose of this Chapter

This chapter describes Modicon M340 PLCs addressing and indicates its fields of application.

## What Is in This Chapter?

This chapter contains the following topics:

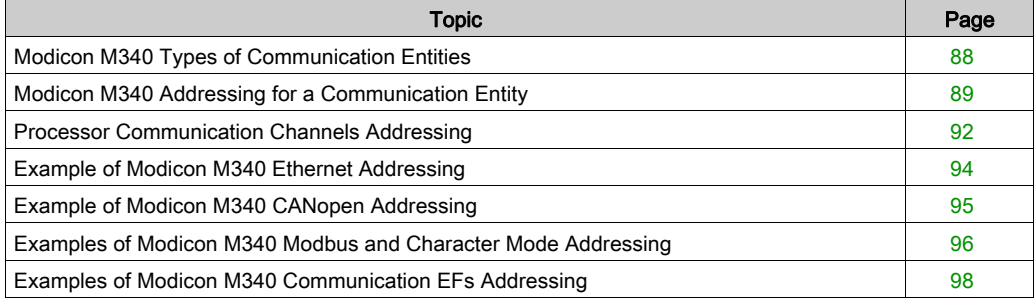

# <span id="page-87-0"></span>Modicon M340 Types of Communication Entities

#### At a Glance

There are different types of communication entities.

These exchanges are performed by the communication functions described in the Communication EF library.

It is possible to class addresses into 3 types:

- local addresses, identified by  $r.m.c.$  SYS, or more simply,  $r.m.c$ ,
- remote addresses, to address a device (Modbus, CANopen or Ethernet) directly connected to the channel,
- broadcast addresses, depend on the network. For Modbus communication, broadcast address is obtained with the slave number set to 0. Note that a broadcast address can be used for all networks but requires that the communication channel supports broadcasting. This is not always the case.

#### SYS Keyword

SYS gives access to a local module or a channel server. SYS is used for character mode and can be ommitted.

#### Broadcast Addresses

Broadcast addresses depend on the destination devices:

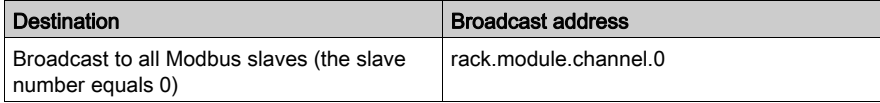

# <span id="page-88-0"></span>Modicon M340 Addressing for a Communication Entity

#### At a Glance

With Modicon M340 PLCs, it is possible to address any Modicon M340 PLC communication channel and any device directly connected to a Modicon M340 PLC communication channel.

Each device is identified by a unique address, which consists of a device number or an IP address. The addresses then differ according to the protocol:

- **•** Fthernet TCP/IP
- Modbus or CANopen
- Character Mode

Within a station, each communication entity is characterized by a topological address (access path) and a target entity.

NOTE: An address is expressed in the form of a character string. However, it can only be used in conjunction with the function ADDM, which is why the following notation will be used to describe an address: ADDM('address string').

Modicon M340 addressing uses 3 concepts:

- The target entity depends on the communication EF and is chosen implicitly:
	- MBS for addressing a Modbus server,
	- TCP.MBS for addressing a TCP Modbus server,
	- $\circ$  sys for addressing a channel server on Character mode. Sys can be ommitted.
- The communication channel is explicit (processor's or module's position and communication channel number) or symbolized with the Netlink name for Ethernet communication.
- The node address depends on the communication protocol:
	- o IP address with Ethernet,
	- o node address with CANopen.
	- slave address with Modbus.

#### Addressing a Station on a Ethernet

The address of a station on Ethernet takes the form:

- ADDM('Netlink{hostAddr}')
- ADDM('Netlink{hostAddr}TCP.MBS')
- ADDM('Netlink{hostAddr}node')
- ADDM('r.m.c{hostAddr}')
- ADDM('r.m.c{hostAddr}TCP.MBS')
- ADDM('r.m.c{hostAddr}node')
- ADDM('{hostAddr}')
- ADDM('{hostAddr}TCP.MBS')
- ADDM('{hostAddr}node')

#### Where:

- Netlink: network name set in the Net Link field of Ethernet channel
- hostAddr: IP address of device
- r: rack number (rack)
- c: channel number (channel)
- node: Modbus or CANopen node behind a gateway (gateway identified with hostAddr)

NOTE: If the netlink name is ommitted the system takes the default netlink connection which is the closest link to the processor (usually the processor Ethernet channel).

#### Addressing of a Device on a CANopen Bus

The address of a device on a CANopen bus takes the form  $\text{ADDM}(T, m, c, e^T)$ , where:

- r: rack number (rack)
- m: rack module position
- c: channel number (channel) of CANopen port (2)
- e: CANopen slave node (equipment) (range 1 to 127)

#### Addressing a Device on a Modbus

The address of a device on a Modbus bus takes the form  $\text{ADDM}(T, \text{m.c.e.} \text{MBS}^t)$ , where:

- r: rack number (rack)
- m: rack module position
- c: channel number (channel) of Modbus port (0)
- e: Modbus slave number (equipment) (range 1 to 247)

#### Addressing a Device on Character mode

To send or receive a character string, you can use  $ADDM('r.m.c')$  or  $ADDM('r.m.c.SYS')$ . where:

- r: rack number (rack)
- m: rack module position
- c: channel number (channel) of Character mode port (0)
- $\bullet$  SYS: keyword used to stipulate the station server system [\(see](#page-87-0) page 88). SYS can be ommitted.

# Example

The figure below describes the address of the servodrive. The example here shows slave 14 on channel 2 (CANopen) of the module in rack 0, slot 0:

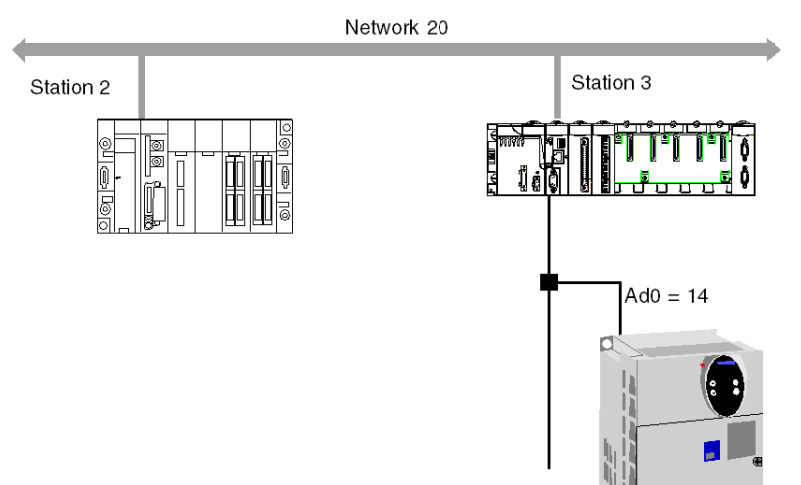

 $\mathtt{ADDM}(\texttt{'0.0.2.14'})$ 

# <span id="page-91-0"></span>Processor Communication Channels Addressing

#### At a Glance

Following are examples of the different types of addressing for a processor's communication channels.

The examples are based on a Modicon M340 type processor.

The modules have a topological address that is a function of the module's position in the rack.

The first two slots of the rack (marked PS and 00) are reserved for the rack's power supply module (BMX CPS ••••) and the processor (BMX P34 •••••) respectively.

#### Available communication channels

The available communication channels vary depending on the processor:

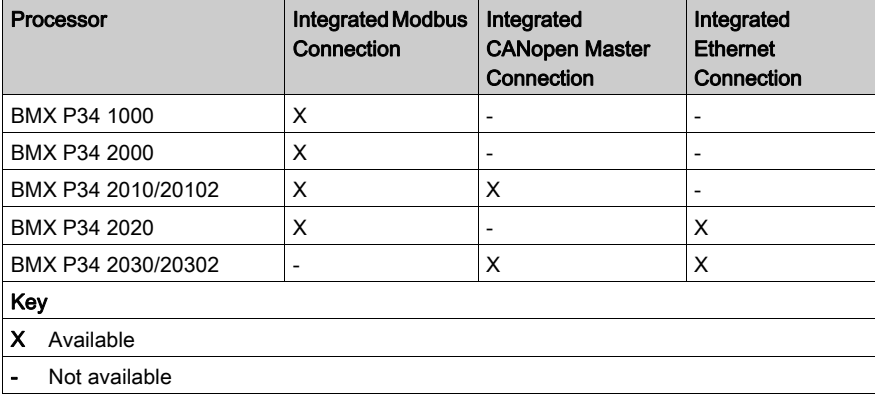

## Processor Communication Channels Addressing

The diagram below shows an example of Modicon M340 configuration including a BMX P34 2010 processor and the addresses of the processor communication channels:

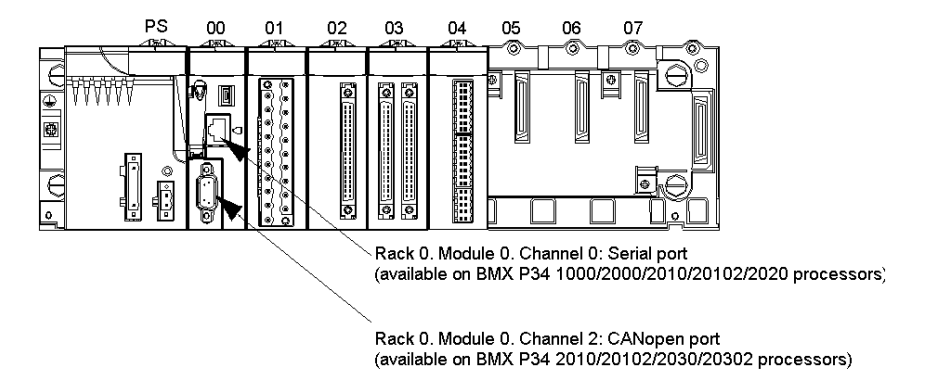

The diagram below shows an example of Modicon M340 configuration including a BMX P34 2030 processor and the addresses of the processor communication channels:

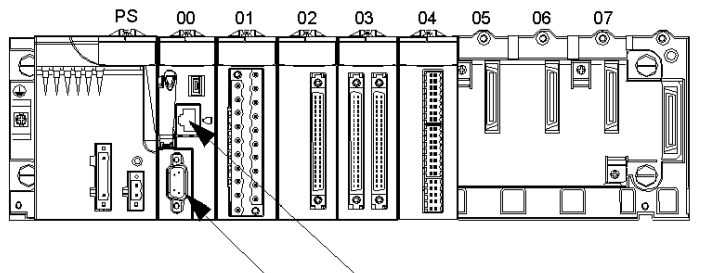

Rack 0. Module 0. Channel 3: Ethernet port (available on BMX P34 2020/2030/20302 processors)

Rack 0. Module 0. Channel 2: CANopen port (available on BMX P34 2010/20102/2030/20302 processors)

# <span id="page-93-0"></span>Example of Modicon M340 Ethernet Addressing

## At a Glance

With this type of addressing, a station can access different station connected to logical network.

# Connection via CPU Ethernet port

A device with the IP address 139.180.204.2 is connected to the Ethernet network. It is the processor Ethernet port configured with Netlink name Ethernet 1.

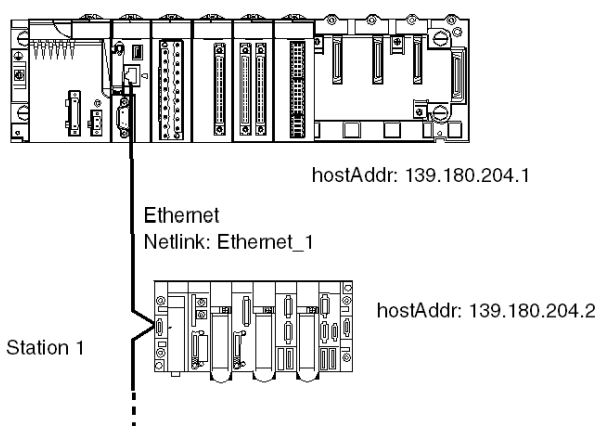

Address settings station 1: ADDM('0.0.3{139.180.204.2}') or Address settings station 1: ADDM('Ethernet\_1{139.180.204.2}')

# <span id="page-94-0"></span>Example of Modicon M340 CANopen Addressing

## At a Glance

With this type of addressing, a master station can access different slaves connected to CANopen bus.

# Addressing Rules

The syntax of CANopen addressing is  $ADDM$  ( $'r.m.c.node'$ ). The meaning of the string parameter is as follows:

- r: rack address. The processor's rack address is always 0.
- m: module address. The Modicon M340 processor's slot number in the rack is always 0.
- c: channel address. The Modicon M340 CANopen port is always channel 2.
- node: slave number to which the request is being sent. The range for configured slave numbers is from 1 to 127.

# Example

In the following example, the Modicon M340 processor's bus manager addresses the Lexium 05 device at connection point 28:

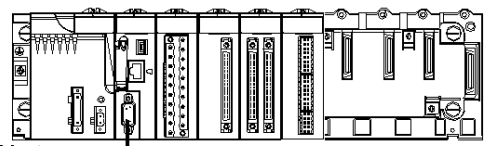

Master

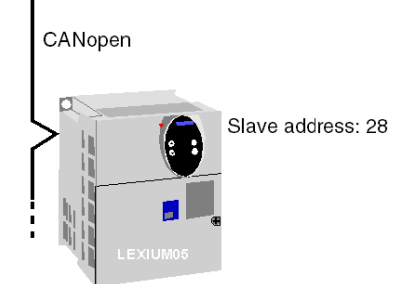

Address settings of slave 28: ADDM ('0.0.2.28').

NOTE: In addition to the address defined by ADDM, the READ VAR and WRITE\_VAR functions use another parameter NUM, which must be defined to address the SDO to be read or written.

# <span id="page-95-0"></span>Examples of Modicon M340 Modbus and Character Mode Addressing

#### At a Glance

The following examples deal with:

- Modbus addressing
- Character mode addressing.

#### Modbus Addressing Rules

The syntax of Modbus addressing is  $ADDM$  ( $'r.m.c.node'$ ). The meaning of the string parameter is as follows:

- r: rack address. The processor's rack address is always 0.
- m: module address. The Modicon M340 processor's slot number in the rack is always 0.
- c: channel address. The Modicon M340 processor's serial port is always channel 0.
- node: slave number to which the request is being sent. The range for configured slave numbers is from 1 to 247.

NOTE: In a Modbus Slave configuration, an additional address, number 248, is used for a pointto-point serial communication.

#### Serial Link Using Modbus Protocol

The diagram below shows two Modicon M340 processors connected via a serial link and using Modbus protocol:

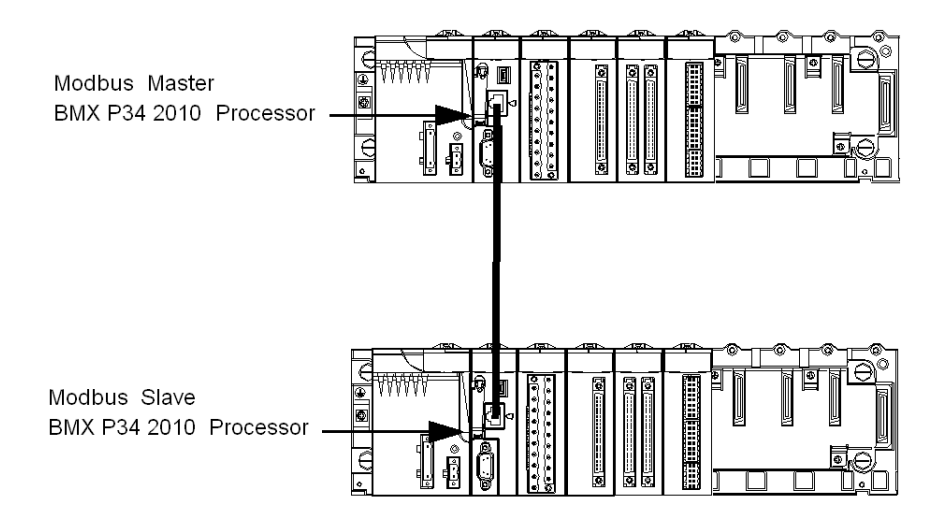

The address settings of the slave processor number 8 are ADDM('0.0.0.8').

#### Character Mode Addressing Rules

The syntax of Character mode addressing is ADDM ('r.m.c') or ADDM ('r.m.c.SYS') (SYS can be omitted). The meaning of the string parameter is as follows:

- r: rack address of the connected device.
- m: module address of the connected device.
- c: channel address of the connected device.
- SYS: keyword used to stipulate the station server system. SYS can be omitted.

#### Serial Link Using Character Mode Protocol

The diagram below shows a Modicon M340 processor linked to a data entry/display terminal TM8501:

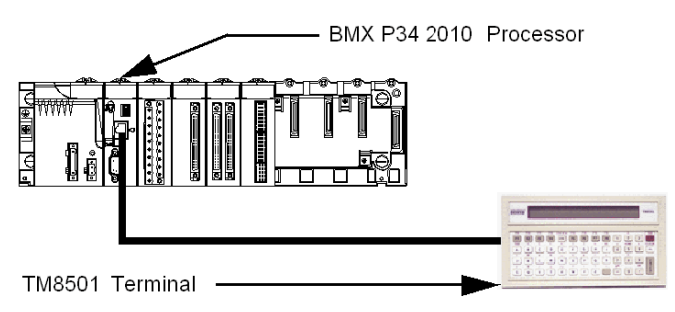

The address settings of the TM8501 terminal are ADDM('0.0.0') or ADDM('0.0.0.SYS').

# <span id="page-97-0"></span>Examples of Modicon M340 Communication EFs Addressing

## At a Glance

The multi-network addressing available on Modicon M340 PLCs is described below.

#### Example 1

The first example is a multi-network configuration as follows:

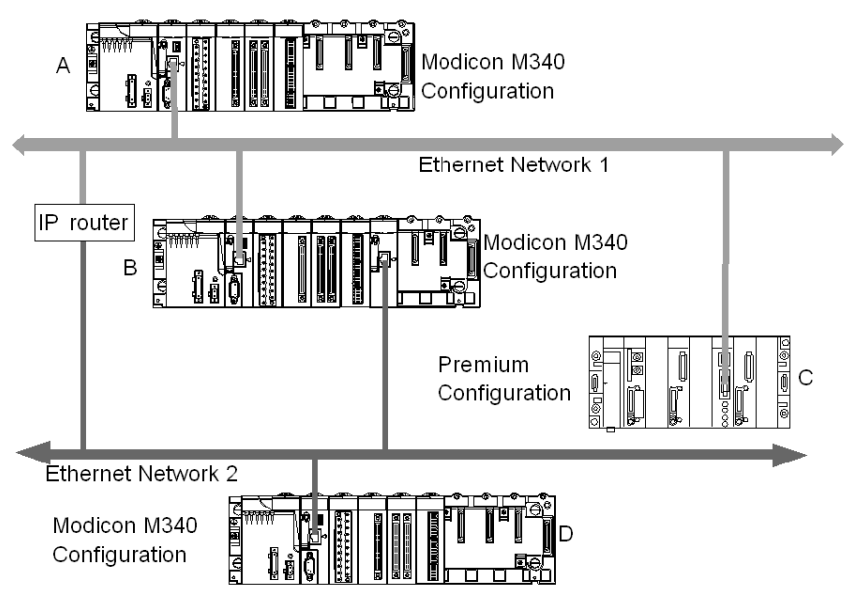

In the diagram above there are the following configurations:

- Three Modicon M340 configurations called A, B and D
- One Premium configuration called C

All the configurations can communicate because of the following statements:

- A and B: communication between two Modicon M340 PLCs on an Ethernet network is possible.
- A and C: communication between a Modicon M340 PLC and a Premium PLC is possible on an Ethernet network.
- A or C, and D: communication between two Modicon M340 PLCs or between a Modicon M340 PLC and a Premium PLC on Ethernet multi-network is possible. An IP router is required.

# Example 2

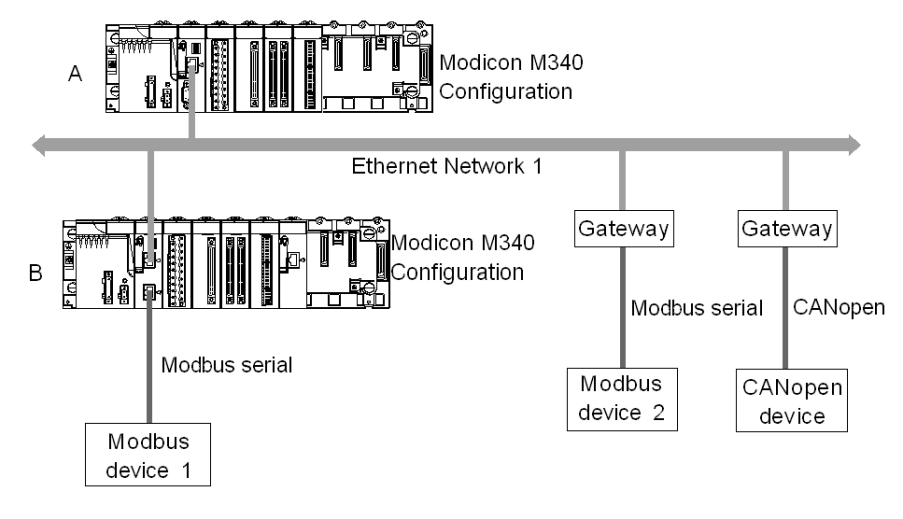

The second example is a multi-network configuration as follows:

In the diagram above there are two Modicon M340 configurations which are called A and B. The configuration B is directly connected to the Modbus device 1 via Modbus communication channel.

Communication between the two Modicon M340 PLCs is possible because the configurations are linked to the same Ethernet network.

Communication between the configuration A and the Modbus device 2 is possible only if you use an Ethernet/Modbus gateway. In case of it is a CANopen device, an Ethernet/CANopen gateway is required.

NOTE: To address the CANopen device or the Modbus device 2 on the configuration A you must use the following syntax : ADDM('Netlink{hostAddr}node'), the gateway being identified with hostAddr field. For example, if the Netlink is set to  $E$ thernet  $1$ , the gateway address is 139.160.234.64 and the slave number of the device is set to 247, the syntax of the ADDM function is as follows: ADDM('Ethernet\_1{139.160.230.64}247')

# **Chapter 11** General points concerning bridging

# Subject of this Chapter

This chapter gives an overview of the different bridging solutions for devices in a communication architecture.

## What Is in This Chapter?

This chapter contains the following topics:

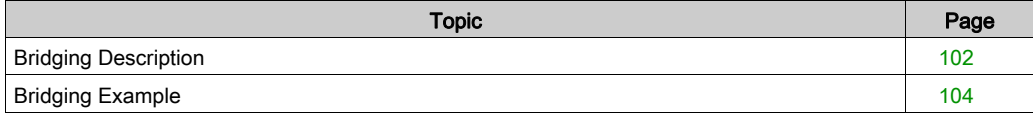

# <span id="page-101-0"></span>Bridging Description

#### At a Glance

There are two available connection modes:

- Direct PLC access: Control Expert connects directly to the PLC.
- Transparent PLC access or bridging: Control Expert connects to a PLC via a Modicon M340 PLC.

## Set Address

The direct PLC access and transparent PLC access features are available via the Set Address screen. In this screen, you must enter the PLC address.

To access the Set Address screen, use the Set Address command on the PLC menu.

The Set Address screen is as follows:

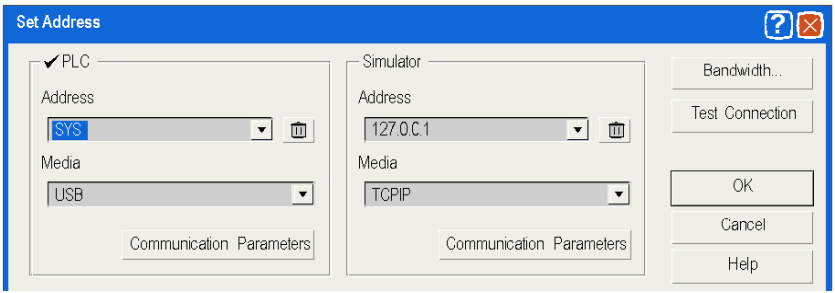

# Direct PLC Access Syntax

The available syntaxes for a direct PLC access are described below:

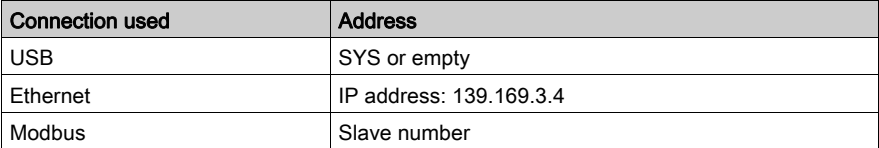

#### Transparent PLC Access Syntax

The bridging address string consists of two parts:

- First part: The "via address" (optional).
- Second part: The "remote PLC address".

The address parameter syntax is:

#### via address\\remote PLC address

The syntax for the "remote PLC address" depends on the network link type:

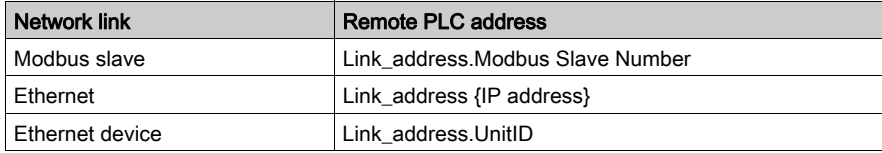

"Link\_address" is a r.m.c-type topological address where:

- **•** r: rack address.
- m: module address.
- c: channel address.

The "via address" is a classical address depending on the media:

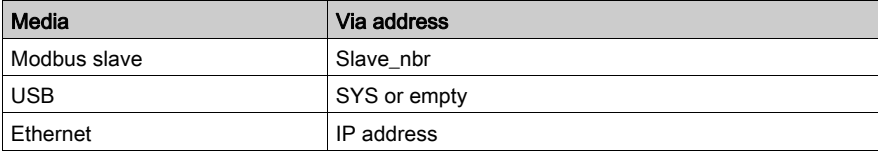

#### Online Service Limitations of Transparent PLC Access

The transparent PLC access or bridging offers:

- full online services if the remote PLC is a Modicon M340 or a Quantum PLC.
- restricted online services if the remote PLC is a Premium PLC (not all option module screens work).
- no online services for the modules ETY 4103, ETY 5103, WMY 100 and ETY PORT (except embedded Ethernet ports of Premium PLCs P57 4634, P57 5634 and P57 6634).

# <span id="page-103-0"></span>Bridging Example

## At a glance

The following pages present an example of PLC configurations bridging and its transparent PLC adresses.

## Bridging Example

The following example consists of the following PLC configurations:

- Configuration 3: this Modicon M340 configuration consists of the following communication modules:
	- An Ethernet-Modbus processor with IP address 139.160.235.34 and Modbus Master. The processor is in slot 0 of the configuration so that the topological address of this processor's Ethernet channel is 0.0.3 and the topological address of this processor's Modbus channel is 0.0.0.
	- $\circ$  An Ethernet module BMX NOE 0100 with IP address 118.159.35.2. The Ethernet module is in slot 5 of the configuration so that the topological address of this Ethernet module's channel is 0.5.0.
- Configuration 1: this configuration consists of a remote PLC linked to processor's Ethernet channel of the configuration 3. The IP address of this remote PLC is 139.160.235.16.
- Configuration 2: this configuration consists of a remote PLC linked to Ethernet module's channel of the configuration 3. The IP address of this remote PLC is 118.159.35.45.
- Configuration 4: this configuration consists of a remote PLC linked to processor's Modbus channel of the configuration 3. The Modbus slave address of this remote PLC is 66.

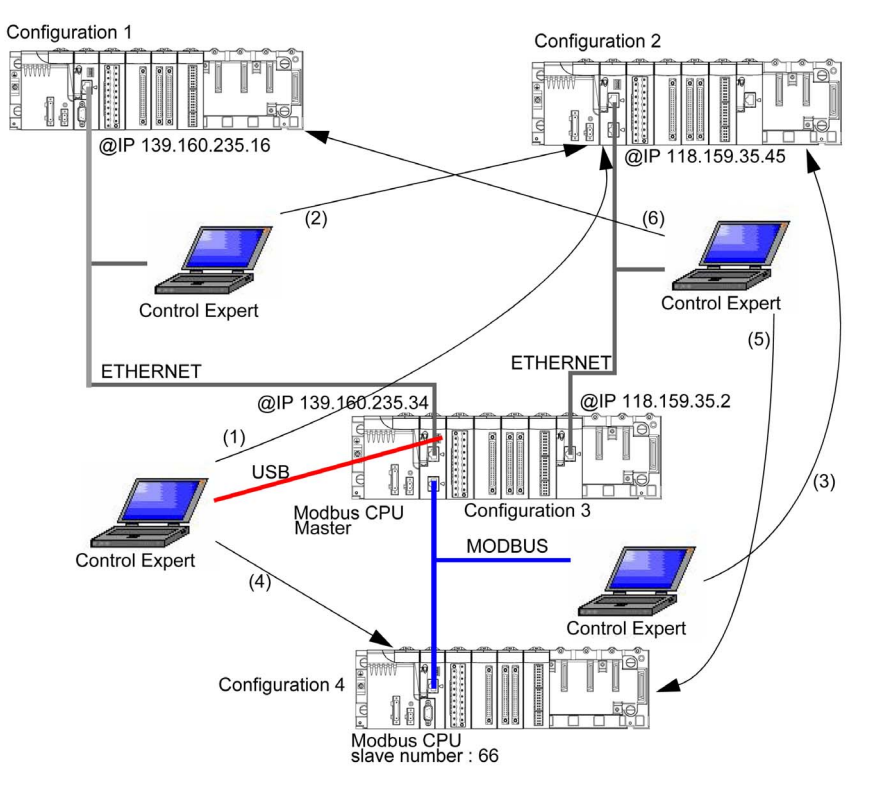

This diagram presents the bridging example:

The transparent PLC addresses are as follows:

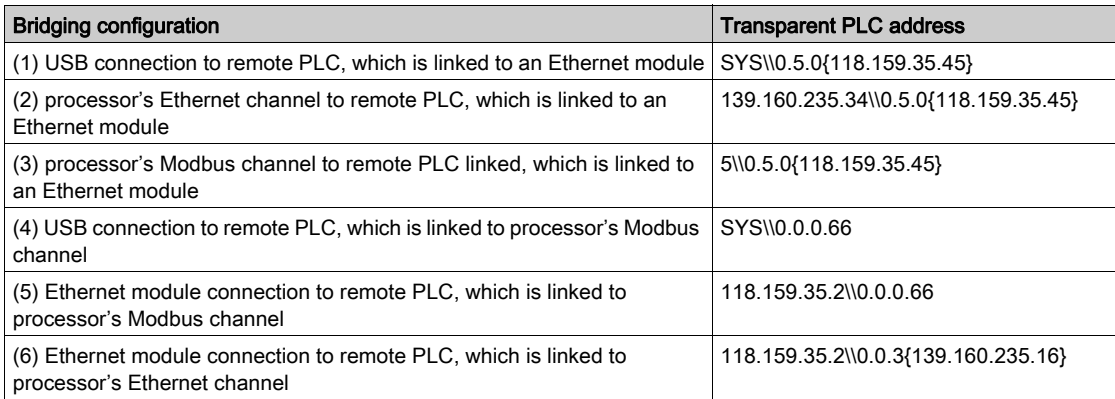

# Part III Operating Modes

# Subject of this Part

This part describes the operating modes associated with expert communication.

# What Is in This Part?

This part contains the following chapters:

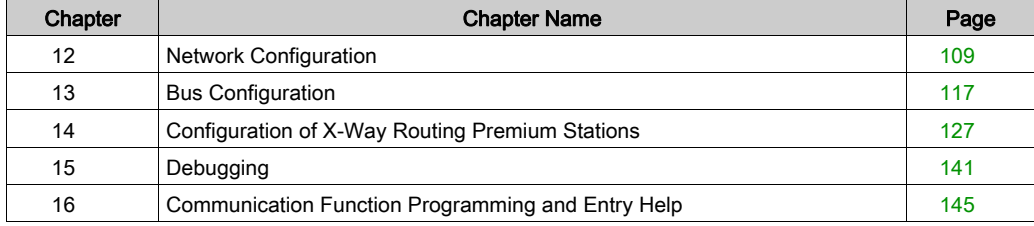
# **Chapter 12** Network Configuration

## Subject of this Chapter

This chapter presents the tools for configuring a network at the global level and at the station level.

## What Is in This Chapter?

This chapter contains the following topics:

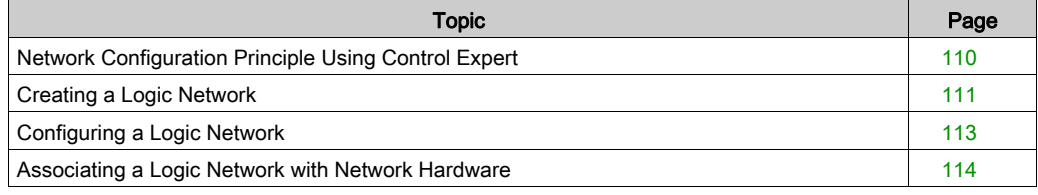

## <span id="page-109-0"></span>Network Configuration Principle Using Control Expert

#### At a Glance

With Control Expert, the installation of a network takes place from the application browser and from the hardware configuration editor.

The method involves the following four steps:

- creation of a logic network,
- configuration of the logic network,
- declaration of the module or of the PCMCIA card (for Premium),
- association of the card or of the module with the logic network.

These four methods are presented further on in this documentation.

NOTE: The advantage of this method is that from the second step onwards, you can design your communication application (you do not need the hardware to start working) and use the simulator for functional testing of it.

NOTE: The first two steps are carried out in the project browser and the following two in the hardware configuration editor.

This manual introduces the method. For details of the various network configurations, please refer to the following documentation:

- Ethernet configuration for Premium (see Premium and Atrium Using EcoStruxure™ Control Expert, Ethernet Network Modules, User Manual), Ethernet configuration for M340 (see Modicon M340 for Ethernet, Communications Modules and Processors, User Manual), and Ethernet configuration for Modicon M580,
- Modbus Plus configuration (see Premium and Atrium Using EcoStruxure™ Control Expert, Modbus Plus Network, User Manual),
- Fipway configuration (see Premium and Atrium using EcoStruxure™ Control Expert, Fipway Network, User Manual).

## <span id="page-110-0"></span>Creating a Logic Network

## At a Glance

The first step in implementing a communication network is to create a logic network.

## Creating a Logic Network

The following table describes how to create a network using the project browser.

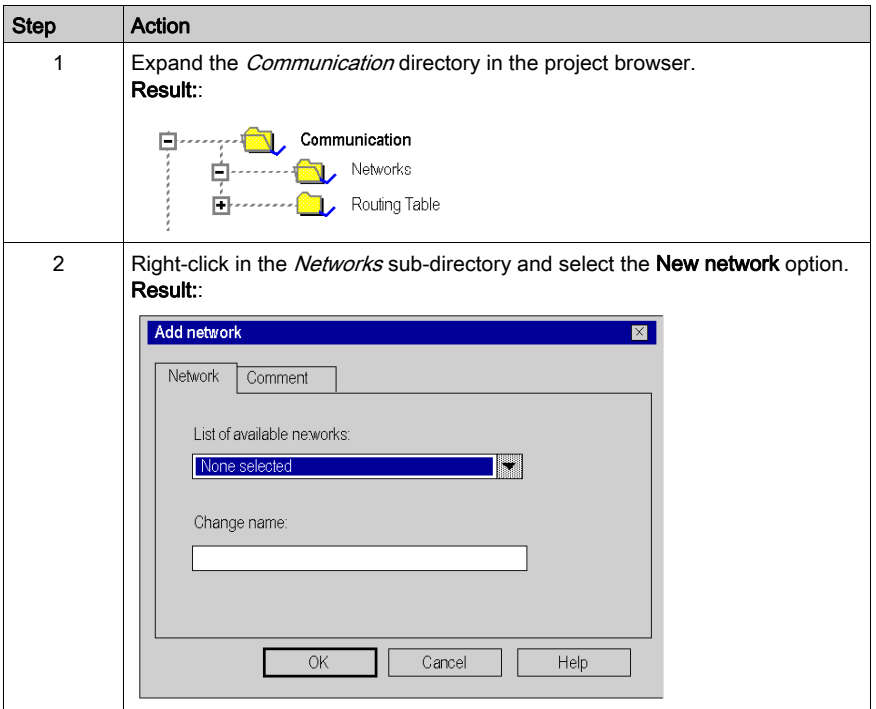

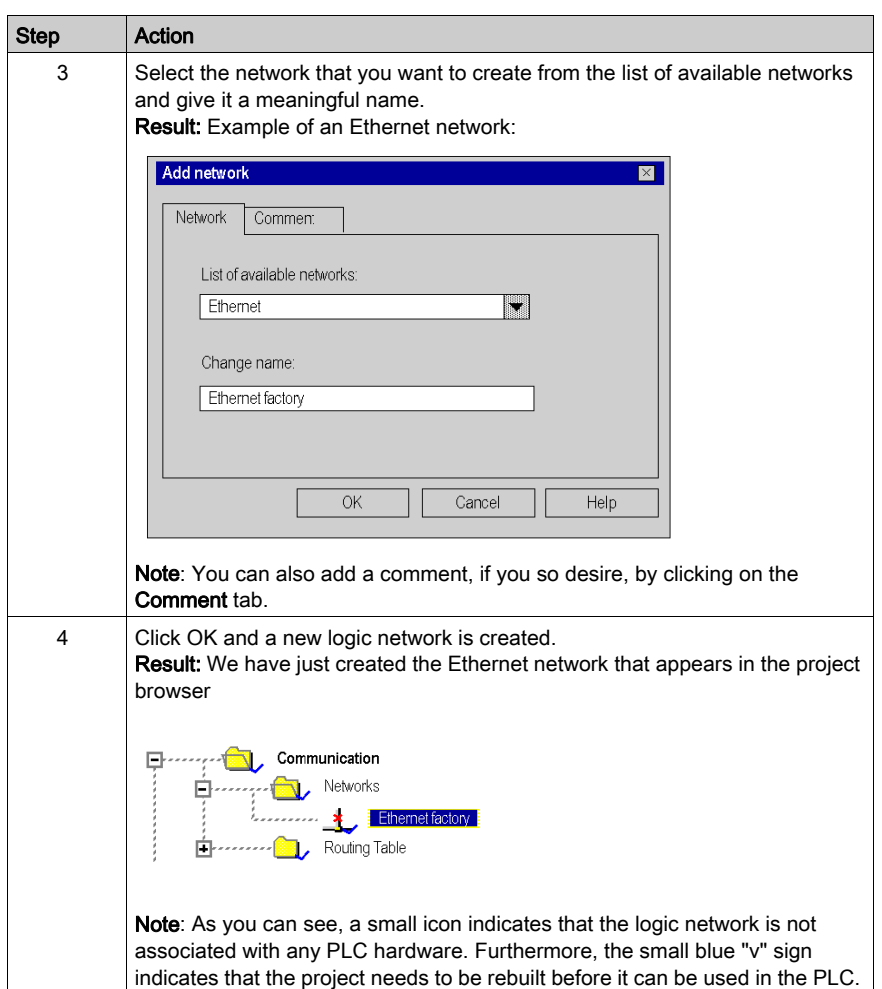

## <span id="page-112-0"></span>Configuring a Logic Network

## At a Glance

The second step in implementing a communication network is to configure a logic network.

This manual introduces the access to network configuration. For information on how to configure the various networks, please refer to the following documentation:

- Ethernet configuration for Premium (see Premium and Atrium Using EcoStruxure™ Control Expert, Ethernet Network Modules, User Manual), Ethernet configuration for M340 (see Modicon M340 for Ethernet, Communications Modules and Processors, User Manual), and Ethernet configuration for Modicon M580 (see Modicon M580, Hardware, Reference Manual),
- Modbus Plus configuration (see Premium and Atrium Using EcoStruxure™ Control Expert. Modbus Plus Network, User Manual),
- Fipway configuration (see Premium and Atrium using EcoStruxure™ Control Expert, Fipway Network, User Manual).

## Configuring a Logic Network

The table below describes how to access the configuration of a network from the project browser.

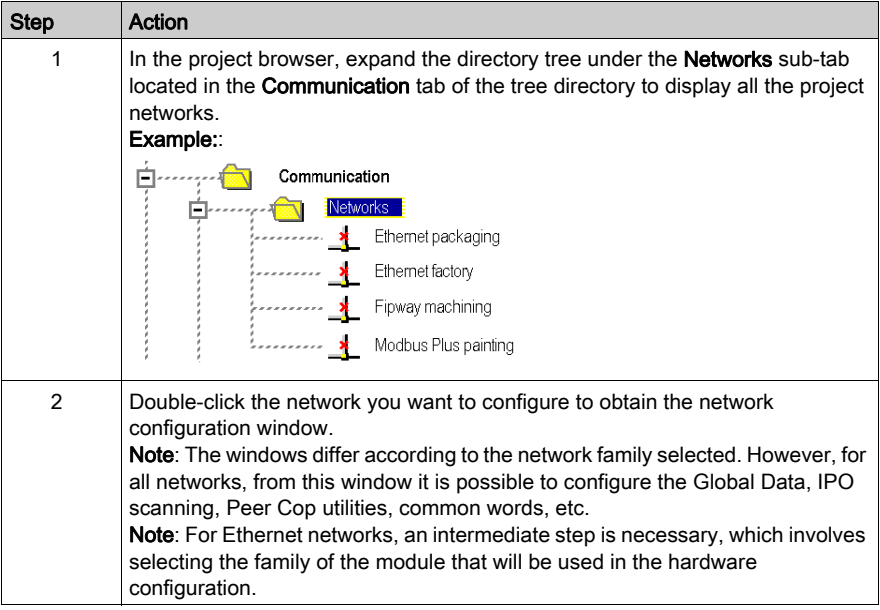

## <span id="page-113-0"></span>Associating a Logic Network with Network Hardware

## At a Glance

The final step in implementing a communication network is to associate a logic network with a network module, Modbus Plus card or Fipway card. Although the screens differ, the procedure is the same for each network device.

#### How to Associate a Logic Network

The following table describes how to associate a logic network to a network device declared in the hardware configuration editor.

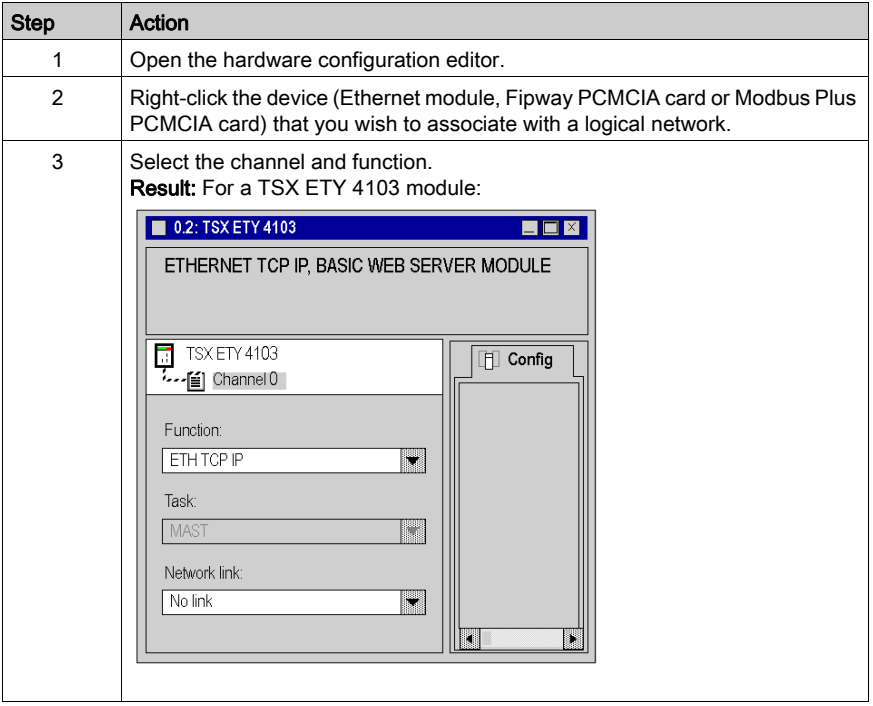

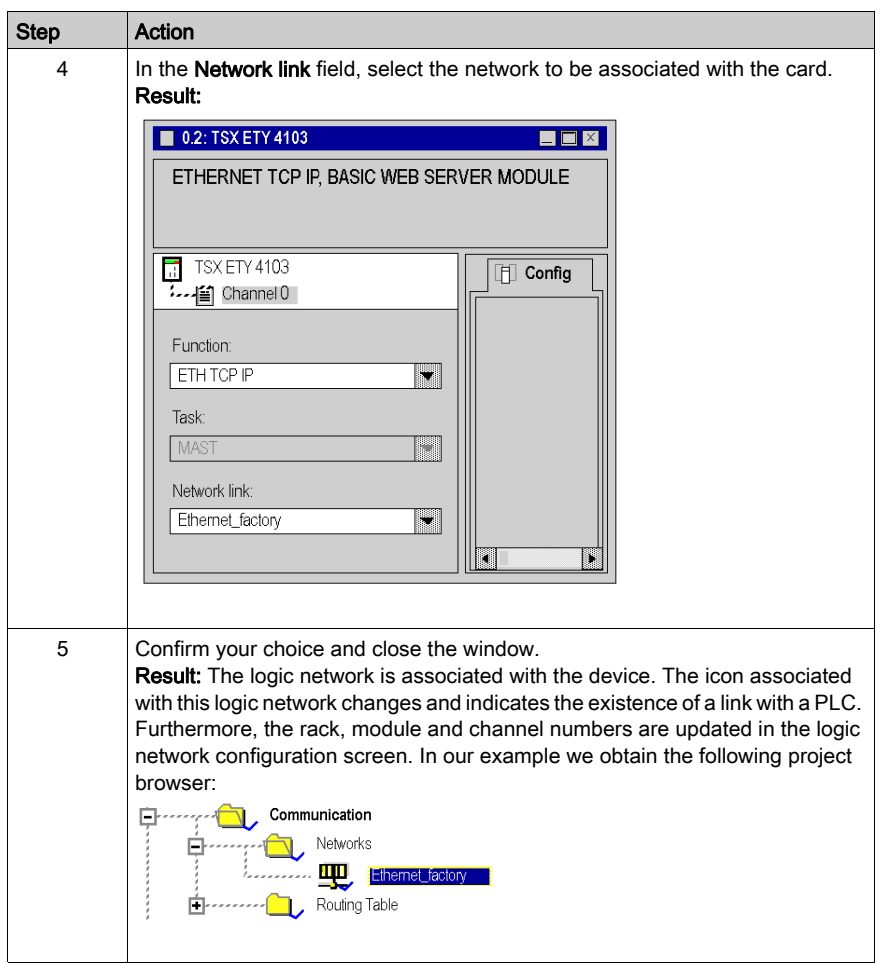

# **Chapter 13** Bus Configuration

## Subject of this Chapter

This chapter describes how to access bus configuration tools.

## What Is in This Chapter?

This chapter contains the following topics:

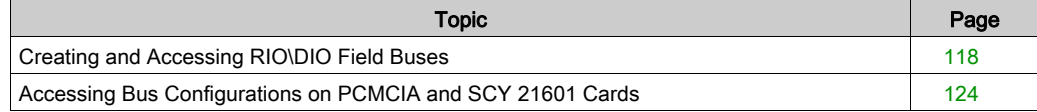

## <span id="page-117-0"></span>Creating and Accessing RIO\DIO Field Buses

#### **Introduction**

Quantum PLCs offer a decentralized input/output architecture solution:

- RIO field bus networks are based on the S908 input/output decentralization network technology. Up to 31 decentralized stations may be configured, with each station capable of supporting up to 128 input/output words.
- DIO field bus networks are based on Modbus Plus technology. 32 subscribers may be configured over 500 meters/1640 feet (receiving 64 subscribers over 2000 meters/6560 feet).

#### Creating a RIO Bus

The following table describes the procedure for creating a RIO bus from a communication module:

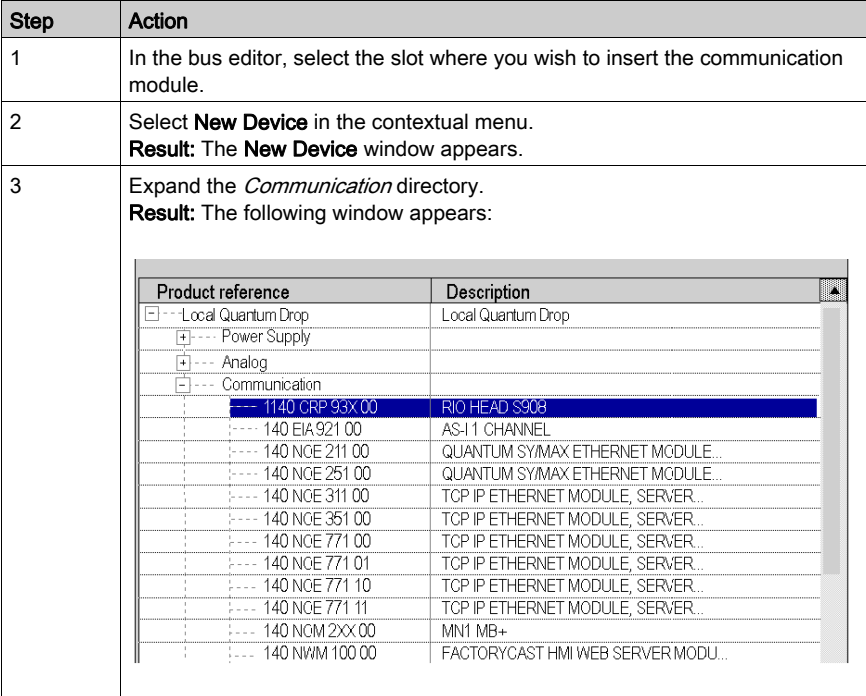

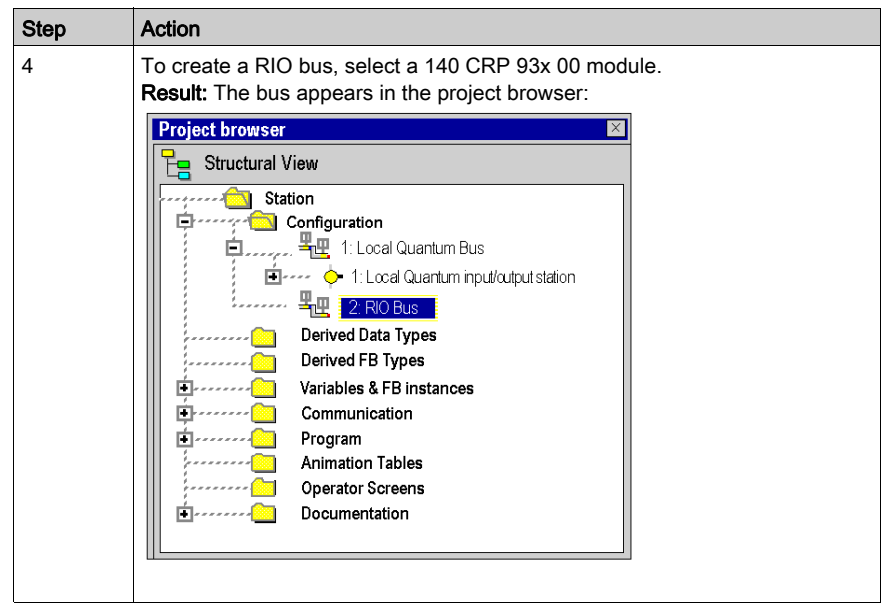

## Creating a DIO Bus

The following table describes the procedure for creating a DIO bus from a communication module:

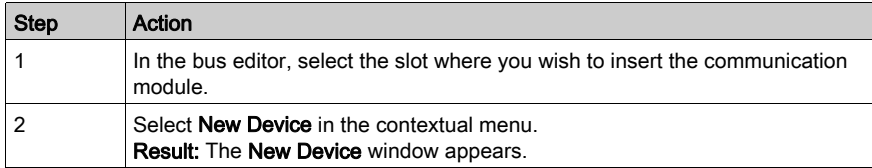

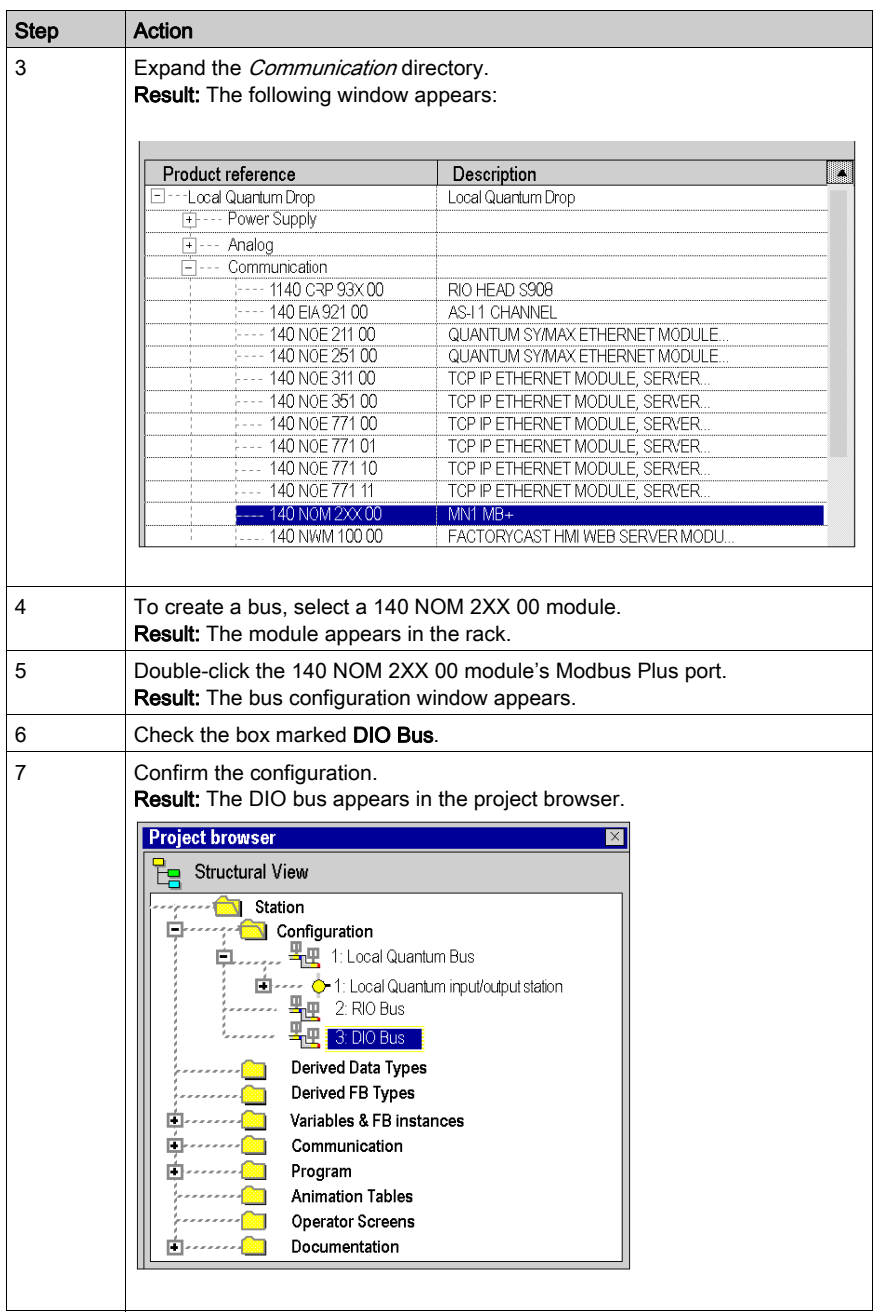

## Creating a DIO Bus from the Processor

The following table describes the procedure for creating a DIO bus from the processor:

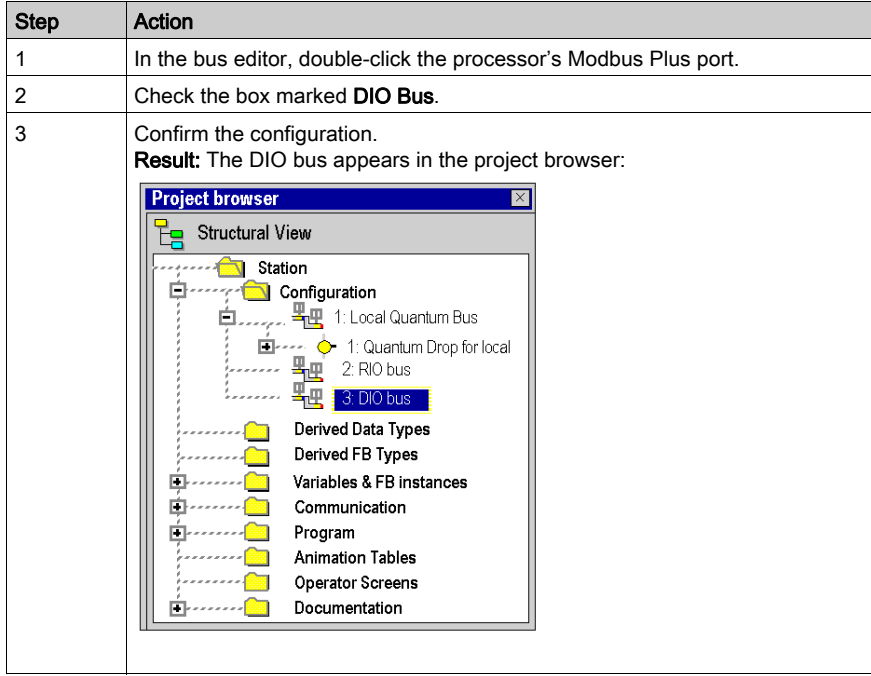

#### Accessing a RIO or DIO Bus

To access a bus, carry out the following actions:

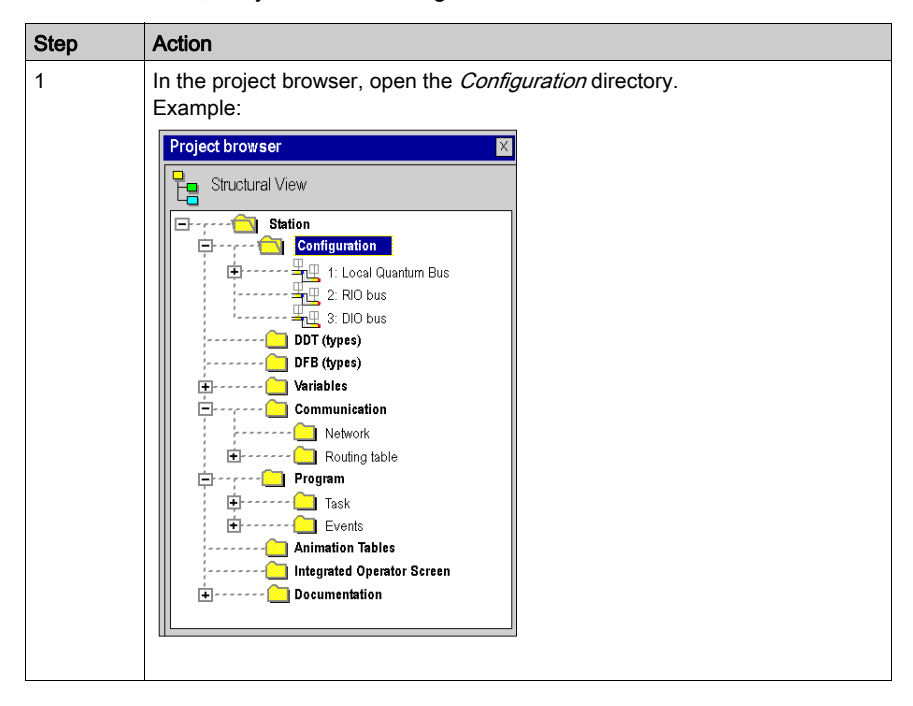

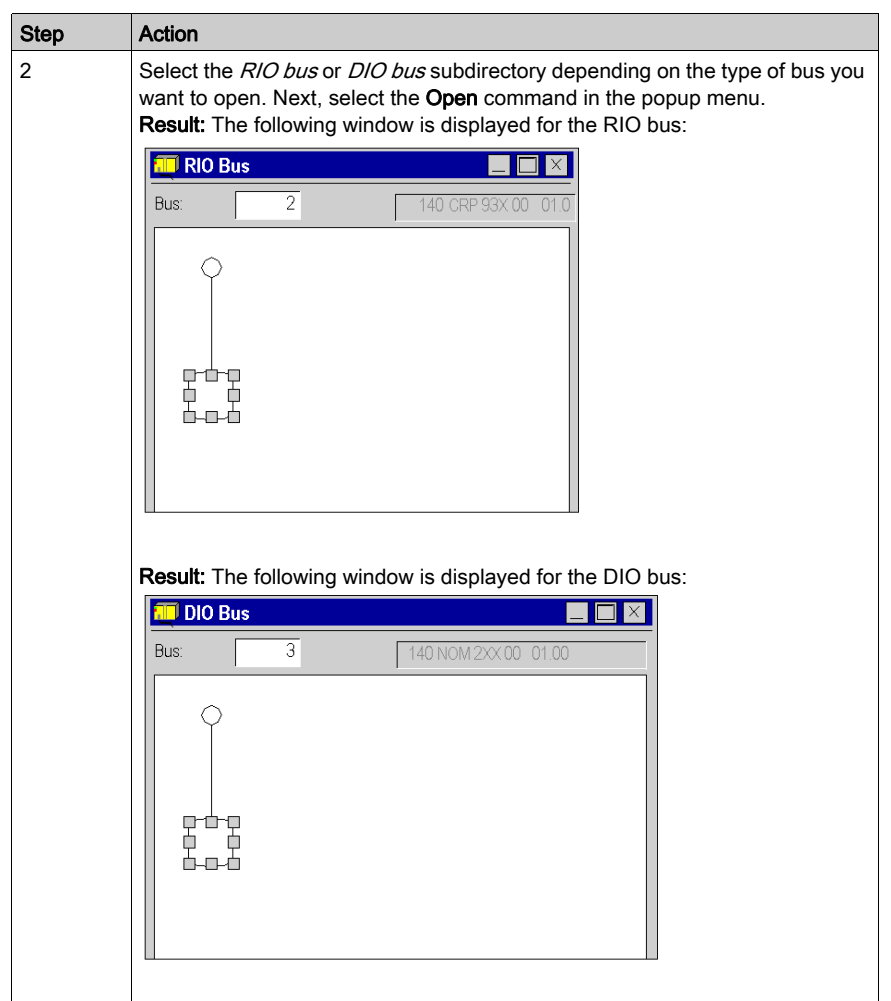

## <span id="page-123-0"></span>Accessing Bus Configurations on PCMCIA and SCY 21601 Cards

#### **Introduction**

For all communication buses other than those described before, configuration access is done via the hardware configuration of the module (TSX SCY 21601) or PCMCIA card concerned. The following pages describe how to create a new bus by declaring a PCMCIA card, and then how to access the bus configuration.

## How to Create a New Communication Bus

The table below describes the actions to be taken to create a communication bus.

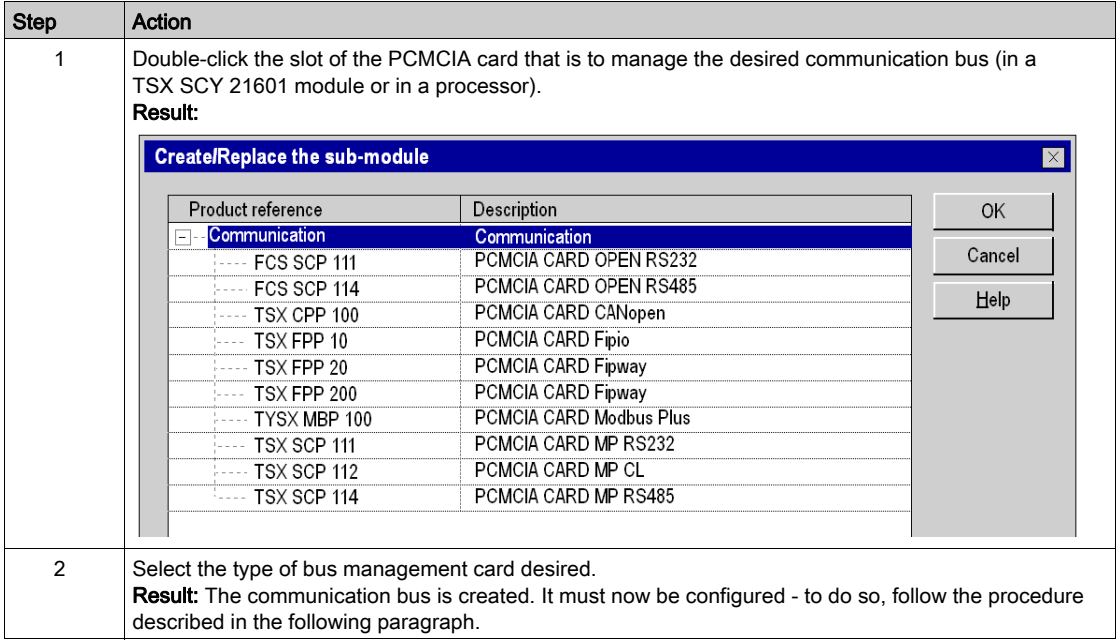

## How to Configure a Communication Bus

The table below describes the actions to be taken to configure a communication bus:

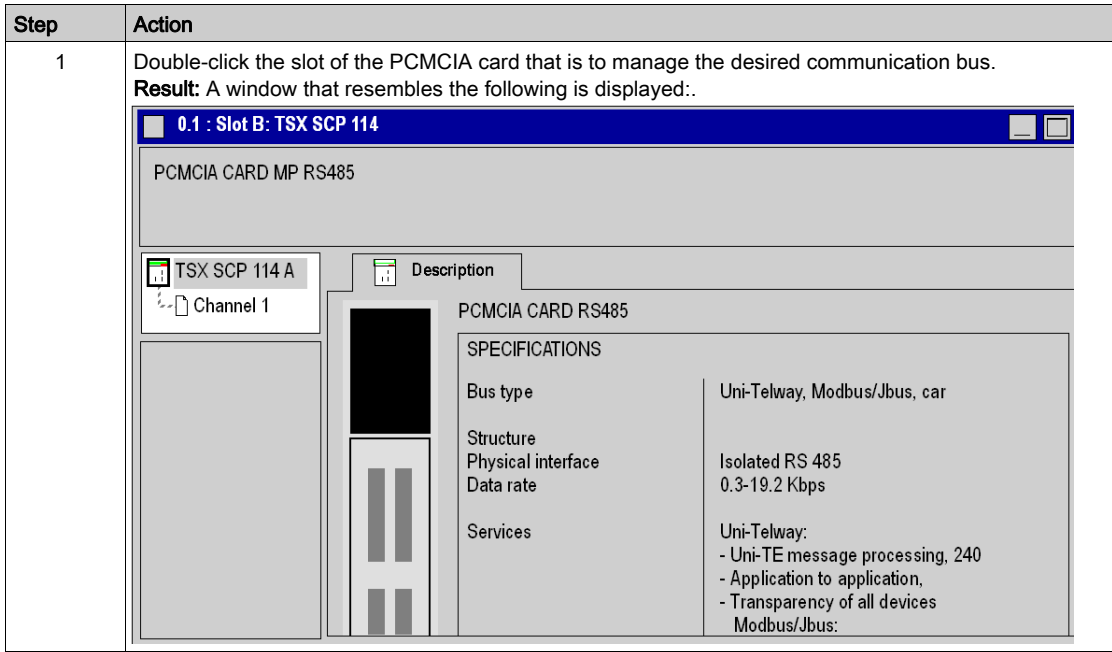

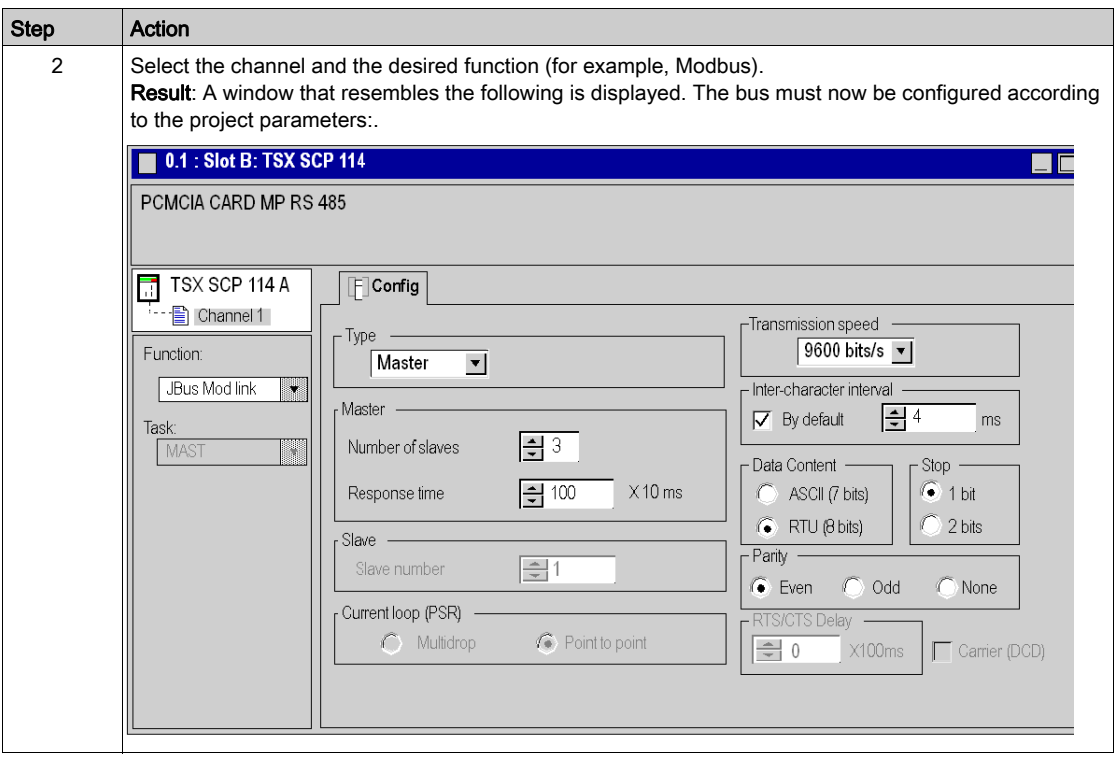

# Chapter 14 Configuration of X-Way Routing Premium Stations

## Subject of this Chapter

This chapter presents the operating modes required for configuring X-Way routing Premium stations.

## What Is in This Chapter?

This chapter contains the following topics:

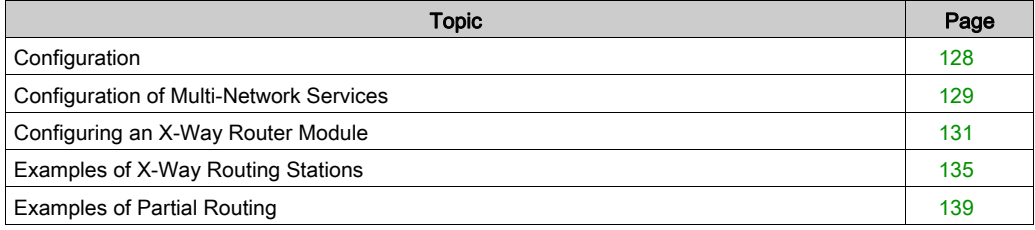

## <span id="page-127-0"></span>**Configuration**

## At a Glance

In an intermediate station, the management of several network couplers requires a configuration phase in order to distribute the functional characteristics to the various network entities.

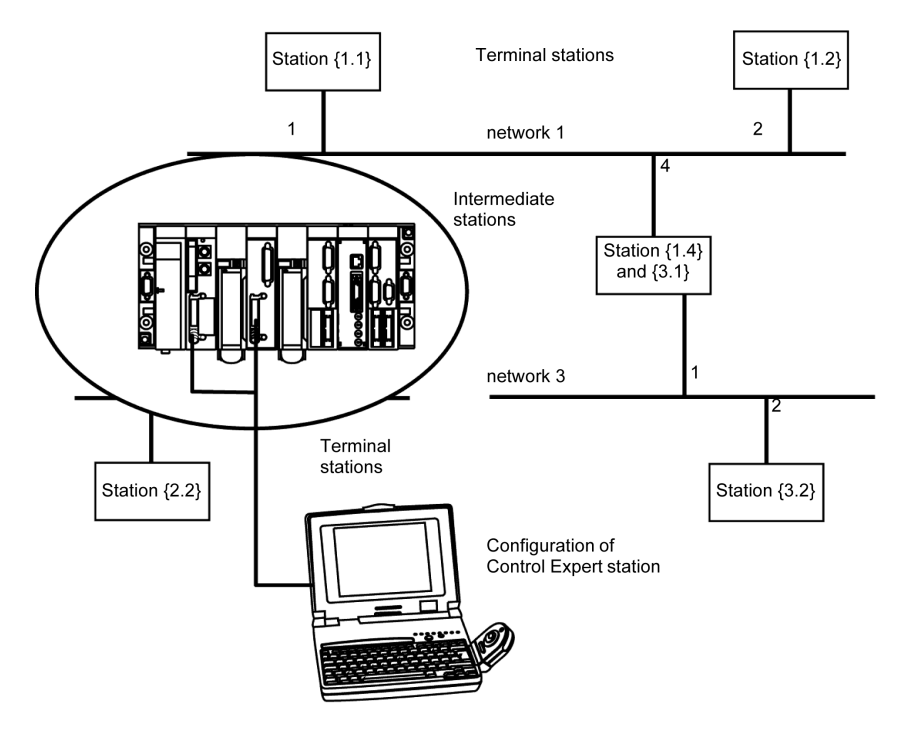

NOTE: Multi-network routing information is constructed at the station level at the time of configuration of each bridge. No consistency check is done on routing data for the same network architecture.

## <span id="page-128-0"></span>Configuration of Multi-Network Services

## At a Glance

In a station that supports various network modules, each network connection point is considered as an address for the station. When configuring each module, it is necessary to define the list of network numbers that are accessible for each connection point.

Depending on the processor selected during hardware configuration, a bridge station can only manage 3 or 4 network modules. The table will therefore have a maximum of 4 elements.

#### **Illustration**

A specific screen allows entry of routing data for all the network modules of a station.

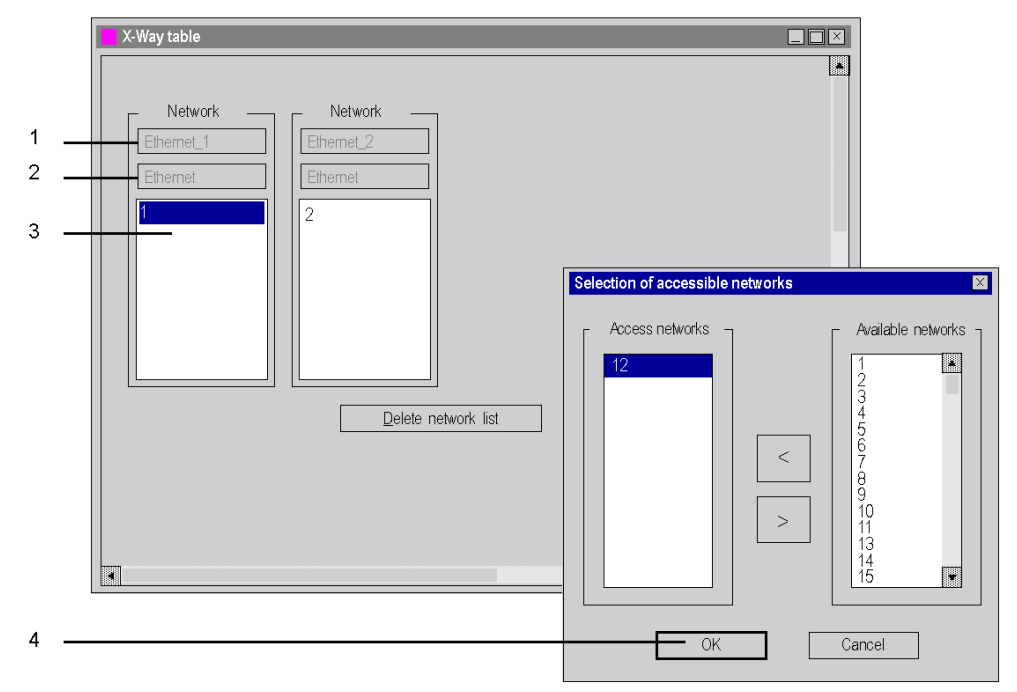

## Elements and Functions

The following table describes the various zones in the configuration screen:

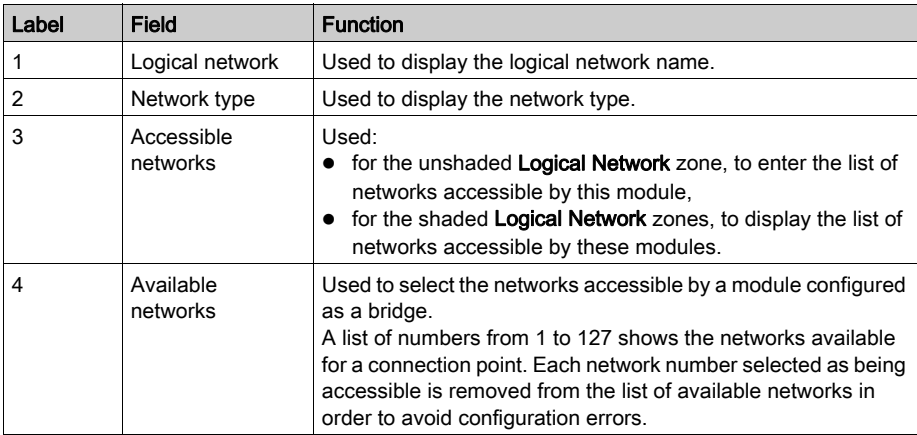

## <span id="page-130-0"></span>Configuring an X-Way Router Module

## At a Glance

Before configuring the module as an X-Way router, the station's logical networks must be created.

#### **Procedure**

The following procedure is used to access, and then configure the station's module as an X-Way router.

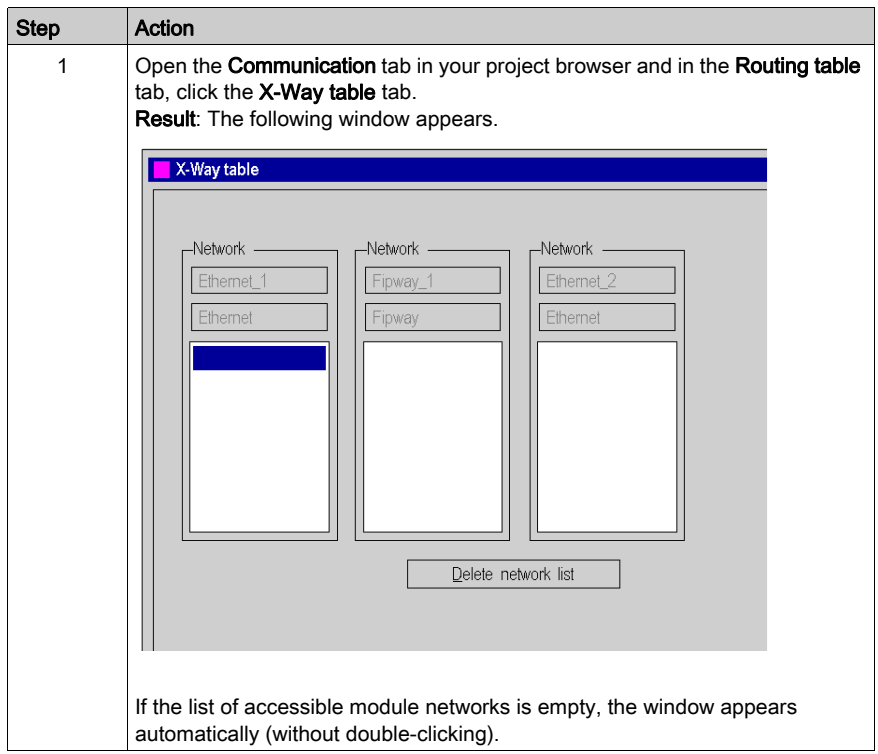

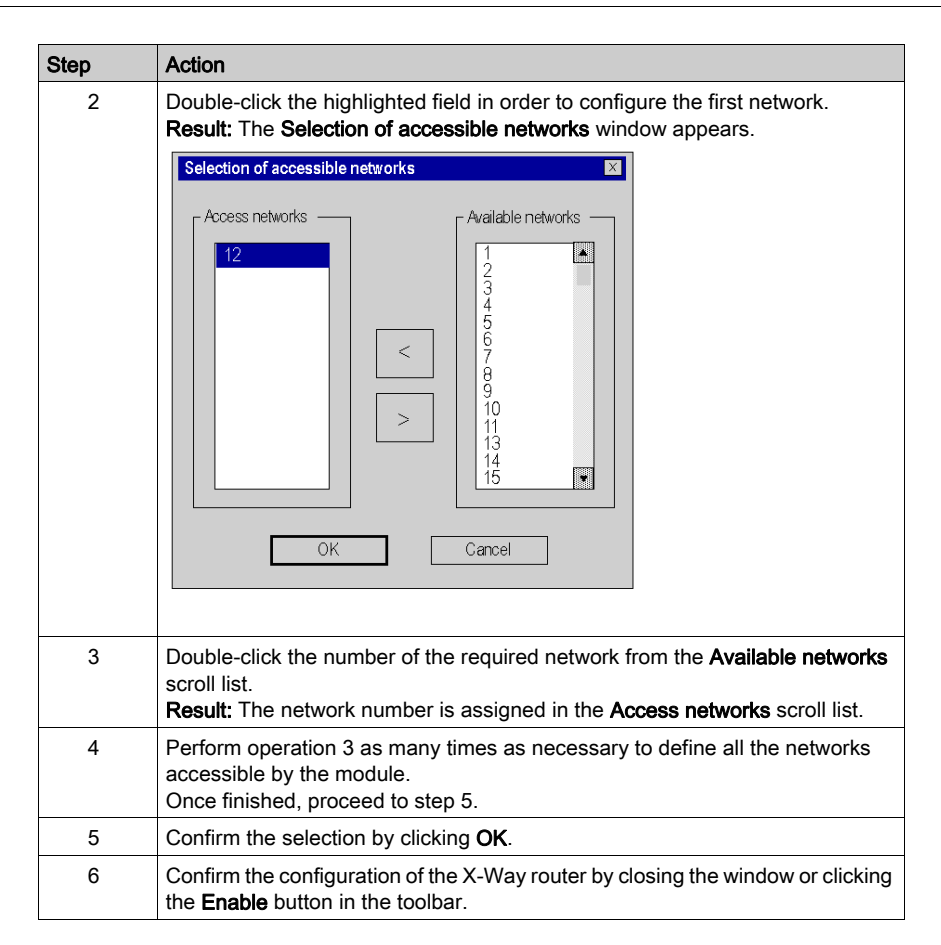

## Removing the Bridge Function

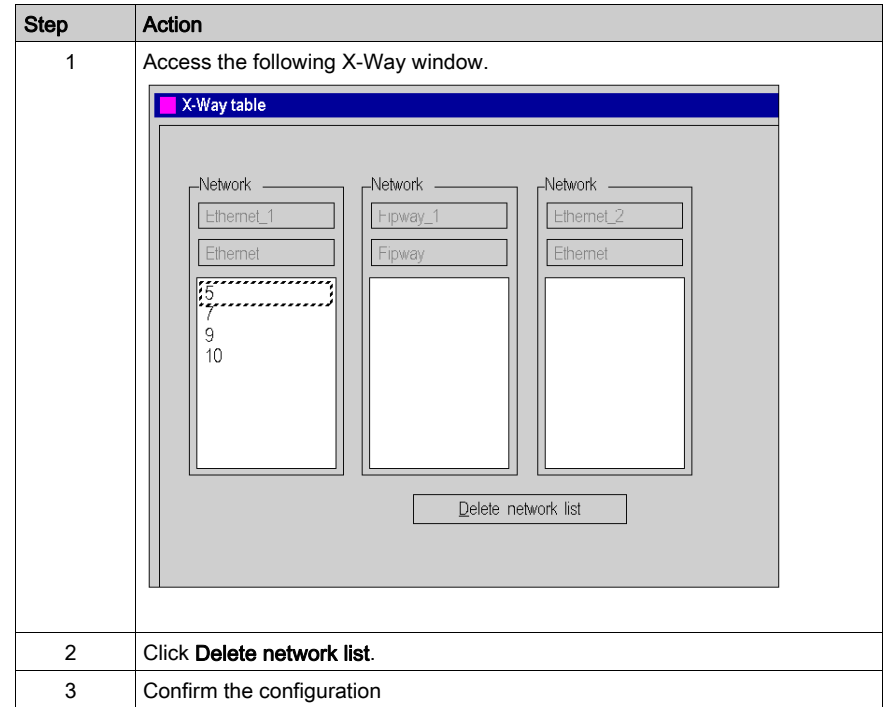

It is possible to remove the bridge function from the module.

## Removing Access to a Network

It is possible to remove access to a single network.

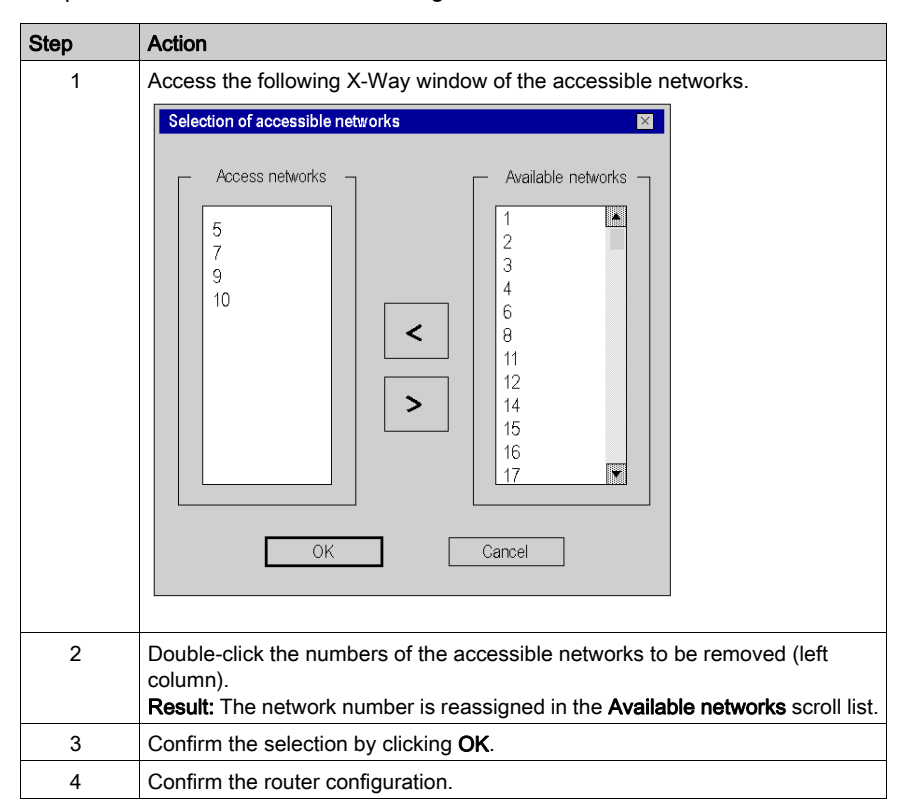

## <span id="page-134-0"></span>Examples of X-Way Routing Stations

## At a Glance

Each station must be configured in order to define the list of accessible networks.

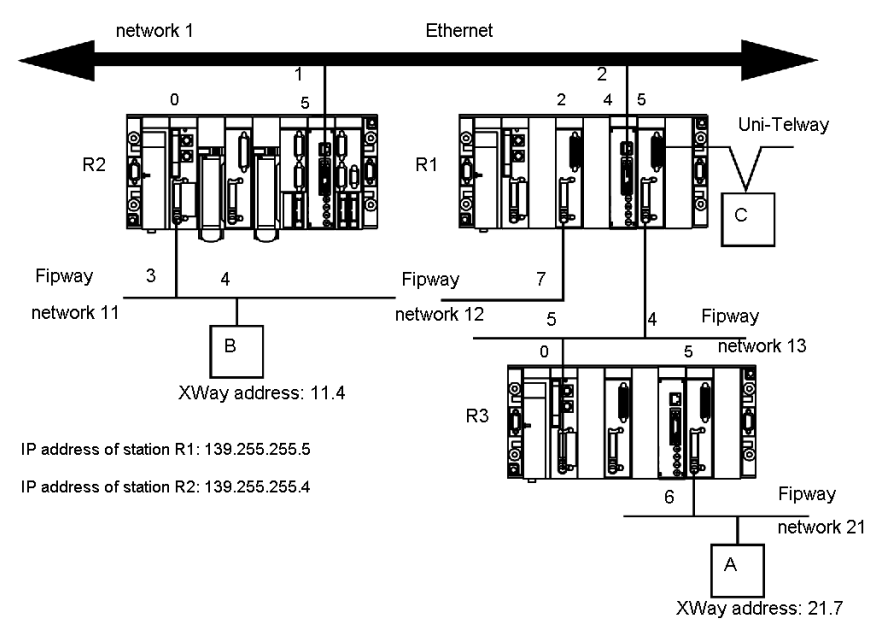

## Configuration of Station R1

The module at slot 2 can only access network 12.

The module at slot 4 can only access network 1 and 11.

The module at slot 5 can access networks 13 and 21.

The bridge configuration of the station is therefore as follows:

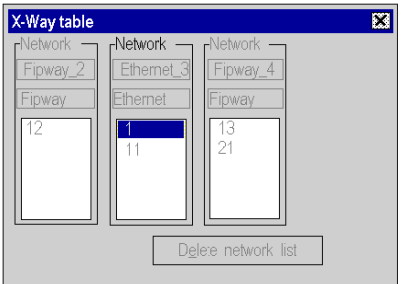

## Configuration of Station R2

The module at slot 0 can only access network 11.

The module at slot 5 can access networks 1, 12, 13 and 21.

The bridge configuration of the station is therefore as follows:

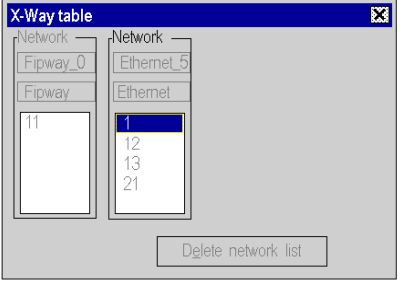

#### Configuration of Station R3

The module at slot 0 can access networks 13, 12, 1 and 11.

The module at slot 5 can only access network 21.

The bridge configuration of the station is therefore as follows:

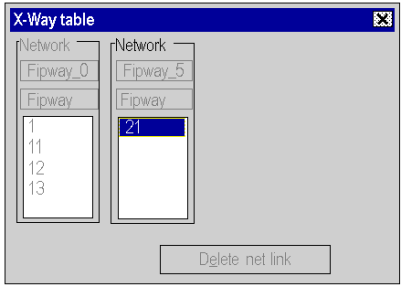

#### **Messaging**

To use the communication function (see EcoStruxure™ Control Expert, Communication, Block Library) such as Read VAR for ethernet exchange between stations, configure the TCP/IP Messaging in the Ethernet network configuration (see Premium and Atrium Using EcoStruxure™ Control Expert, Ethernet Network Modules, User Manual) screen. In the Messaging tab, for each exchange set the IP address and target XWay address.

For example if station R3 needs to communicate with station B, in R1Messaging tab:

- set the R2 IP address (139.255.255.4) in the field IP address, and
- set the B XWay address (11.4) in the field XWay address.

The following illustration shows the R1 Messaging tab:

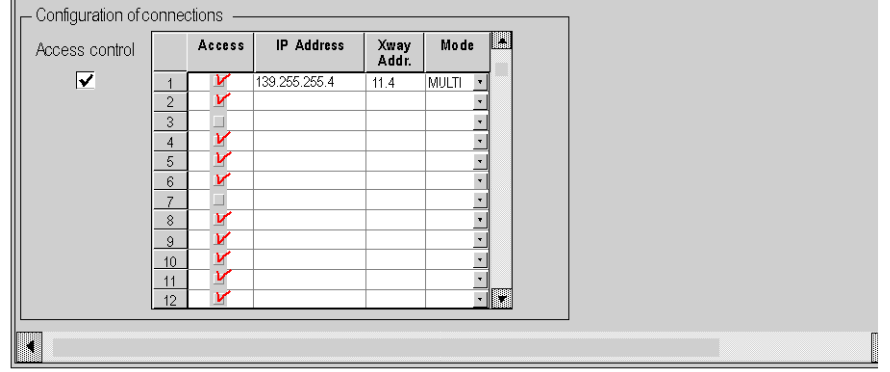

For another example if station B needs to communicate with station A, in R2, Messaging tab:

- set the R1 IP address (139.255.255.5) in the field **IP address**, and
- set the A XWay address (21.7) in the field XWay address.

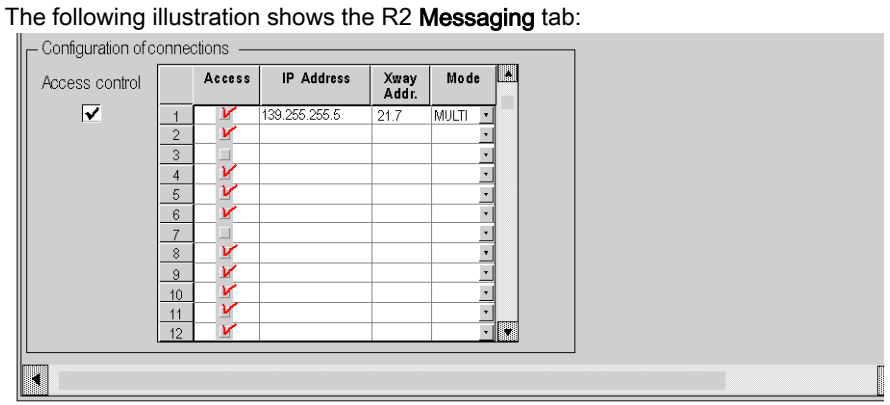

## <span id="page-138-0"></span>Examples of Partial Routing

## At a Glance

When configuring a module as a bridge, it is possible to assign to it only a part of the available networks, instead of all of them. This selection is used to define a partial routing.

## **Illustration**

Each station must be configured in order to define the list of accessible networks.

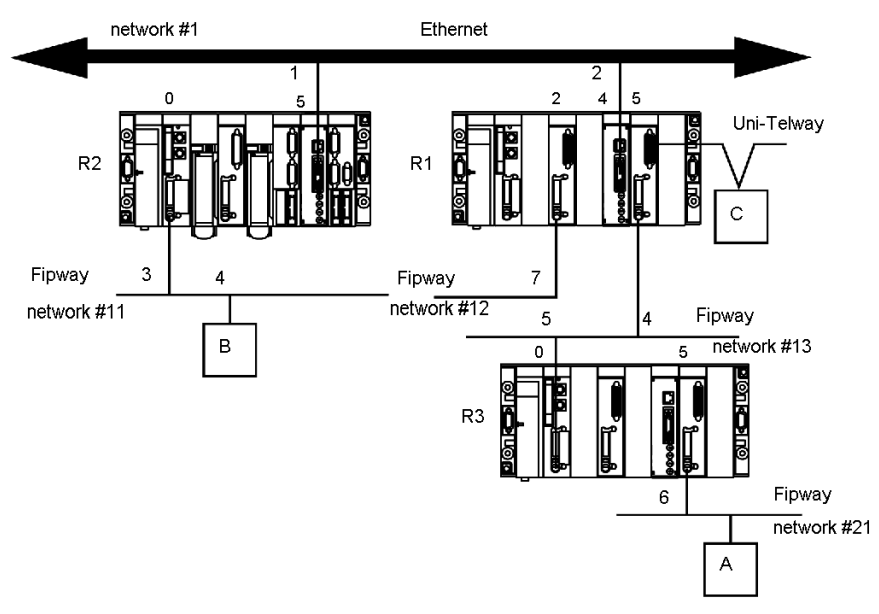

## Configuration of Station R1

The module at slot 2 is not involved in the routing of data. The module at slot 4 can access networks #1 and #11.

The module at slot 5 can access networks #13 and #21.

The bridge configuration of the station is therefore as follows:

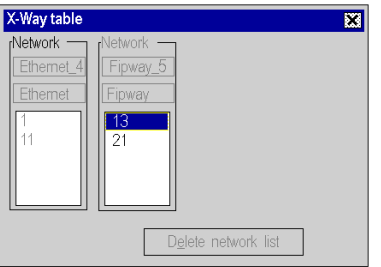

#### Configuration of Station R2

The module at slot 0 can only access network #11.

The module at slot 5 can access networks #1, #13 and #21. Network #12 is inaccessible.

The bridge configuration of the station is therefore as follows:

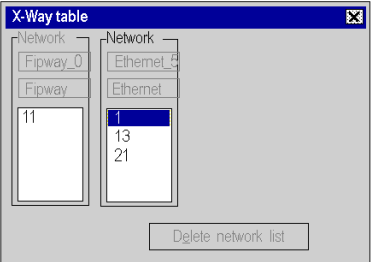

#### Configuration of Station R3

The module at slot 0 can access networks #13, #1 and #11. Network #12 is no longer accessible.

The module at slot 5 can only access network #21.

The bridge configuration of the station is therefore as follows:

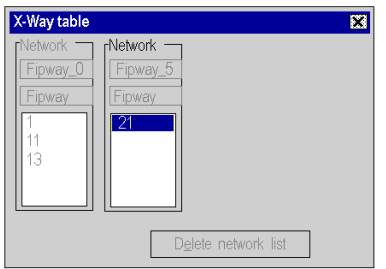

# Chapter 15 **Debugging**

## Description of the Communication Debug Screens

#### At a Glance

The debug screen dedicated to the application-specific communication function is accessible via the Debug tab. It has two distinct sections:

- The top left section, which is in all types of debug screens, is dedicated to module and communication channel information.
- The bottom right section is dedicated to debugging data and parameters. This area, which is specific to the type of communication chosen, is detailed in the documentation relating to the various types of communication.

#### Accessing the Screen

It is only possible to access debug mode in online mode.

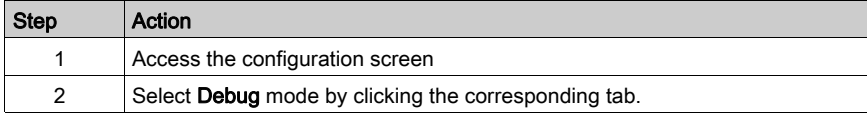

#### **Illustration**

This area is used to access diagnostics for a communication channel.

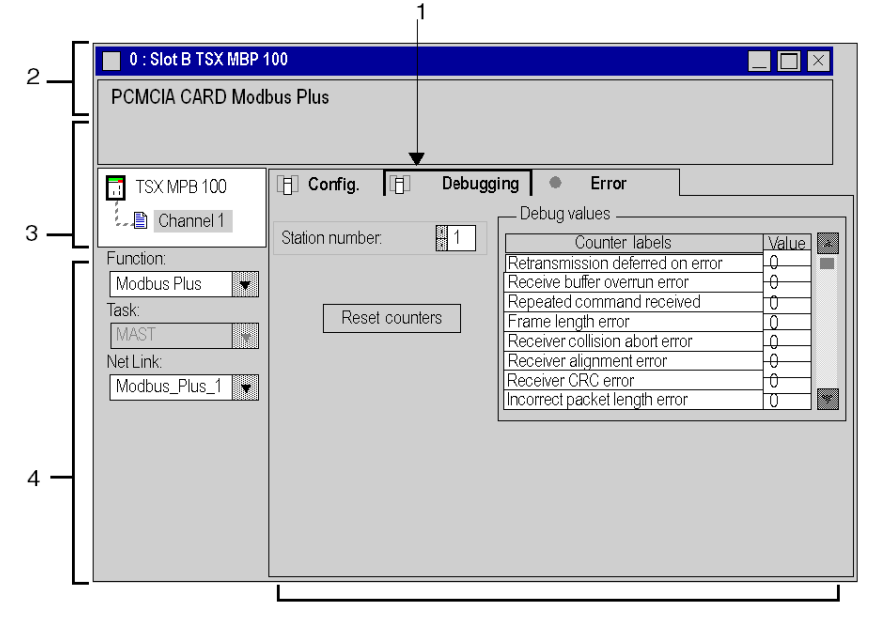

5

## **Description**

The table below shows the different elements of the debug screen and their functions.

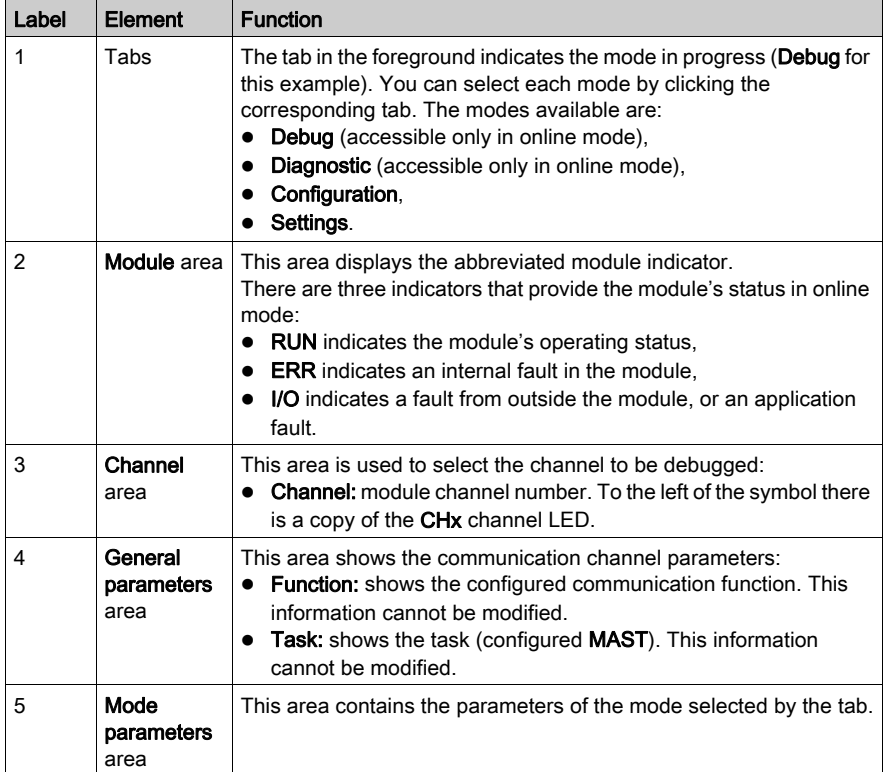

NOTE: All unavailable LEDs and commands appear in gray.
# <span id="page-144-0"></span>Chapter 16 Communication Function Programming and Entry Help

#### Subject of this Chapter

This chapter presents the various entry help tools.

#### What Is in This Chapter?

This chapter contains the following topics:

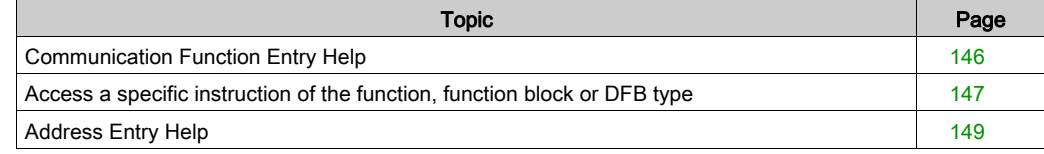

### <span id="page-145-1"></span><span id="page-145-0"></span>Communication Function Entry Help

#### At a Glance

During programming you can access an entry help screen allowing you to find out all the parameters of a communication function.

This help can be obtained from the Control Expert library functions.

#### **Illustration**

The following illustration shows the entry help screen for the communication function READ\_VAR.

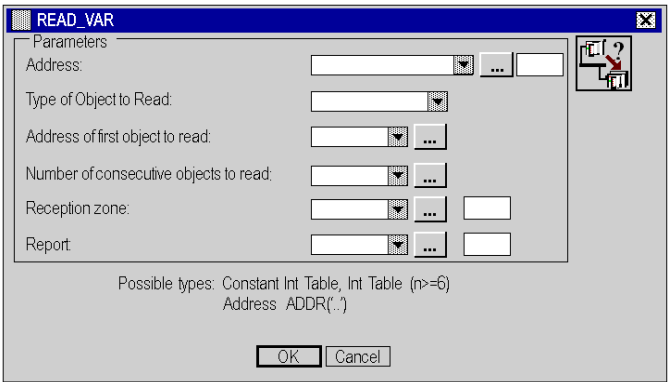

NOTE: The number and type of fields vary according to the communication function selected.

#### **Availability**

This screen is available for the following communication functions:

- $\bullet$  DATA EXCH
- $\bullet$  INPUT CHAR
- $\bullet$  OUT IN CHAR
- $\bullet$  PRINT CHAR
- **•** READ VAR
- $\bullet$  SEND REQ
- $\bullet$  SEND TLG
- $\bullet$  WRITE VAR

## <span id="page-146-0"></span>Access a specific instruction of the function, function block or DFB type

#### At a Glance

The application-specific function may be accessed:

- by direct entry of the instruction and its parameters in an operate block
- via the entry help function accessible in the program editors (FBD, LD, IL, ST).

#### Calling a Function

The following table describes how to call a function.

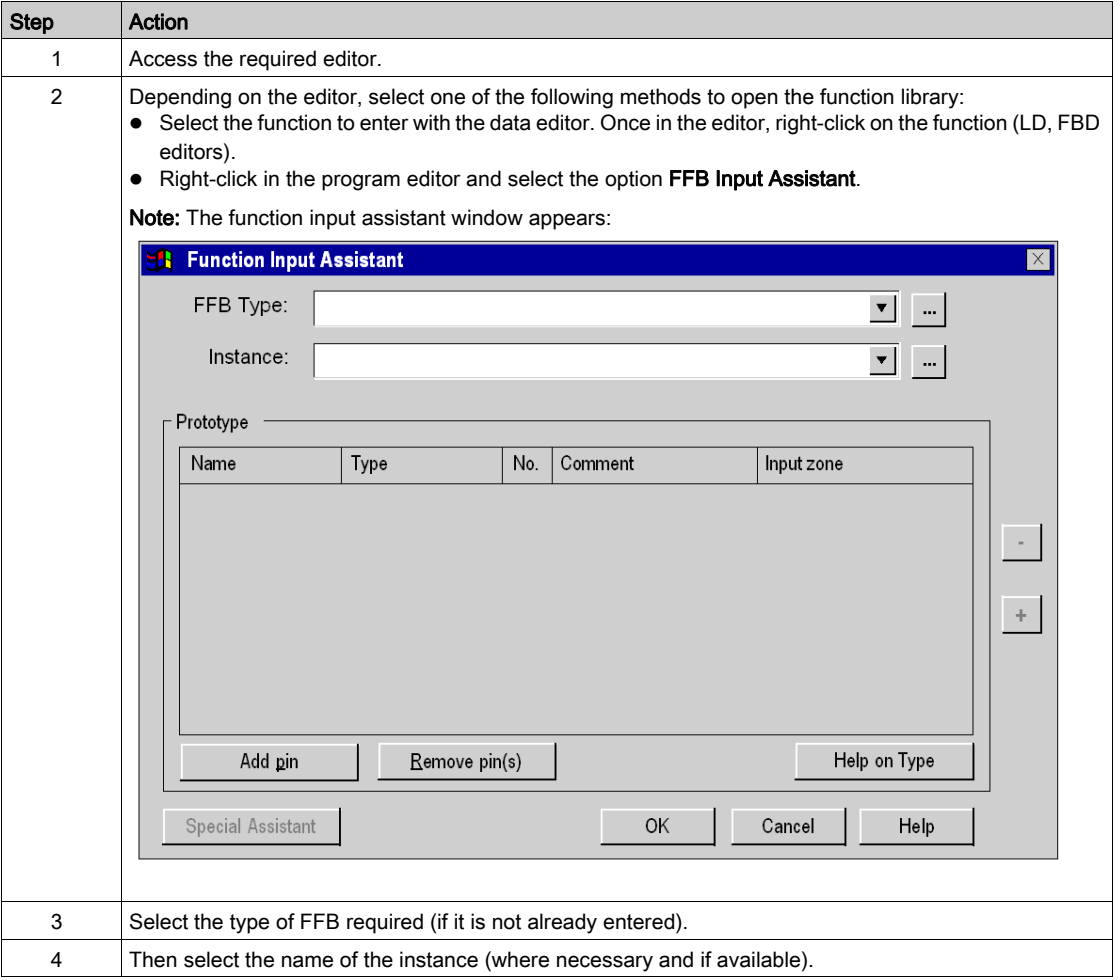

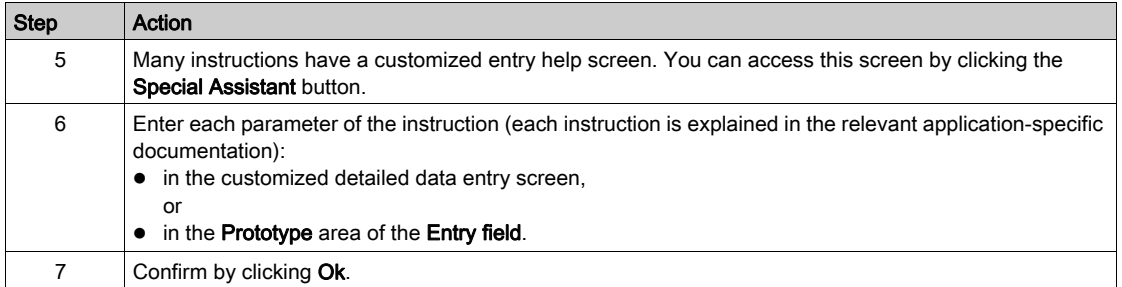

### <span id="page-148-0"></span>Address Entry Help

#### At a Glance

To assist in entering the address, a help screen is available.

With this screen, a description of the architecture in which the communication function is integrated and generated can be added. By completing the fields of this description, the address is automatically generated.

#### Accessing the Help

When entering the parameters of the communication function, you can access the address entry help with the following button:

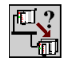

#### Illustration

The following illustration shows the address input help screen for a communication function.

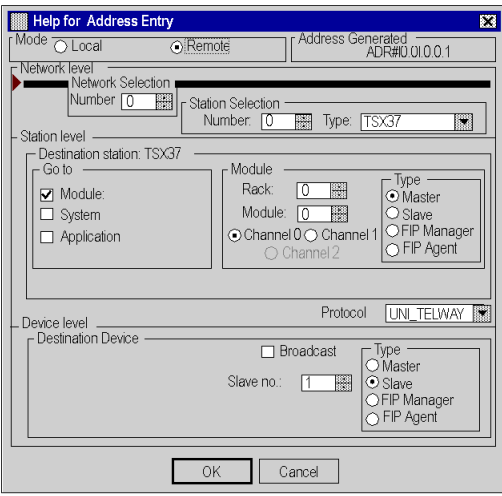

#### Mode

The first parameter to select is the Mode. With it you can select one of the following communication modes:

- local (communication by bus)
- remote (communication by network)

#### Network Level

For remote communications only, the network level is used to:

- enter the network number,
- enter the station number.
- select the station type.

#### Station Level

Depending on the communication function, with this parameter the type of exchange can be selected:

- The Application box selects an exchange with a PL7 application (corresponds to APP) addressing).
- The System box selects the PLC system of the station designated by the network level (corresponds to SYS addressing).
- The Module box means that the destination device is connected to the station via a link (Uni-Telway, Modbus, Modbus Plus or Fipio). This case requires you to specify:
	- $\circ$  the position of the module supporting this link,
	- $\circ$  the type of this module.

#### Protocol

The **Protocol** field defines the exchange protocol used between the station on the network and the exchange's destination device.

#### Device Level

This parameter is used to specify:

- the type of destination device.
- the address of this device.

#### Limitations

In the address entry help screen, communications from a Uni-Telway slave require coding of the destination address in the transmission buffer (see EcoStruxure™ Control Expert, Communication, Block Library).

The help window allows full entry of the section corresponding to ADDR() advising the user that the additional buffer must be coded.

Remote station address coding is only supported by the following devices: TSX 17, TSX 37, TSX 47-107, TSX 57.

For third-party devices, only entry of the port number is proposed. In other cases the address must be entered manually.

# **Index**

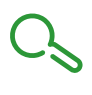

# A

addressing, [73](#page-72-0) assistant, [145](#page-144-0) IP, [65](#page-64-0) Modbus Plus, [69](#page-68-0) Modicon M340, [87](#page-86-0) Premium, [73](#page-72-0) ALL, [76](#page-75-0) APP, [76](#page-75-0) architectures, [43](#page-42-0)

## B

brigde, [101](#page-100-0) broadcast Modicon M340, [88](#page-87-0) Premium, [77](#page-76-0)

# $\mathbf C$

**Communication** Entry help, [146](#page-145-1) configuring field buses, [117](#page-116-0) configuring networks, [109](#page-108-0) configuring X-way, [127](#page-126-0)

## D

Debug screen, [141](#page-140-0)

## E

Entry help,  $146$ 

### G

Global Data, [21](#page-20-0)

I IO Scanning, [21](#page-20-0)

M messaging, [21](#page-20-0)

P Peer Cop, [21](#page-20-0)

S SYS, [76](#page-75-0)

T topologies, [43](#page-42-0)

# X

X-Way message routing, [53](#page-52-0)